### 資訊科技教育教學法系列: 在小學策略性運用資訊科技 設計教學活動以促進有關氣候變化的探究式學習

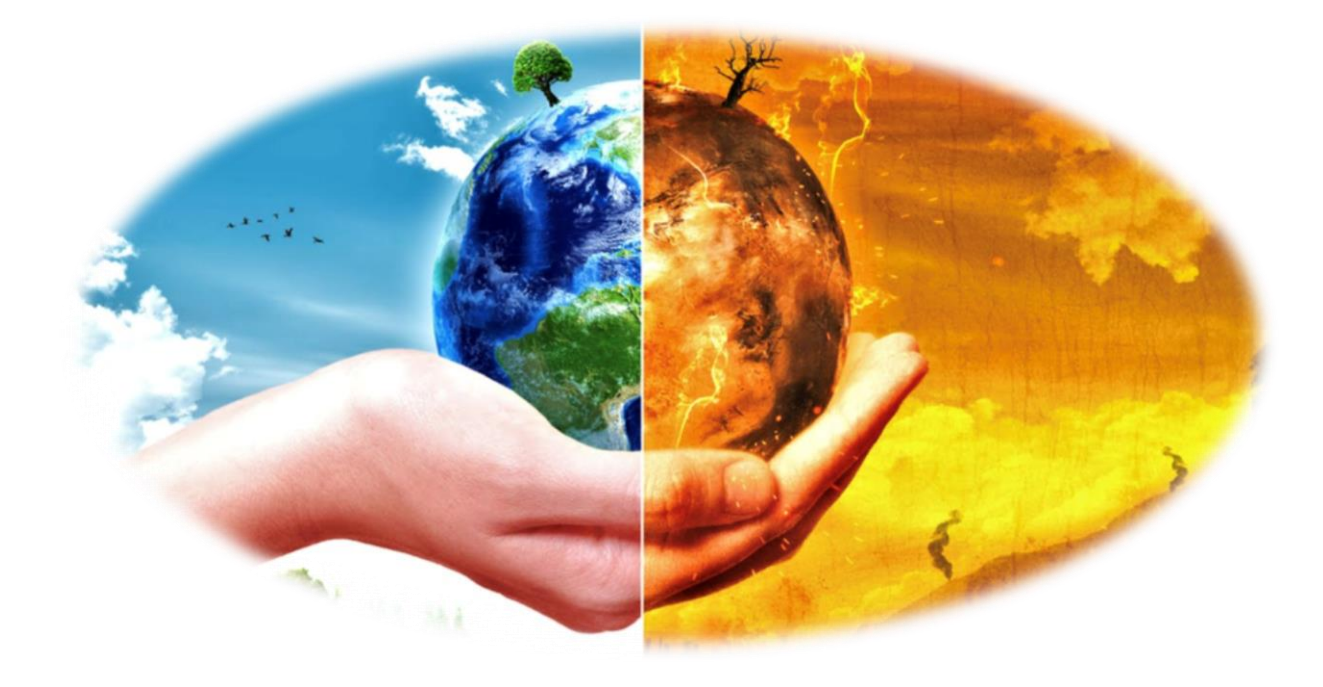

### 香港中文大學 學習科學與科技中心 (CLST)

Centre for Learning Sciences and Technologies (CLST) The Chinese University of Hong Kong

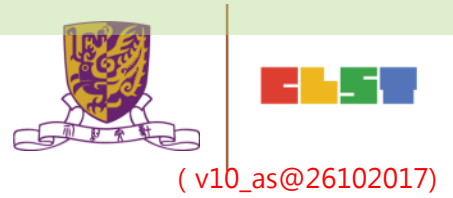

v11\_as@16112017

# •趙崇基 Richard Chiu

- BEd.(Pri.) OUHK, MA(IT in Ed) CUHK
- 訓導 及 資訊科技主任
- 專題研習科 科主任
- 任教 : 數學、常識、電腦、體育 及 專題研習
- 電郵:richard.cuhk@gmail.com

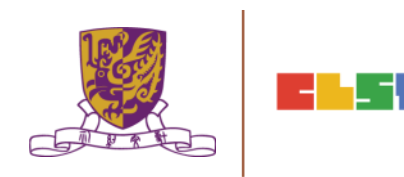

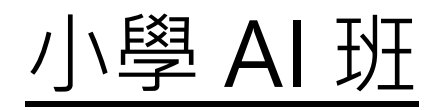

### 第一節: 日期:2018/2/3 (星期六) 時間: 09:30 - 12:30 地點:香港中文大學崇基校園何添樓M1室

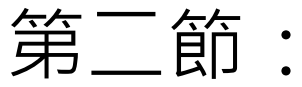

- 日期:2018/2/10 (星期六)
- 時間: 09:30 12:30
- 地點:香港中文大學崇基校園何添樓M1室

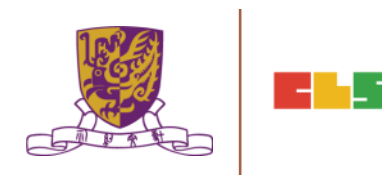

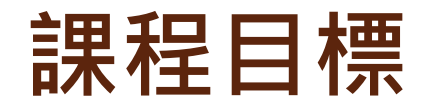

本課程旨在介紹教師如何運用地理信息系統(GIS)和其他相關資 訊科技資源,以促進中學生對氣候變化課題進行探究式學習 (Inquiry-based Learning, IBL)。

課程結束後,參加者應能:

- a) 了解GIS及相關資訊科技資源的學習機會、特點、優點和限制;
- b) 從互聯網搜尋和獲取免費地圖層,並運用簡單的GIS應用程式 創建和修改;
- c) 深入了解氣候變化問題,及認識有關減緩、適應和應變措施, 以應對氣候變化;

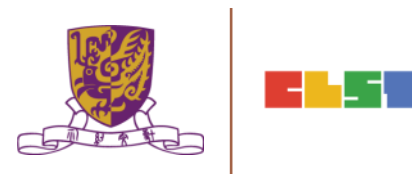

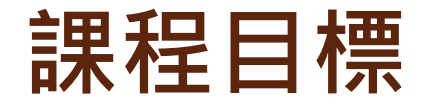

- d) 了解GIS和相關資訊科技資源的教學應用,並適當運用 流動裝置,以促進學生進行探究式學習;
- e) 運用GIS和相關資訊科技資源,以設計和整合關於氣候 變化課題的探究式學習活動,並應用於其他課題如環境 教育;及
- f) 適當運用最新科技以豐富學生的學習經驗,例如:便攜 式數據採集儀器和手持式氣象台、球面投影系統及其他 創新設備,用於收集和呈現空間信息等。

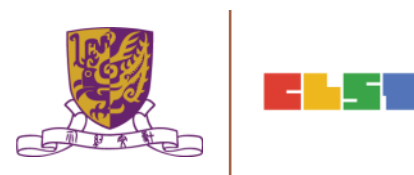

### 第一節

- 1. 介紹氣候變化問題及相關課程的探究式學習教學應用
- 2. 介紹 GIS 及 資訊科技相關資源

(例如:Esri Story Maps、Esri ArcGIS Online、 Survey 123, Google Maps、Google Earth、 EduVenture等)

3. 討論運用GIS及相關IT資源的**教學範例**, 以促進與氣候 **變化課題有關的<b>探究式學習** 

4. 作業簡介

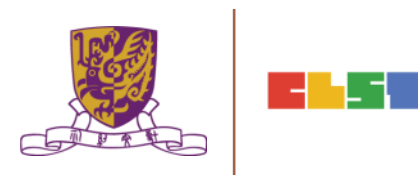

## 第二節:

- 作業討論及意見回饋
- 2. 介紹數碼傳感器和便攜式數據採集儀器,以進行有關氣 候變化的探究
- 3. 介紹運用學習管理系統 (LMS) 和其他電子學習工具 (例 如:HKEdcity VLE、Google Classroom、Google Drive, Microsoft o365 等)管理學生學習進程
- 4. 運用學習管理系統和電子學習工具,設計及整合探究式 學習教材
- 5. 總結、討論及問與答環節

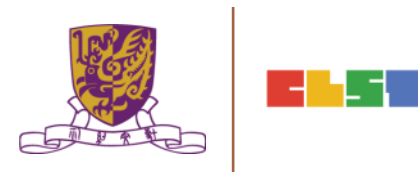

## 1. 介紹 氣候變化問題 及 相關課程的探究式學習教學應用

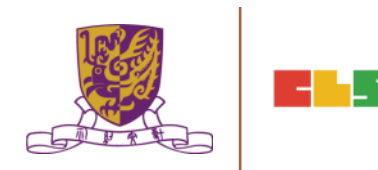

### **Stanford**

Login with your SUNet ID | School of Earth, Energy & Environmental Sciences **Explore** 

#### **SCHOOL OF EARTH, ENERGY & ENVIRONMENTAL SCIENCES Climate Change Education**

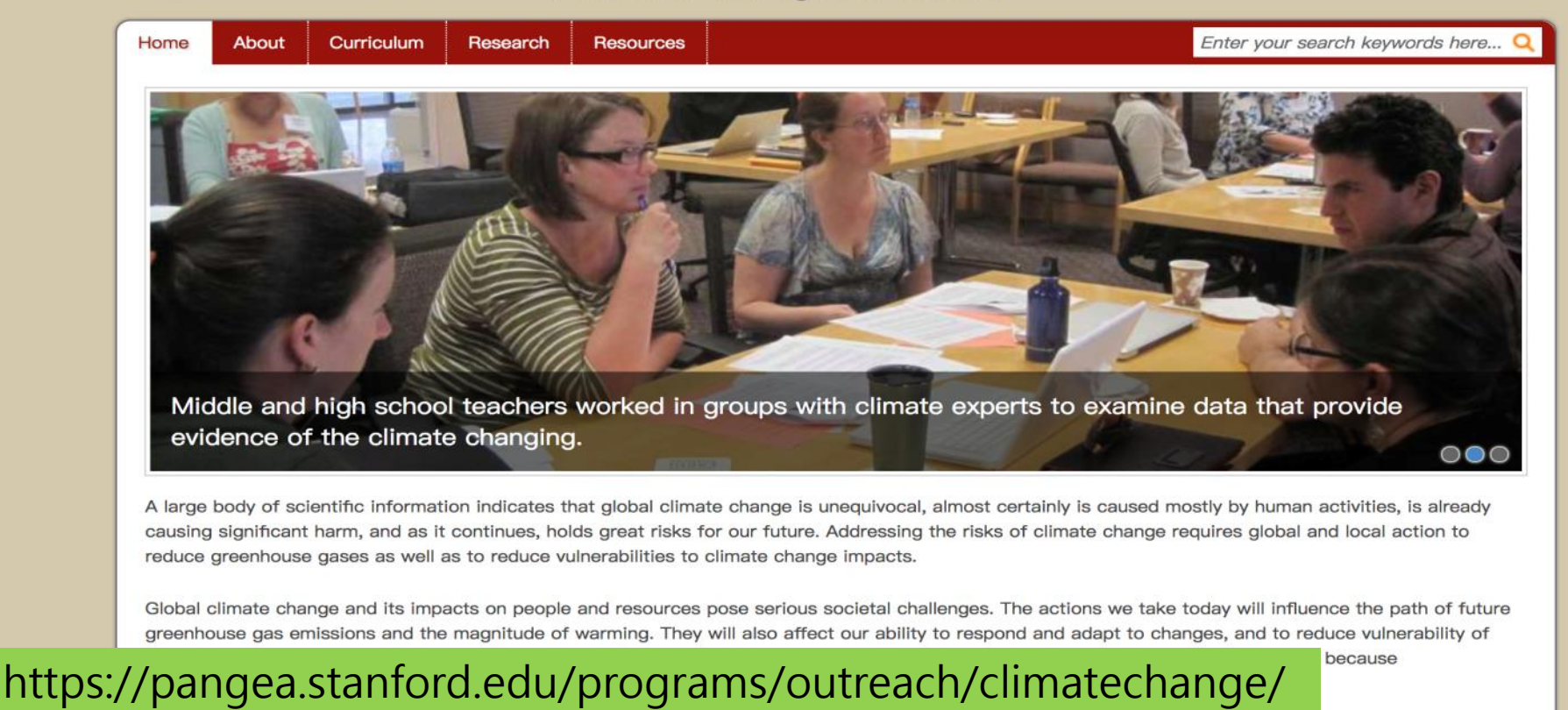

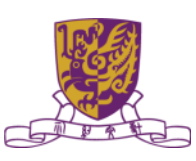

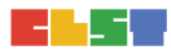

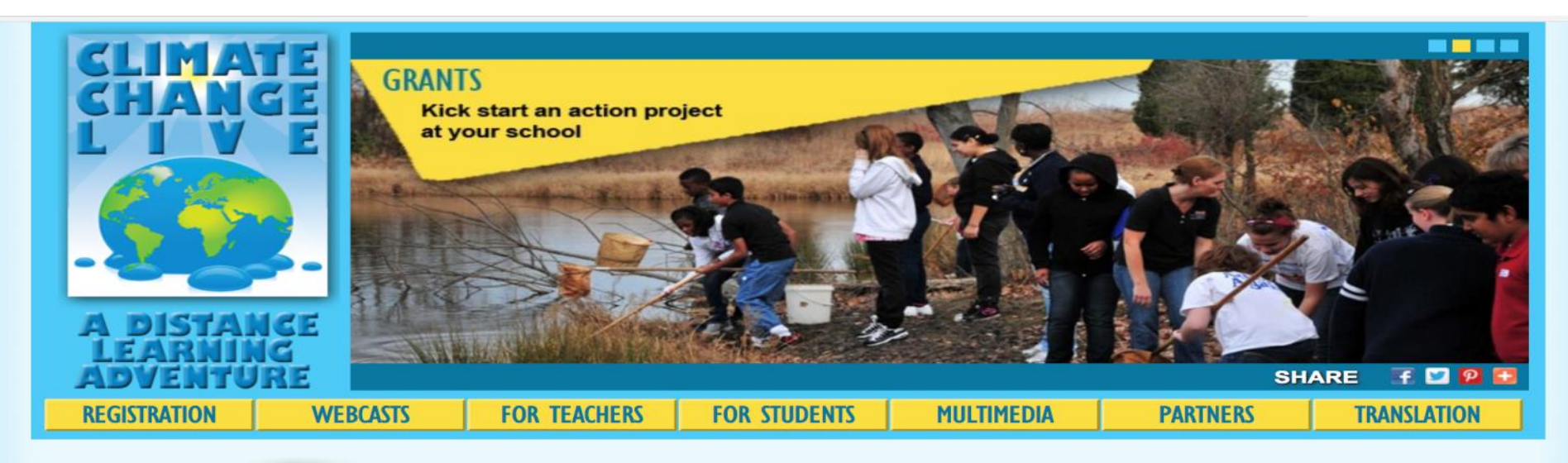

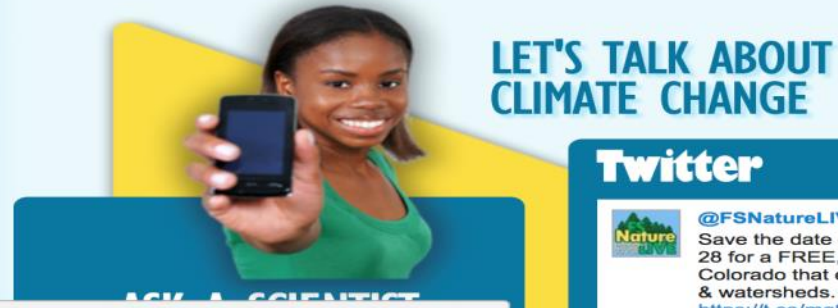

**CLIMATE CHANGE Twitter** t @FSNatureLIVE Save the date on Thursday, Sept. 28 for a FREE, LIVE program from Colorado that explores fresh water

https://t.co/mgSSLRwlr5

& watersheds.

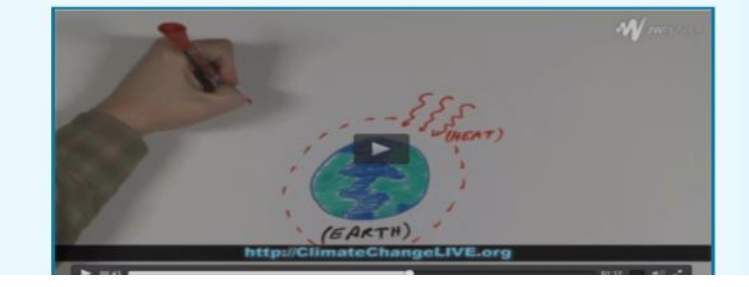

https://climatechangelive.org/

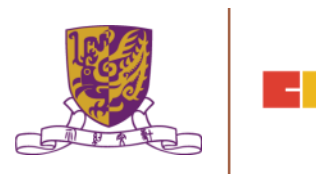

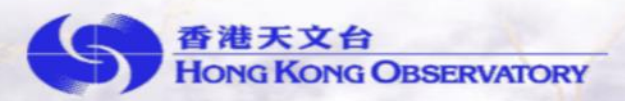

### 氣候變化教材套 **Educational Package** on **Climate Change**

香港天文台編輯

**Compiled by the Hong Kong Observatory** 

中文

English

http://www.hko.gov.hk/climate\_change/ed\_package/start.htm

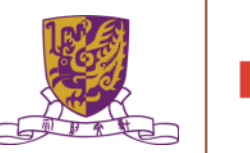

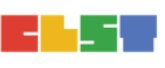

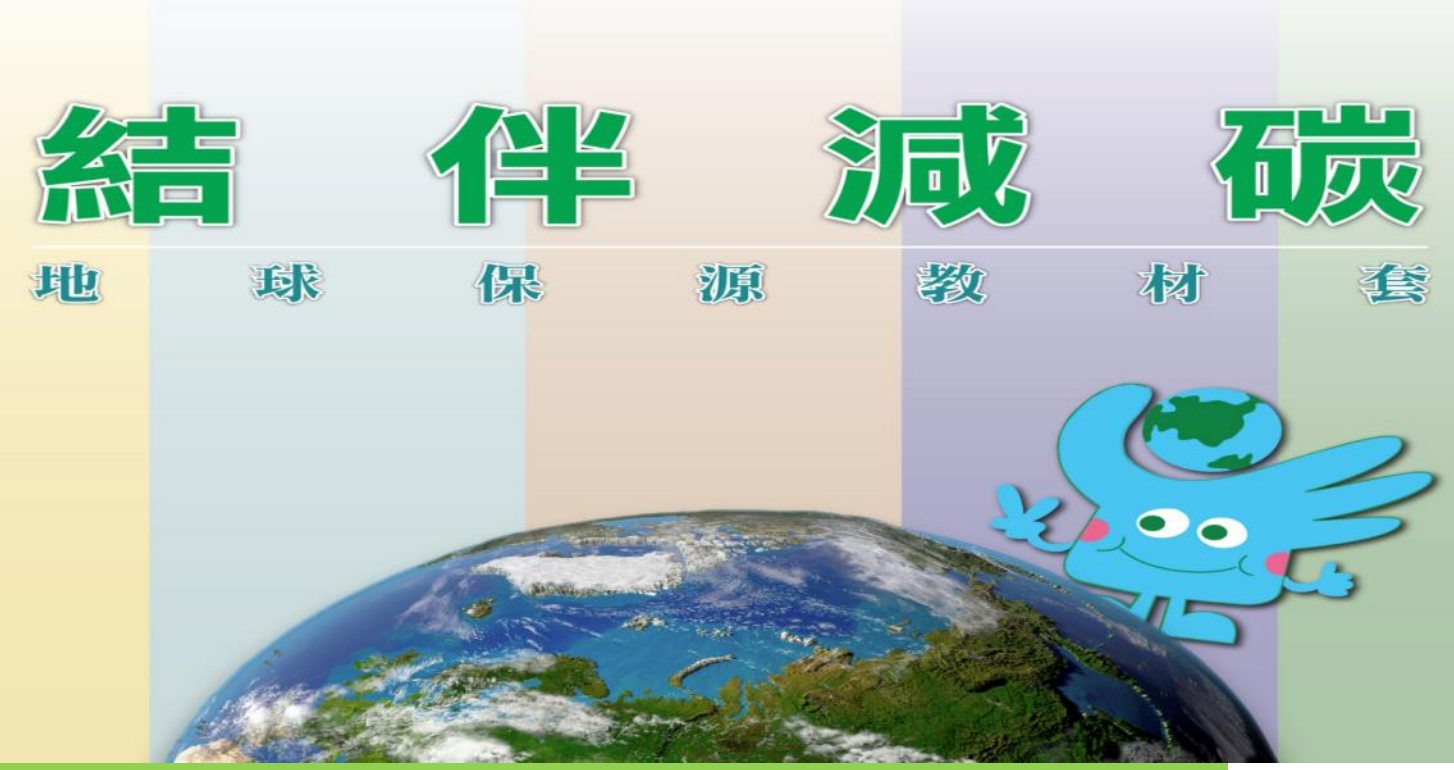

<http://www.gaia.cuhk.edu.hk/edukit/pdf/edukitforteacher.pdf>

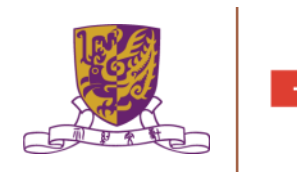

**1 登入 登記 | 字型大小 | Eng 简 其他語言 ▼** 

本港居民 商務及貿易 非本港居民 社會群體  $\mathbf Q$ 

#### 主頁 > 本港居民 > 環境 > 全球環境 > 氣候變化 氣候變化◢ 空氣質素 分享: f 3 6 商業與環保 能源效益及節約 氣候變化是當前全球面對的挑戰,影響著每一個人的生活。本文將介紹甚麼是氣候變化、氣候變化對本港的影 響、政府的相應對策,以及你可以如何協助解決氣候危機。 環境影響評估與規劃 甚麼是氣候變化 氣候變化,是指自然氣候變化之外,人類活動引致大氣組成改變所導致的氣候變化。主要是因為使用化石燃料, 全球環境 人類活動令全球溫室氣體的濃度上升。溫室氣體就像大氣中的一層覆蓋層,阻止熱力離開地球,使地球保持溫 暖。但人為引致的溫室氣體增加使溫室效應加劇,氣候系統變暖,此現象稱為全球暖化。全球暖化引起了許多問 題,如熱浪變得更頻密、海平面上升、農業生產量下降、水資源枯竭、疾病傳播,以及生態和環境不平衡等。 自然保育 1901-2012年期間表面進度的改變 rved change in surface temperature 1901-201 噪音

https://www.gov.hk/tc/residents/environment/global/climate.htm

GovHK香港政府一站通

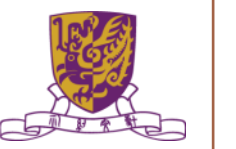

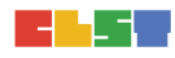

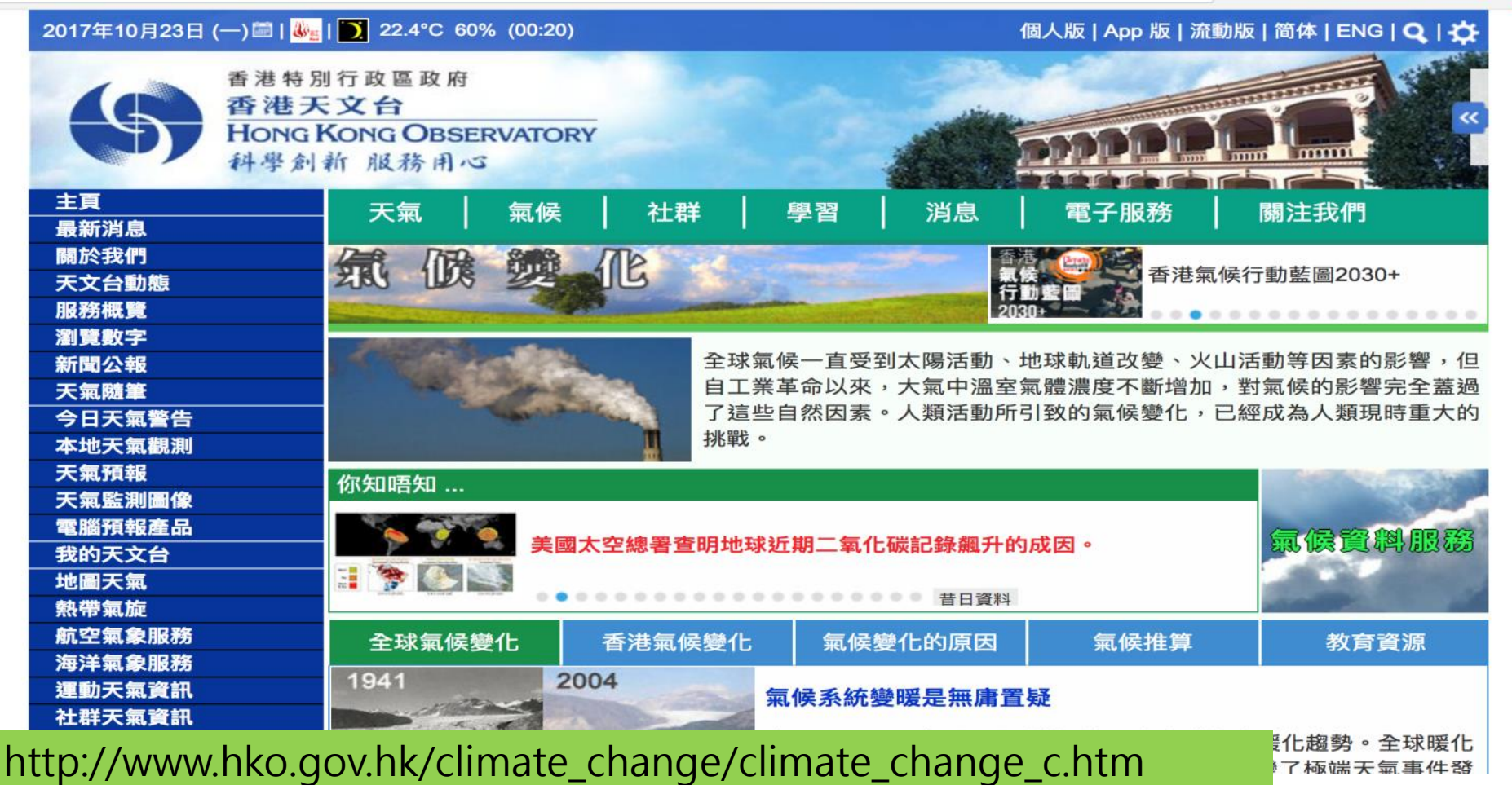

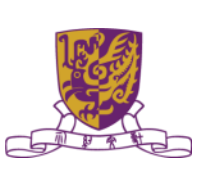

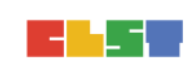

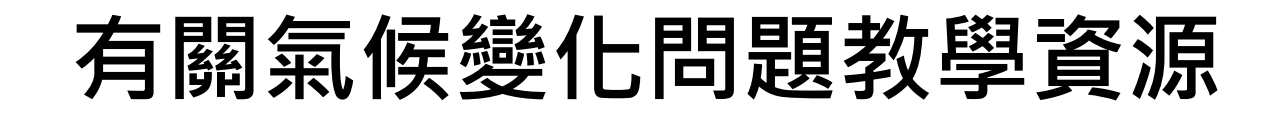

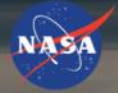

**GLOBAL CLIMATE CHANGE** Vital Signs of the Planet

**RESOURCES FACTS ARTICLES SOLUTIONS EXPLORE** 

**NASA SCIENCE** 

 $\alpha$ 

#### **NEWS** September 2017: Fourth warmest on record

September 2017 was the fourth warmest September in 137 years of modern recordkeeping, according to a monthly analysis of global temperatures by NASA scientists.

#### **FULL STORY**

406.94 parts per million

### https://climate.nasa.gov/

**CARBON DIOXIDE** 

**GLOBAL TEMPERATURE** 

 $1.7$  °F since 1880

**ARCTIC ICE MINIMUM** 

 $\bigcup$  13.2 percent per decade

**LAND ICE** 

Gigatonnes per year 286.0

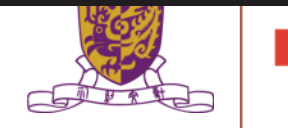

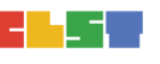

### 探究式學習教學

- 由學生為主導的學習模式,老師扮演輔導的角色協助學 生建構知識。在學習過程中,學生需要不斷發問及透過 蒐集及分析資料去解答問題。
- 於課堂教學中進行探究,讓學生在教師的有效指導下和 相互交流的自發反思下,按照教材分析和教師的指示或 提問、或所提供的訊息,通過主體參與學習,自主探討 解決問題的方式, 有效理解學習內容, 從而達到自主 學習的目的。

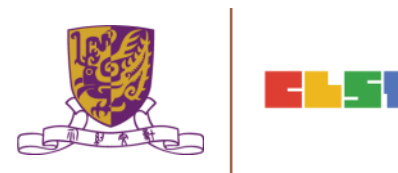

### 探究式學習教學

- 「教師引導、學生主體 」為基本精神,避免學生在好 奇心的驅使下從事盲目和低效能的自發探究活動。
- 學生在探究過程中需要鑑定問題、搜集資料及解決問 題,以代替教師給予 「 正確 」 答案的做法。
- 探究學習並不強調尋找 「 標準 」 或 「 正確 」 答案 ,而是為問題尋找適切的解決辦法,因為有些時候並 沒有 「 標準 」 或 「 正確 」 的答案。

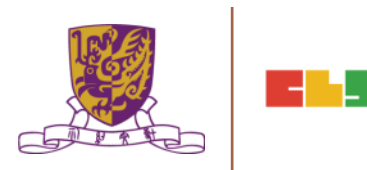

# 探究學習的基本特點

- 學牛主動參與, 教師從旁協助
- 學生通過探究活動自行發現, 從中建構出新知識
- 重視協作學習
- 注重證據為問題解決的基礎
- 重視學習的評估

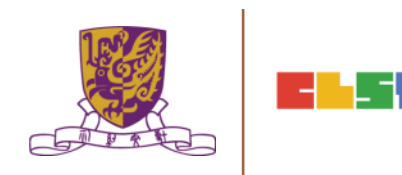

- 一. 指導式探究
	- 主要目的在於教導學生學習,也就是協助學生「學 習如何學習」
	- 教師可在學生進行探究之前或在探究之中給予指示 和引導,再讓學生實際進行探究並自行發現答案之 所在,兼顧教師和學生的角色
	- 在指導式探究教學中,教師在提出問題、促進反應、 組織材料和情境上皆有相當重要的任務,教師可說 是整個學習的領導者和組織者

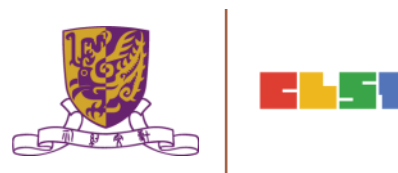

### 一. 指導式探究特徵

- 教師的角色是班級活動的領導者(提出問題、促進反 應、組織材料和情境)
- 學生要對各種事件、資料或材料作反應,並根據觀 察建立某種有意義的關係。
- 學生思考的過程是由特殊的觀察到推論,教師要鼓 勵每位學生相互溝通。

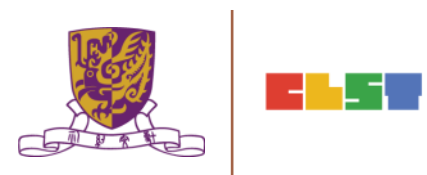

### 二. 非指導式探究

- 美國科學教育學者卡林及桑德(Carin & Sund, 1985) 認為學生要 從事非指導式的探究學習時,必須自己能夠發掘問題,提出其 所欲探討的問題。
- •學生是主動的、積極的,教師只是居於協助的地位,不給予任 何的指導,在整個探究過程中完全由學生自行決定所需蒐集的 資料,並加以整理,最後自行獲得答案,解決問題。
- 皮亞傑(J. Piaget)認為並不是每一個小學階段的兒童皆有完全自 由探究和發現的能力,所以在進行非指導式探究時,要注意的 是並非所有的學生皆適合使用非指導式探究的教學法

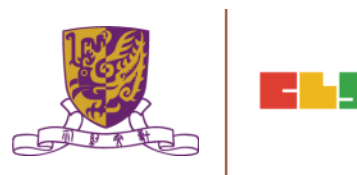

- 二. 非指導式探究特徵
	- •教師在整個過程中只控制材料和提出一些簡單的 問題。

•學生從觀察探究中獲得有意義的關係或型態。

•教師鼓勵學生提供自己的推論與其他人分享。

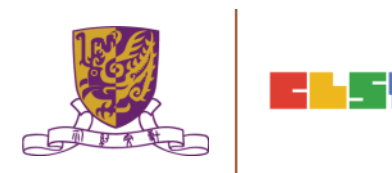

## 探究式教學類型比較

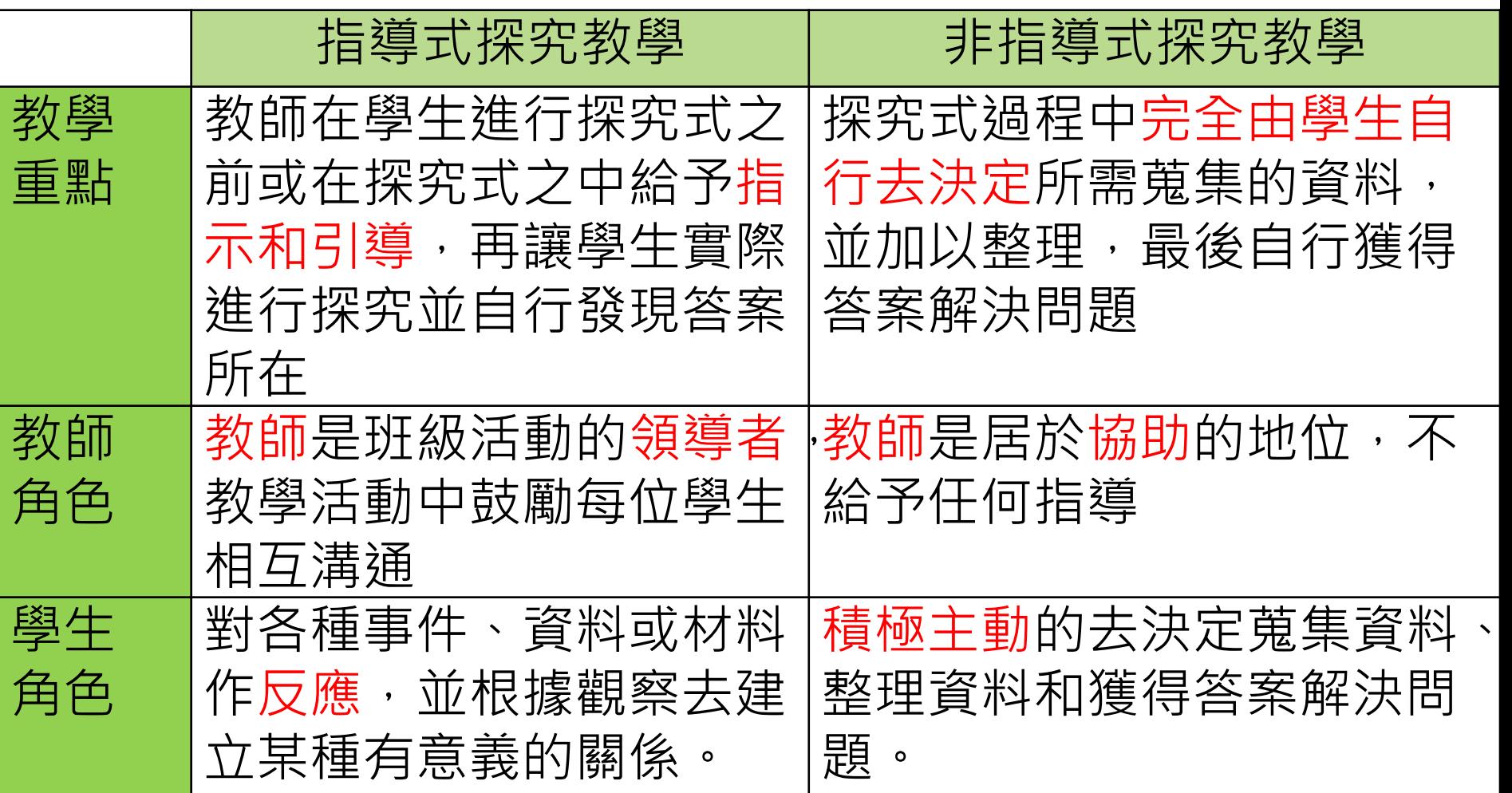

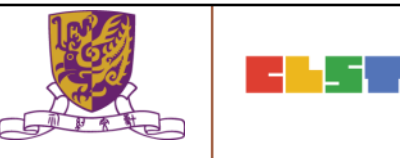

### 探究式學習教學類型

探究式學習四種類型 (引自 Bell, Smetana, & Binns, 2005, p.32)

- 驗證性的探究 (Confirmation inquiry)
- 結構化的探究 (Structured inquiry)
- 引導性的探究 (Guided inquiry)
- 開放性的探究 (Open inquiry)

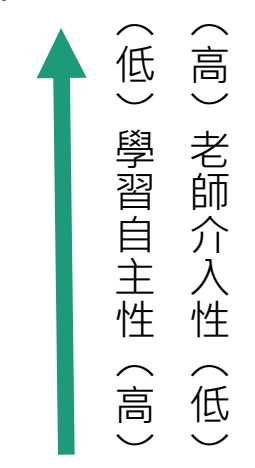

- ●引導式與開放式探究的差異在於教師是否主動提供學生可 研究的問題讓學生從中選取感興趣的部份
- •結構化探究型態的差異在於2次節是否主動提供研究問題的解 決方式
- 階層愈高代表教師介入程度低,且學生愈能夠自行完成整個探 • 階層愈低代表學生學習的自主性愈低,而教師介入的程度愈高; 究的學習工作

# 探究式學習教學類型

### Figure 1.

### The four levels of inquiry and the information given to the student in each one.

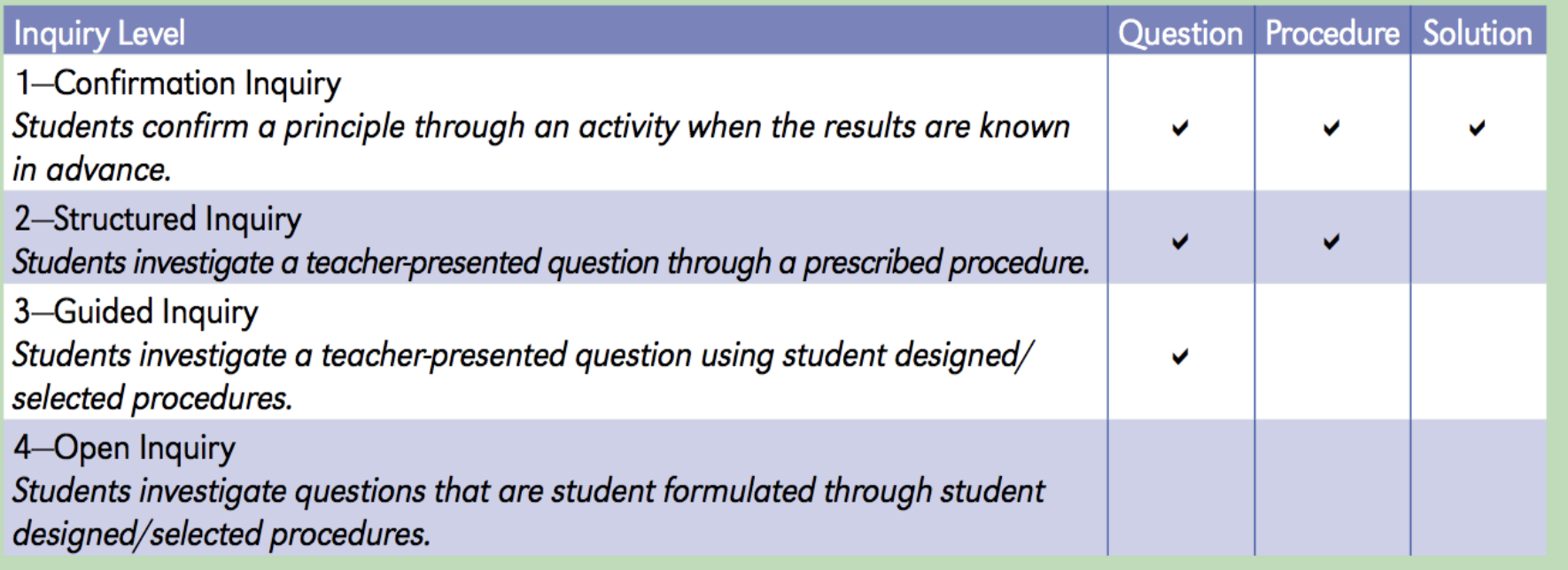

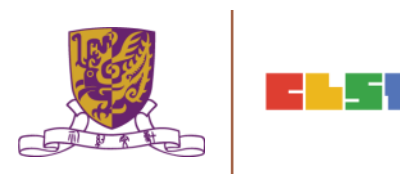

# 探究式學習教學類型

表1、探究活動的四個層次 (引自Bell et al., 2005, p.32)

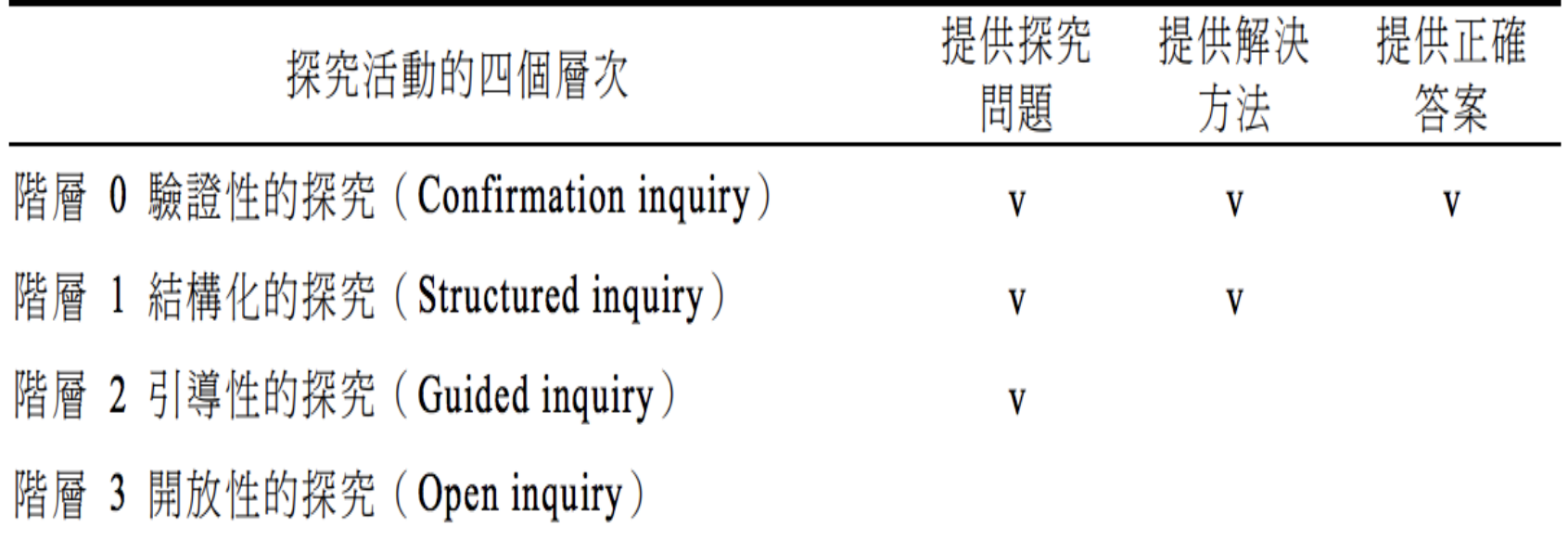

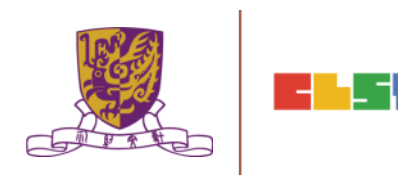

### Stripling Model of Inquiry Connect, wonder, investigate, express and reflect

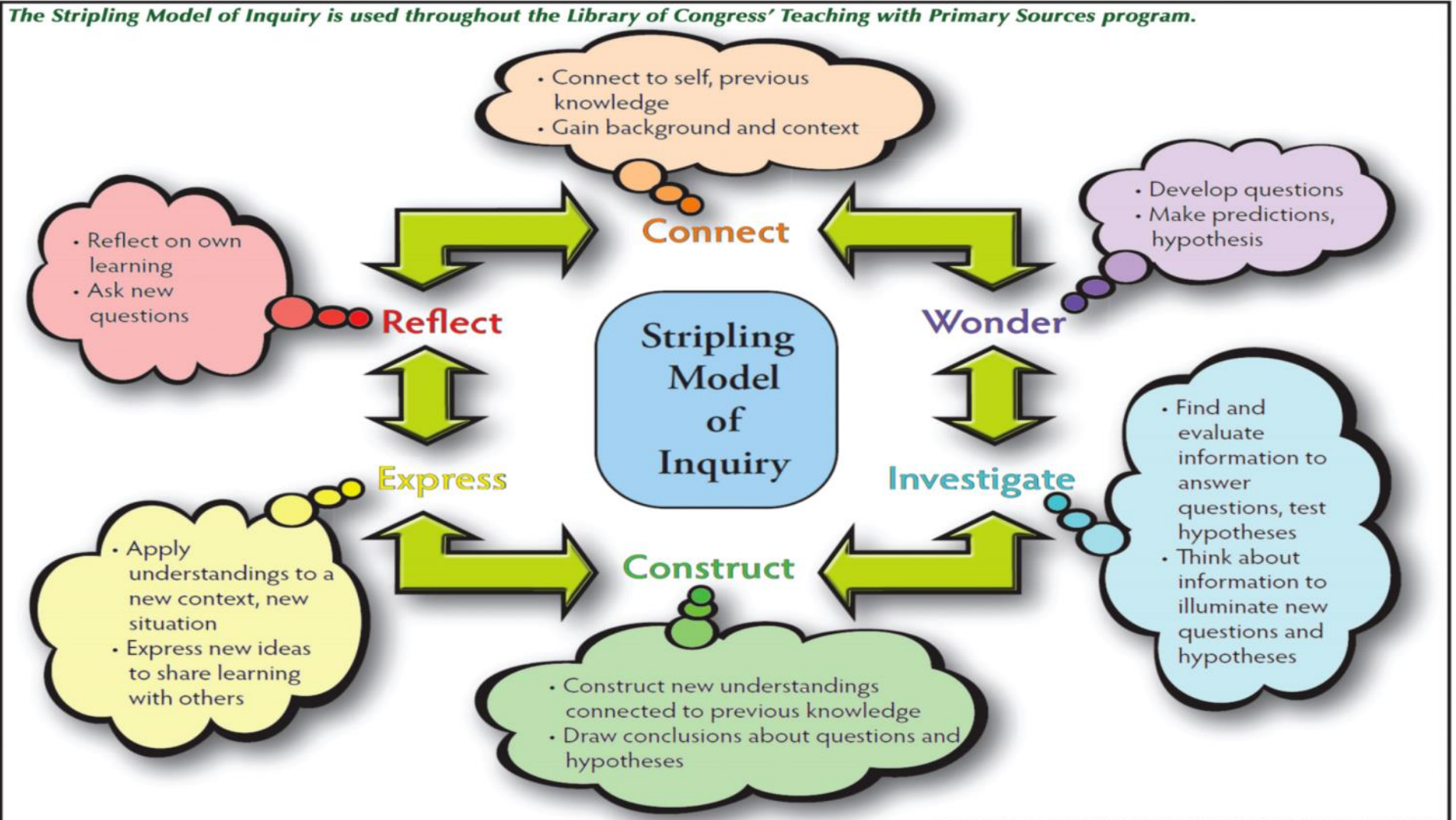

### Stripling Model of Inquiry

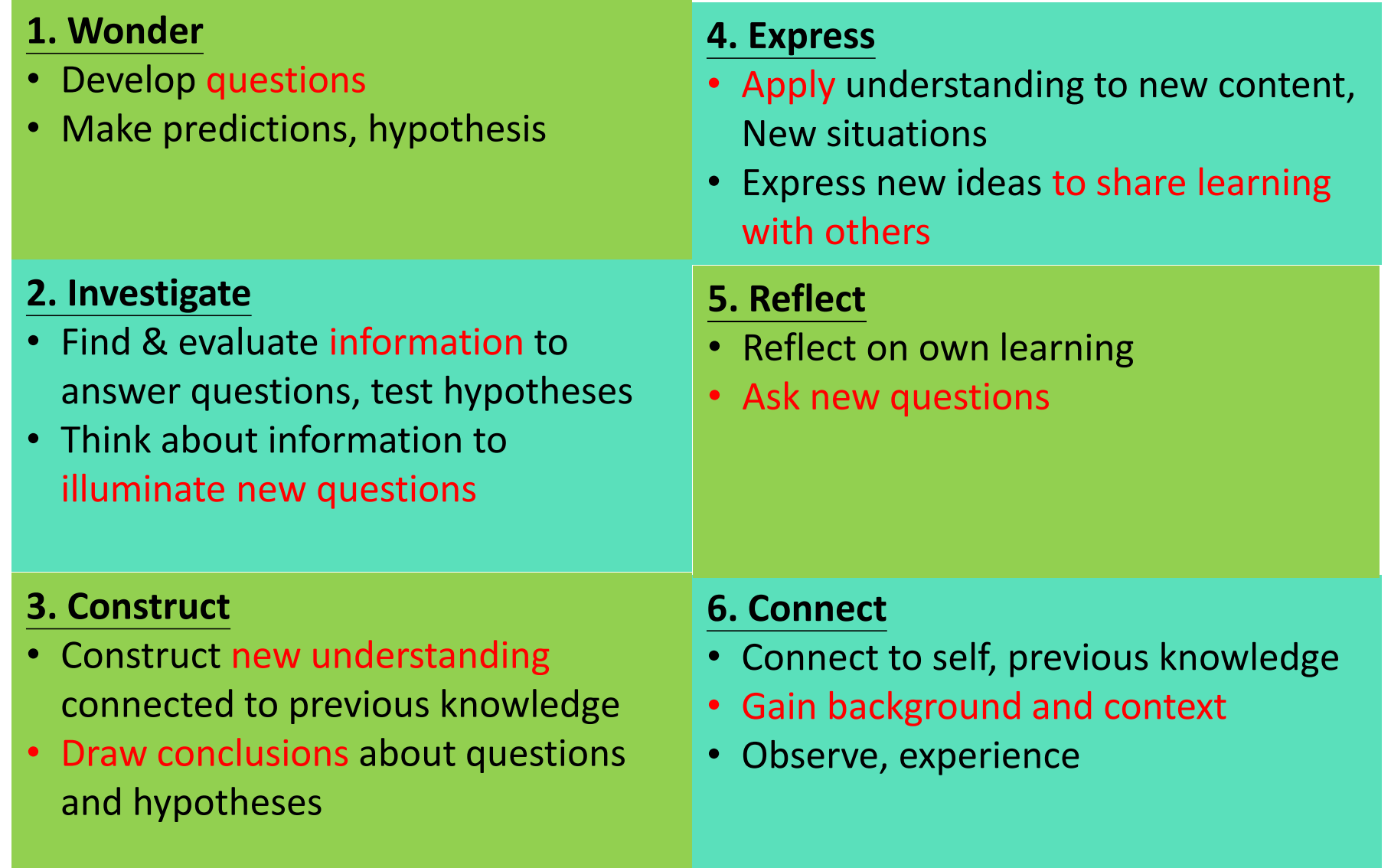

### Scientific enquiry 科學探究

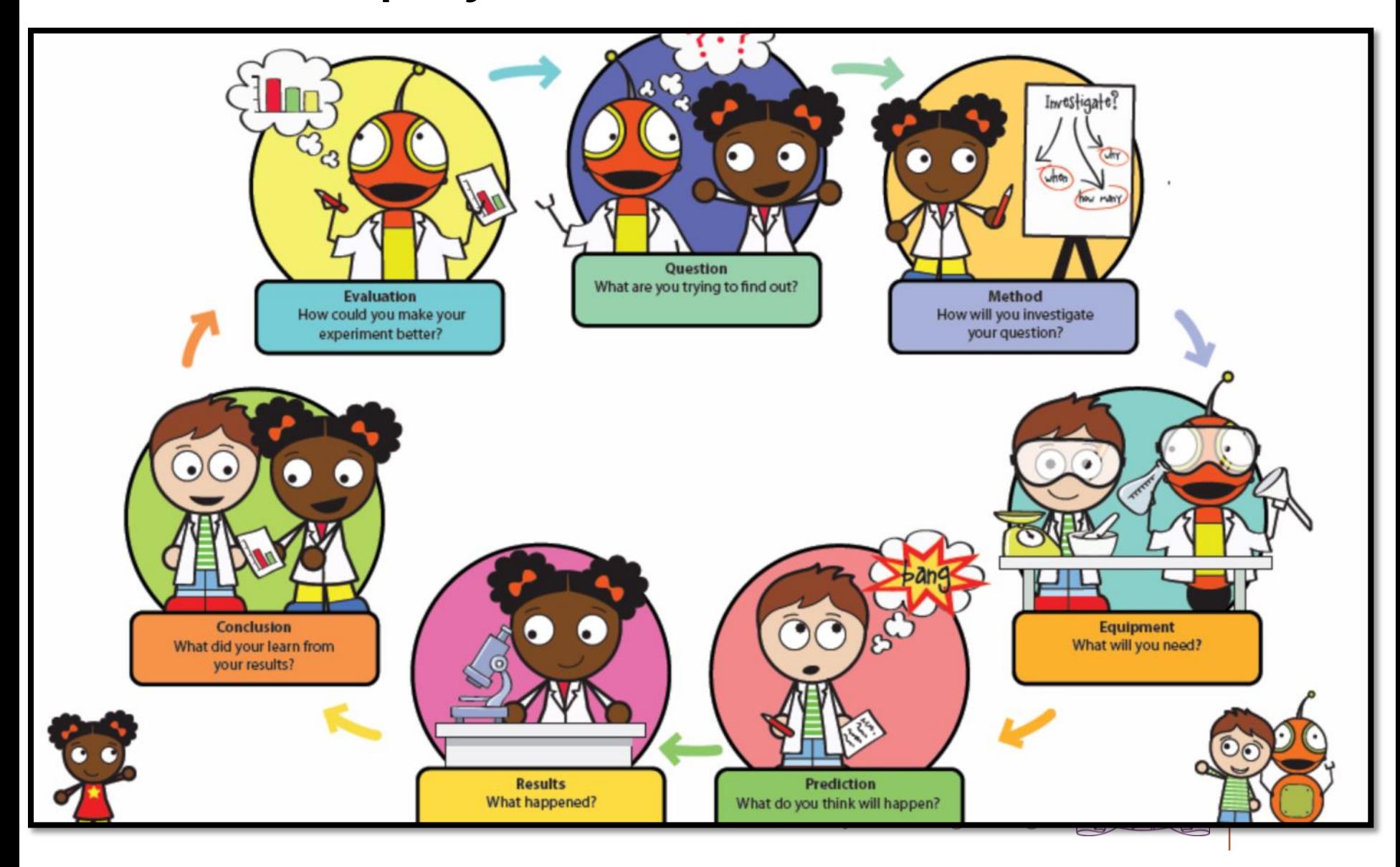

### Teaching Inquiry with Primary Sources

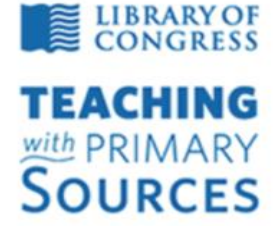

- 
- **O** TPS Program Home
- About the Program
- **O TPS Regional Program**
- **O** TPS Journal
- **Contact Us**

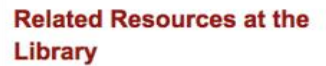

- **C** Teacher's Page
- **C** American Memory
- **O** America's Library
- **O** American Folklife Center
- **O** Prints and Photographs
- **O** Veterans' History Project
- **D** Poetry Page
- **O** Wise Guide

About TPS Quarterly | Quarterly Main | Feature Article | Research and Current Thinking | Teacher Spotlight | Learning Activity (Elementary) | Learning Activity (Secondary) | TPS Quarterly Archive

#### **Teaching Inquiry with Primary Sources**

Why is inquiry important for student learning?

Inquiry is a process of active learning that is driven by questioning and critical thinking. The understandings that students develop through inquiry are deeper and longer lasting than any pre-packaged knowledge delivered by teachers to students.

Inquiry-based learning follows a process that progresses through phases, but is recursive and reflective throughout. The six phases and their thought processes are detailed in the following diagram.

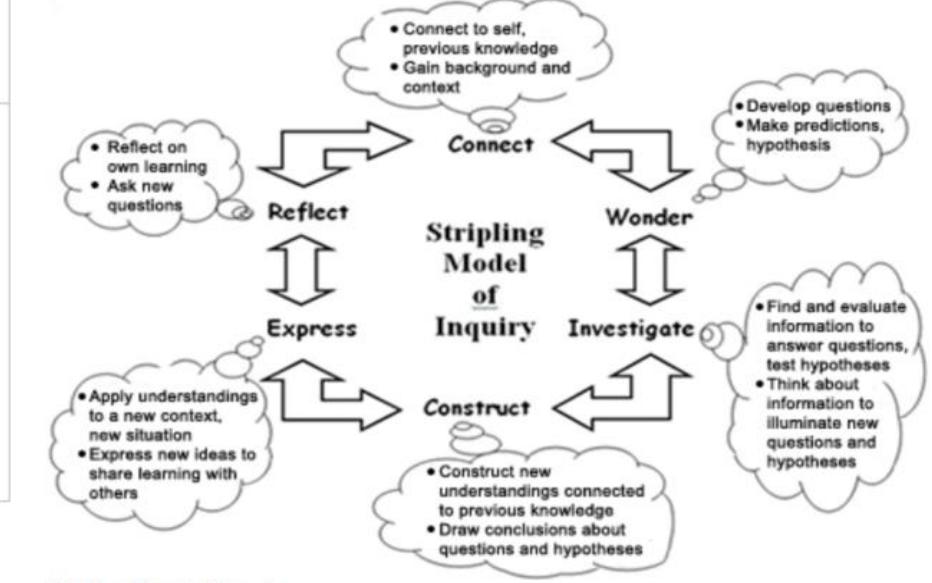

Stripling Model of Inquiry

Teaching Inquiry with Primary Sources and Teaching Inquiry with Primary Sources www.loc.gov/teachers/tps/quarterly/inquiry\_learning/article.html

討論:

如何將課程中氣候變化的必須概念轉化為探究式學習的議題或活動?

- 1. 甚麼是氣候變化? What is climate change?
- 2. 責任及處理

What is responsible for climate change and how do we know

3. 為甚麼氣候變化急切處理?

Why does climate change matter?

4. 如何處理 ?

What can we do?

# 高中地理課程架構

地理課程及評估指引 (中四至中六) 2007 (2017年7月更新) [http://www.edb.gov.hk/attachment/tc/curriculum](http://www.edb.gov.hk/attachment/tc/curriculum-development/kla/pshe/Geog_C&A_Guide_c-July_2017_clean.pdf)[development/kla/pshe/Geog\\_C&A\\_Guide\\_c-](http://www.edb.gov.hk/attachment/tc/curriculum-development/kla/pshe/Geog_C&A_Guide_c-July_2017_clean.pdf)[July\\_2017\\_clean.pdf](http://www.edb.gov.hk/attachment/tc/curriculum-development/kla/pshe/Geog_C&A_Guide_c-July_2017_clean.pdf)

[註:本更新版本將逐步於2019/20在中四、於2020/21在中五、 並於2021/22在中六全面推行]

### 高中地理課程架構

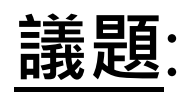

- •消失中的綠色樹冠—誰應為大規模砍伐雨林付出 代價?
- •氣候變化 長期波動還是不可逆轉趨勢?

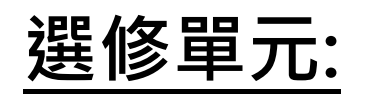

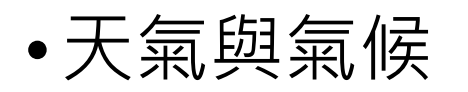

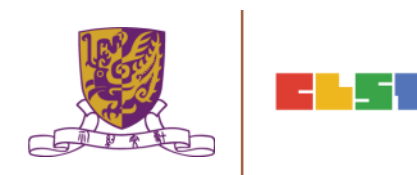

### 高中通識教育科課程架構

《通識教育科課程資源冊系列:能源科技與環境》

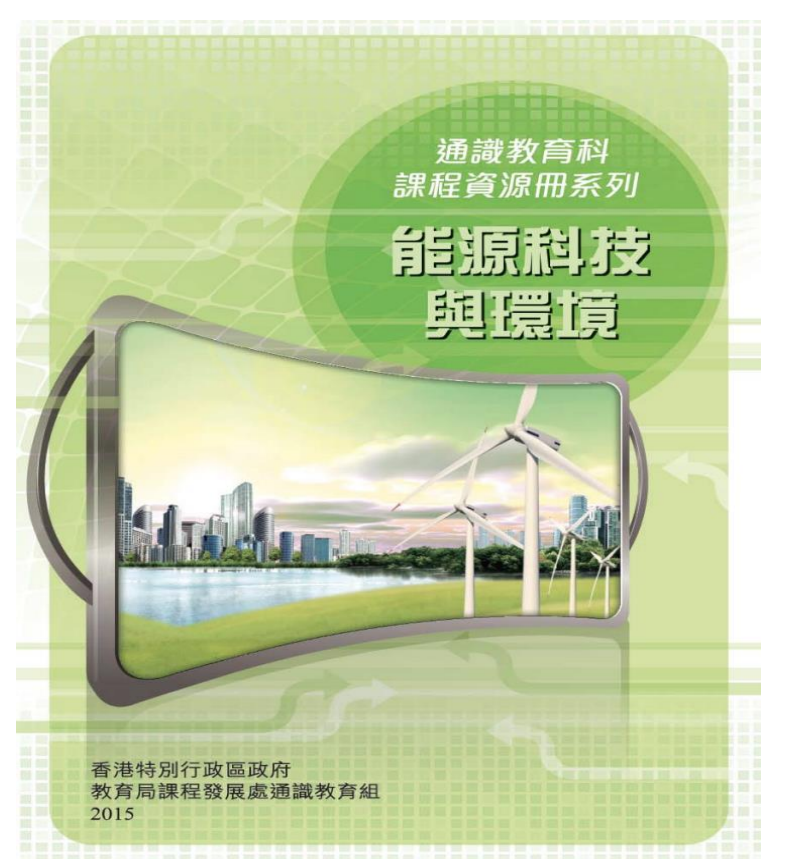

#### City net/tc/ahout RelatedPublications r The Chinese University of Hong Kong 網站: [http://ls.edb.hkedcity.net/tc/about\\_RelatedPublications.php](http://ls.edb.hkedcity.net/tc/about_RelatedPublications.php)

### 高中通識教育科課程架構

《通識教育科課程資源冊系列:能源科技與環境》

• 高中通識教育科 「能源科技與環境」單元學與教示例(4)

City net/file/ahout/related\_nublications

[http://ls.edb.hkedcity.net/file/about/related\\_publications/energy\\_tech\\_c1.p](http://ls.edb.hkedcity.net/file/about/related_publications/energy_tech_c1.pdf)

<u>The Caightenance University</u>

- 國際社會應對氣候變化的實踐: 以全球氣候峰會為例
- 頁 139

網站:

[df](http://ls.edb.hkedcity.net/file/about/related_publications/energy_tech_c1.pdf)

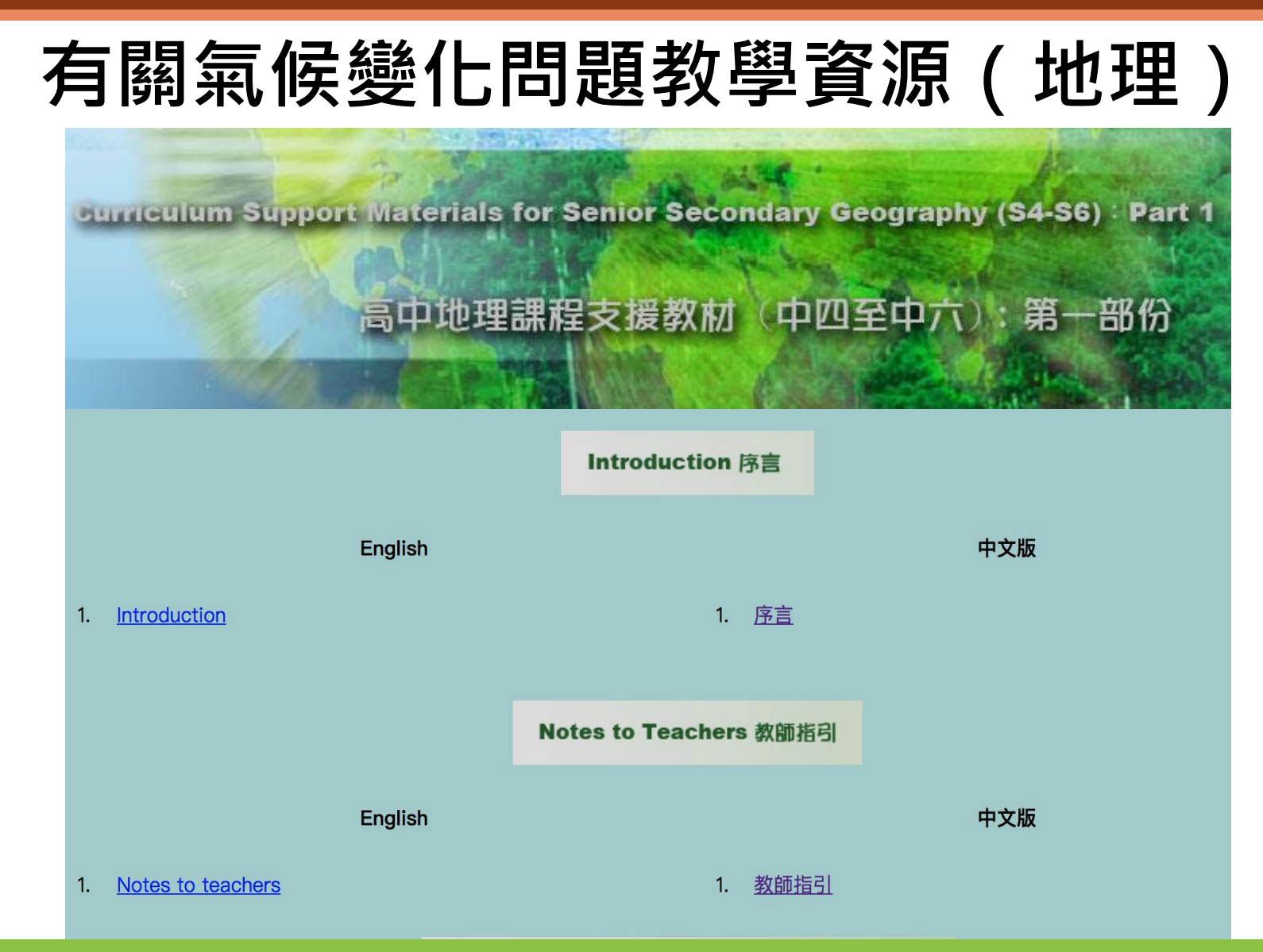

adh hkadcitunat/cd/TC/Contant 1025 <u>They cap TC content To25</u> 網站: http://cd1.edb.hkedcity.net/cd/TC/Content 4025 NSS

**The Contract Contract of the Contract of the Contract of the Contract of the Contract of the Contract of the C**
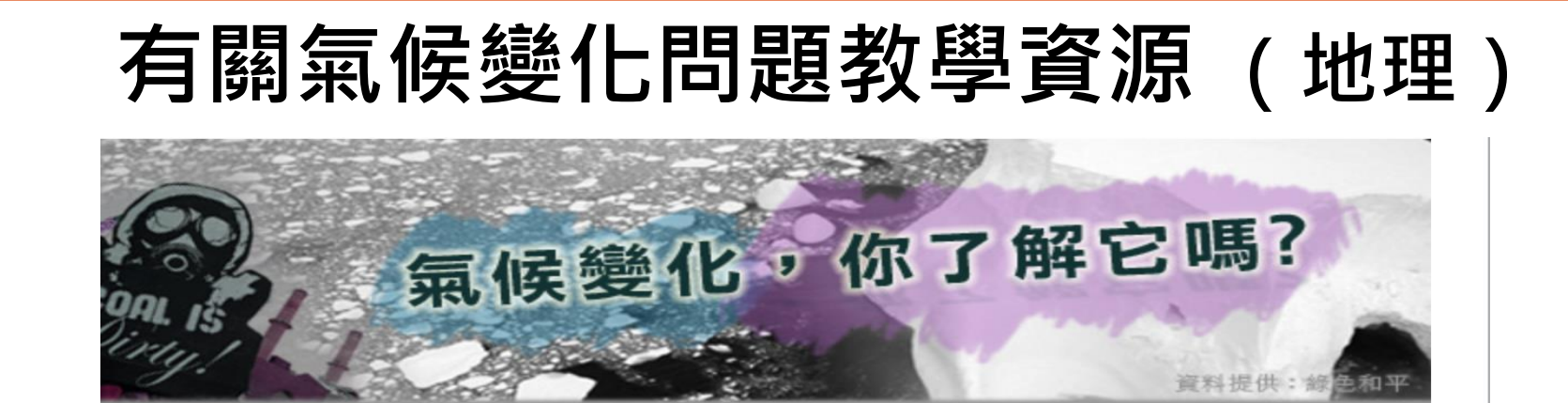

前言

氣候變化,你了解它嗎?

我們聽過氣溫正不斷上升,夏天變長,冬天變短,大雨 成災,冰川融化。社會進步令我們生活愈來愈舒適,但 亦製造了很多從前想也沒有想過的自然災害。水能覆 舟, 就能載舟。是人類一手造成的困局, 人類也必定能 扭轉困局。

氣候洗劫香港有份

2009是很重要的氣候年,因為聯合國氣候會議將於今 年12月在丹麥的哥本哈根舉行,討論《京都議定書》 第二階段的溫室氣體減排目標。全球溫度上升能否控制 在攝氏2°C以下,人類能否避過因氣候變化帶來的極端 **王气、碧合姑轴乃物插减绍笙台幽,可木吟坦命漾骇坎** 

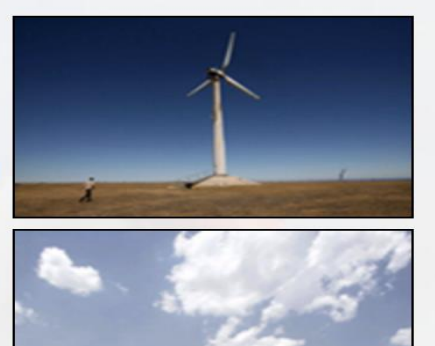

**最快要实现生活了** 

city net/iworld/feature/view phtml?iwor The Chinese University of Hong Kong 網站: [http://www.hkedcity.net/iworld/feature/view.phtml?iworld\\_id=101&feature](http://www.hkedcity.net/iworld/feature/view.phtml?iworld_id=101&feature_id=1935¤t_page=1/)  $id = 1935$ &current\_page=1/

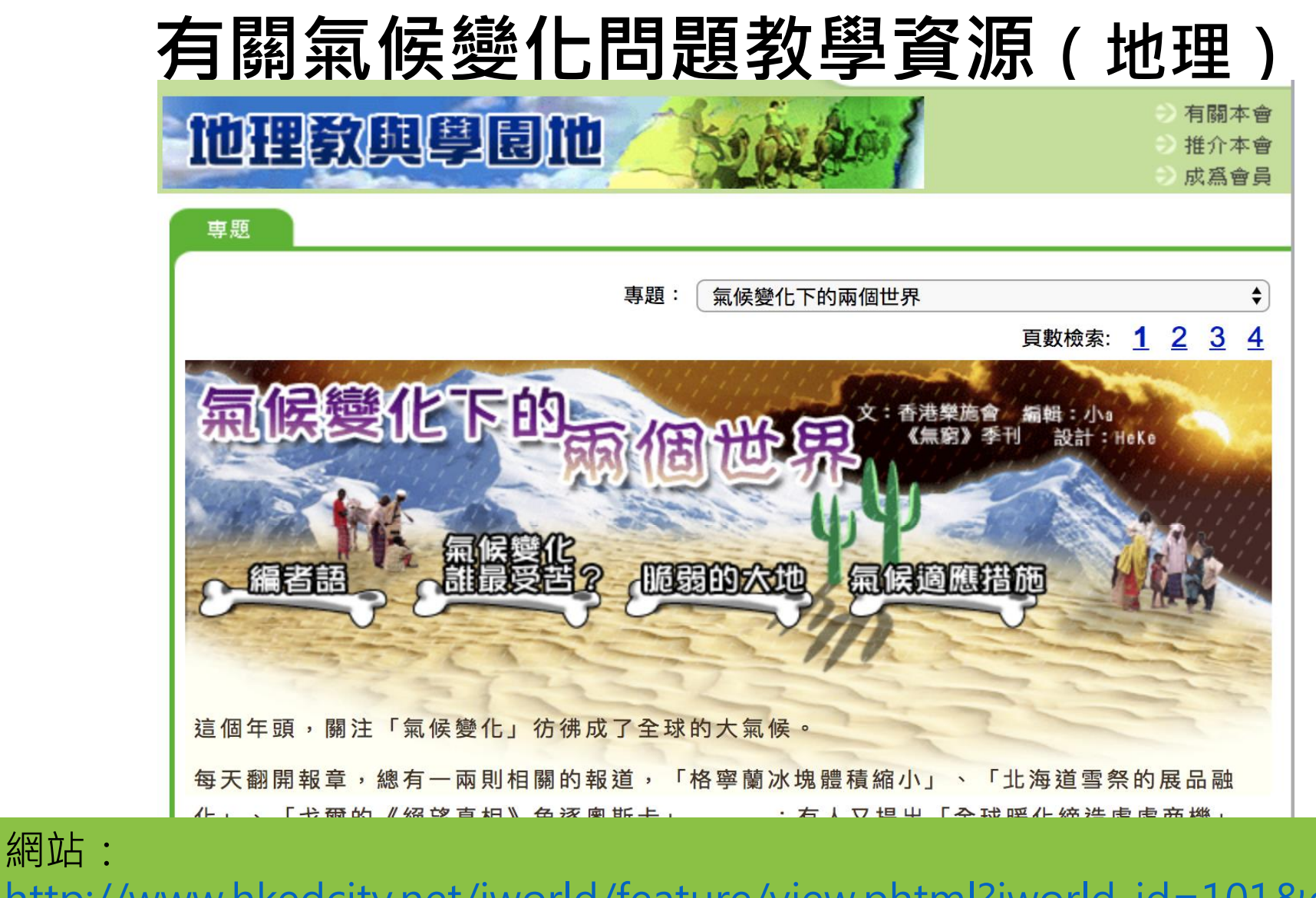

[http://www.hkedcity.net/iworld/feature/view.phtml?iworld\\_id=101&catego](http://www.hkedcity.net/iworld/feature/view.phtml?iworld_id=101&category=&feature_id=1716) [ry=&feature\\_id=1716](http://www.hkedcity.net/iworld/feature/view.phtml?iworld_id=101&category=&feature_id=1716)

# 有關氣候變化問題教學資源(地理/通識)

#### 全港校際氣候變化跨課程專題比賽2016-17

氣候變化已成為廿一世紀的熱門議題。為加強教育下一代應對氣候變化,教育局舉辦上述比賽,邀請所有中、小學學生就應對香港氣候變化 的減緩、適應及應變措施,製作小發明品或提出創意的解決方法。

#### 全港校際氣候變化跨課程專題比賽2016/17成績公佈最新!

#### 1. 傑出地理資訊系統應用大獎

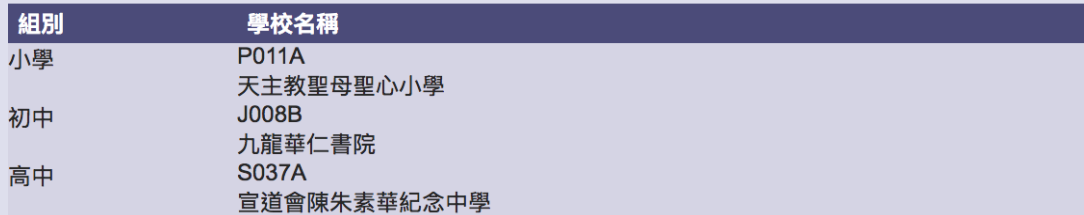

#### 2. 小學 - 最佳發明品

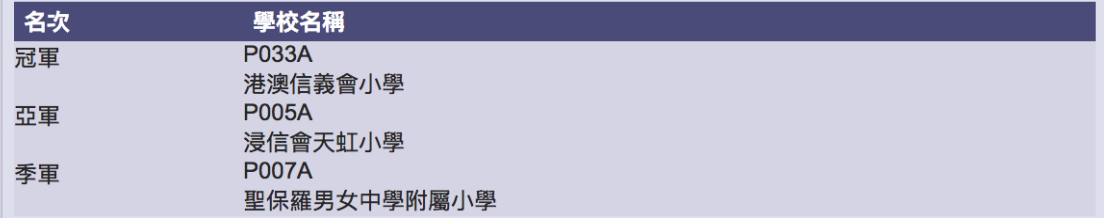

3. 小學 - 最佳研究專案

[http://www.edb.gov.hk/tc/curriculum](http://www.edb.gov.hk/tc/curriculum-development/kla/pshe/climate_change_competition/index.html)development/kla/pshe/climate change competition/index.html 網站:

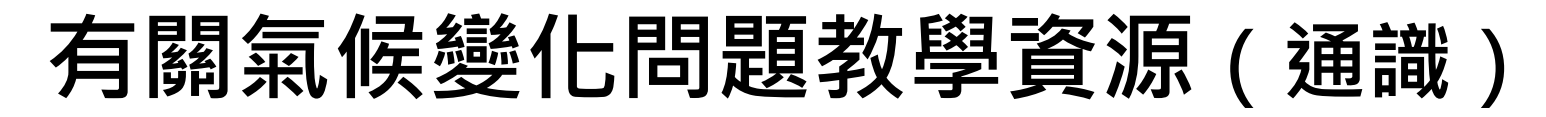

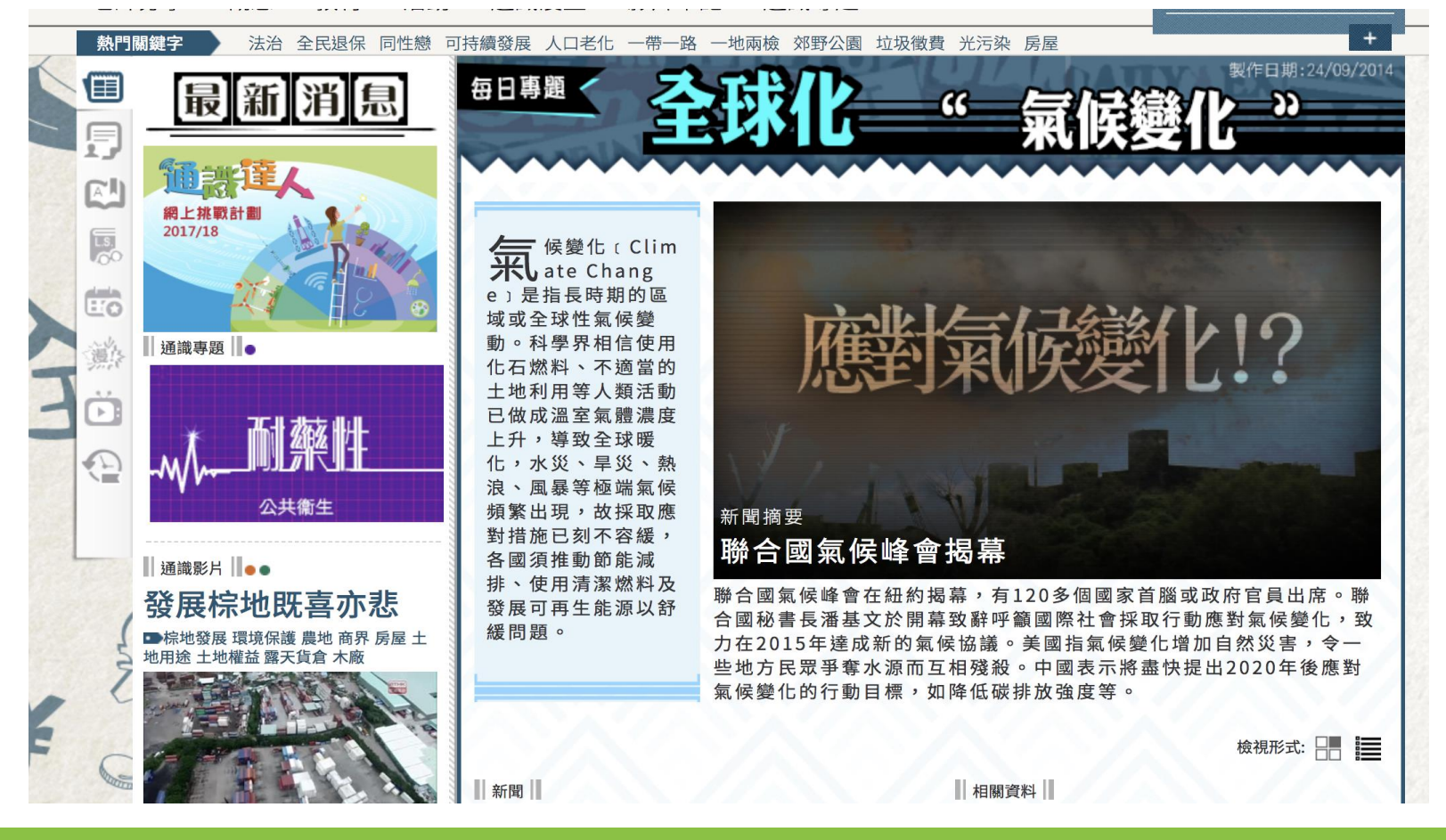

<http://www.liberalstudies.hk/?date=2014-09-24> 網站:

# 有關氣候變化問題教學資源(通識)

Text: 王小璐<br>2008.10.17 科學為民

簡介

安天文台

Take me**min** 

我們今日的生活能夠過得舒適,原是百 年科學發展的成果。由日常健康,到你 家中的食水和食物,再數到你大廈的電 梯、道路和街道上的電訊網絡,以至整 個大自然環境的保育,原來我們生活很 更美好。

大部分,都是政府運用科技得官,才今 我們過得更方便。「科學為民」就是要 讓大家知道,香港多個政府部門如何運 用各種科學知識,去讓市民的生活過得

城市化與氣候變化 香港的平均氣溫屢創新高。而在炎炎夏 30 百,我們不願意在烈日下曝曬多一秒;回到家中, 我們急不及待開動空調,把溫度調至最低,坐在沙發上 涼個不亦樂乎。但當我們一邊享受着空調吹送來的涼 風,一邊慨嘆全球暖化所帶來的嚴重影響的同時,有否 想過你和我也是導致氣候變化的元兇之一呢?

根據國際氣象組織「政府間氣候變化專門委員會」 (IPCC) 在2007年發表的第四份評估報告, 20世紀中 期以來的全球變暖現象,極有可能是由於人為的溫室

#### 雨天增多 寒冷日子縮短

在人口密集、高樓大廈林立的香港,城市化是導致氣 溫上升的原因之一。因此在推算香港未來氣溫時,我們 必須考慮到城市化的影響。多個溫室氣體排放情景和 不同城市化程度計算出來的平均結果顯示, 在2090至 2099年本港的年均氣溫,會較1980至1999年的23.1℃高 出4.8℃,而每年夏季的熱夜數目則會從15晚增加至41 晚;酷熱天數會由7天增加至15天,寒冷的日子更有可 能會在2030至2039這十年間下降到少於一天。

<http://www.science.gov.hk/chi/liberalstudies/ls081017cr.pdf> 網站:

The Chinese University of Hong Kong

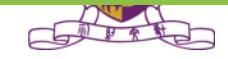

# 有關氣候變化問題教學資源(通識)

文匯涌識專欄 教育社企

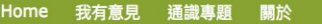

#### 全球碳排系列之一:緩解氣候變化影響減碳排 責任誰屬

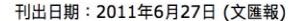

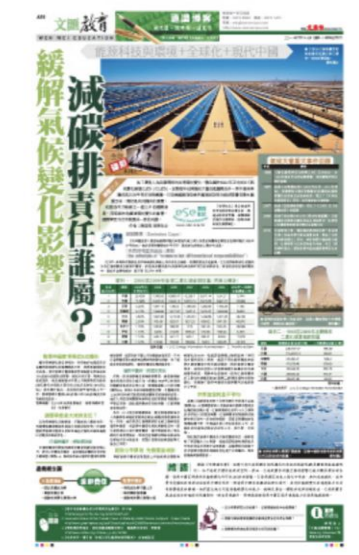

為了應對人為因素導致的全球氣候變化,聯合國於1994年正式成 立《氣候變化綱要公約》(《公約》),定期每年召開氣候大會促進 國際合作。其中最具爭議的 是2009年哥本哈根會議,已發展國家 與發展中國家就如何分配減排責任產生嚴重分歧。氣候是共同擁有 的資產,到底如何才能建立一個公平的國際制度,同時能 有效緩 減氣候變化的影響,國際間至今仍未能達成一致的共識。

#### ■ 作者:陳鈺璘 教育社企

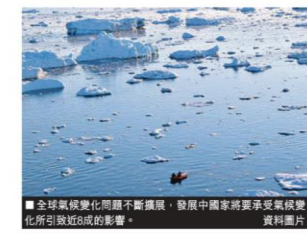

相關概念 ■碳排限額 (Emission Caps) 《京都議定書》規定

每個締約國於承諾期 内減少其人為溫室氣 體排放總量至各締約 國於1990年水平的 5%。由於各締約國

碳排水平不同,因此被允許排放上限亦有差異。

■共同但有區別責任原則 (the principle of "common but differentiated responsibilities")

《公約》承認所有國家在全球氣候變化問題上均有責任及義務,但 應按緩急先後處理。它主要將減排責任的區別分為已發展國家及發展中國家,前者(除美國拒簽外)均須率先承擔具約束 力的減排責任;而後者因仍在發展階段中,因此可自願性減排,暫不受《公約》約束。

#### **SEARCH**

**Liberal** 

**Studies** 

#### **POPULAR POSTS**

泣專題探究支援網站

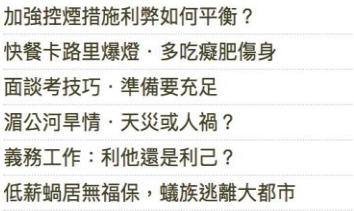

#### **FEATURED VIDEO**

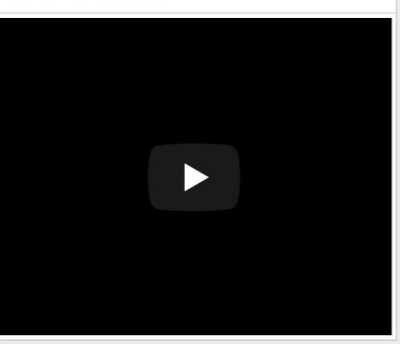

 $\mathcal{L} = \mathcal{L} \times \mathcal{L} = \mathcal{L} \times \mathcal{L} = \mathcal{L} \times \mathcal{L}$ <http://ese.org.hk/wenwei/?p=1747> 網站:

# 有關氣候變化問題教學資源 (通識)

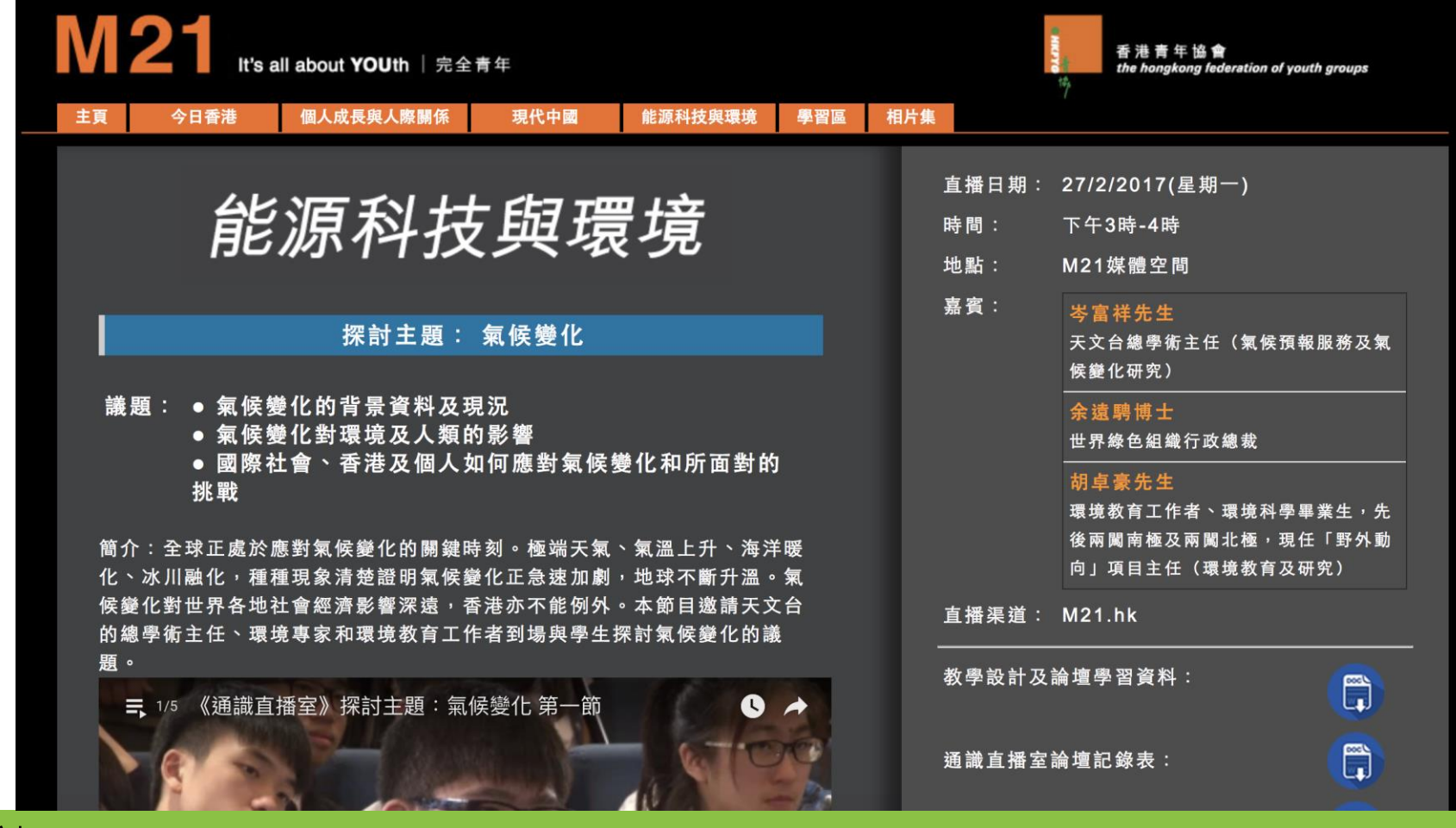

nd<br><https://m21.hk/lsonline/energy> The Chinese University of Hong Kong 網站:

# 2. 介紹 GIS 及 資訊科技相關資源 (例如:Esri Story Maps、Esri ArcGIS Online、 Google Maps、Google Earth、EduVenture等)

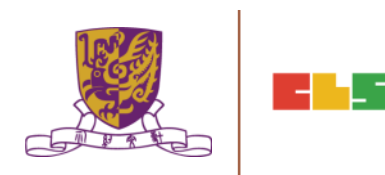

### Google Maps

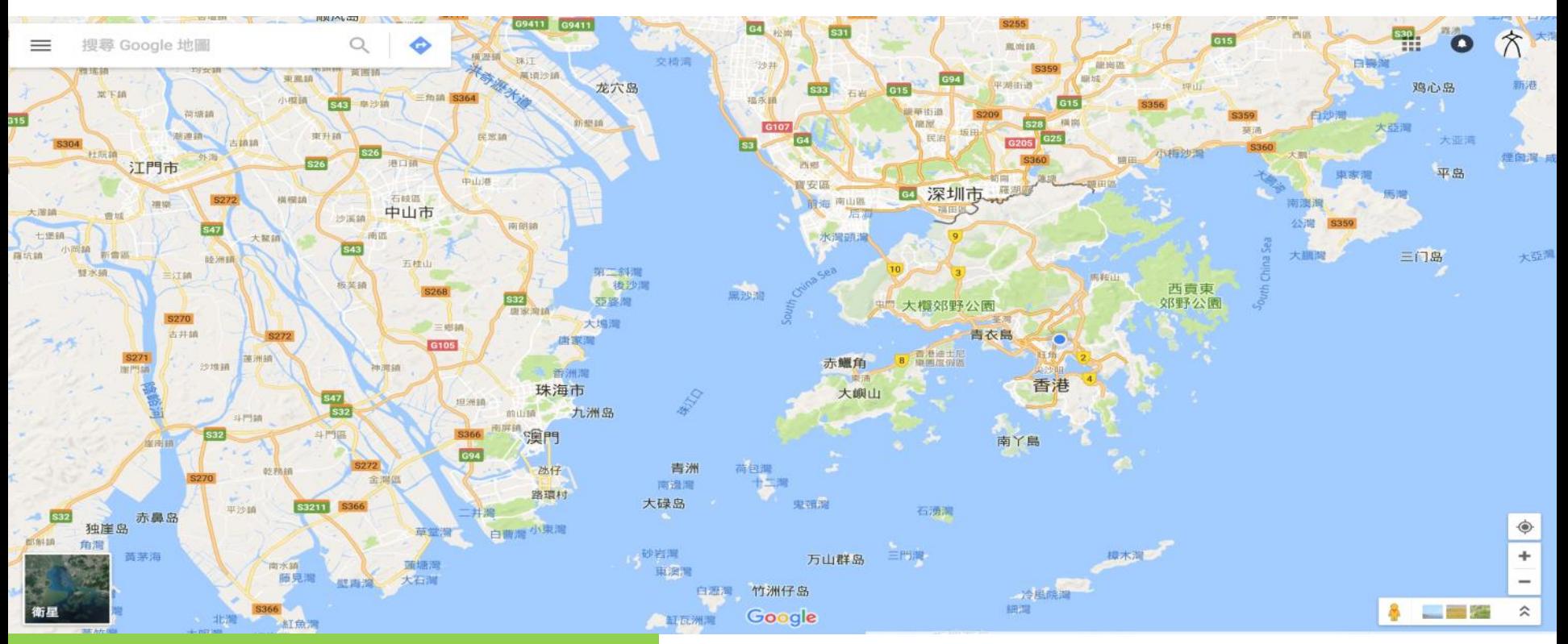

#### http://maps.google.com/

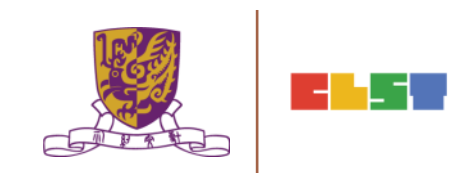

### Google Earth

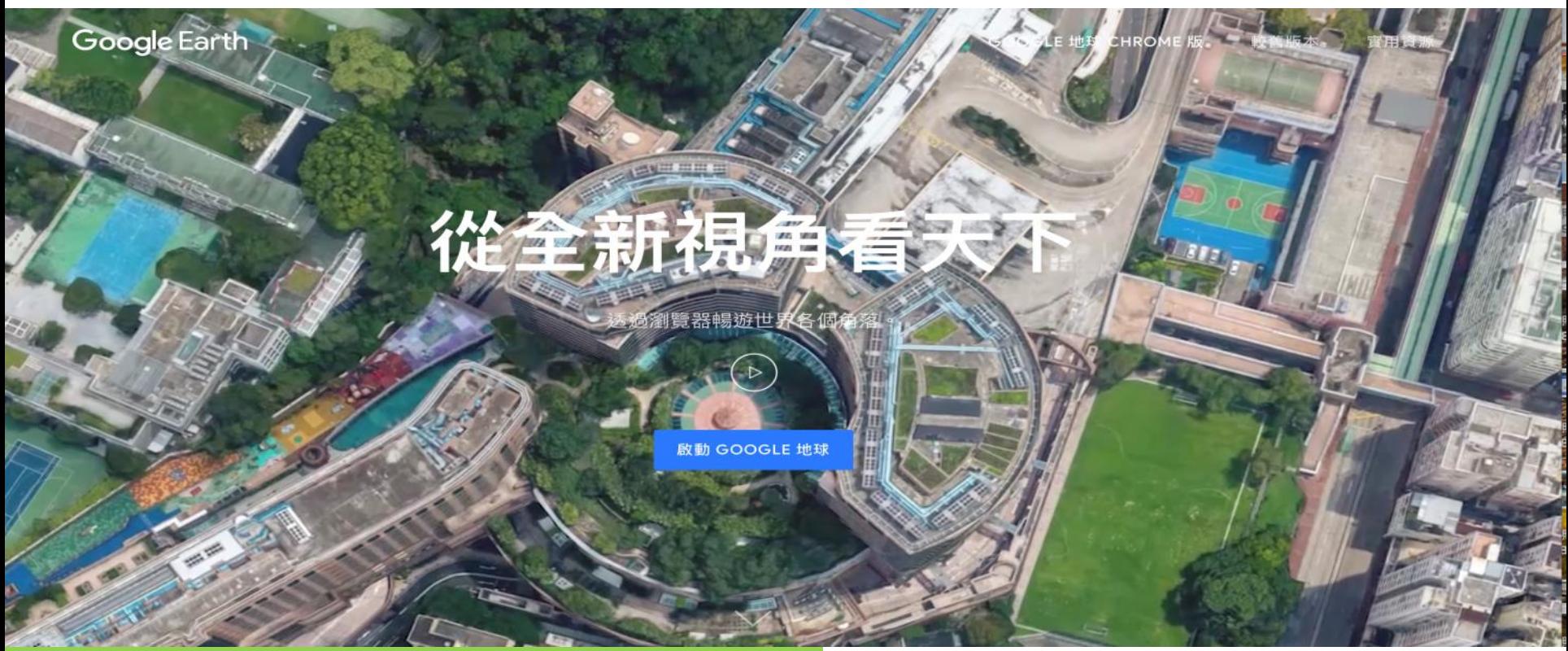

#### https://www.google.com/earth/

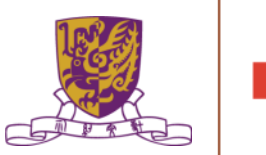

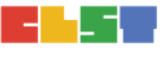

#### Google Earth

#### **Google 地球**

Language: English  $\left| \bullet \right|$ 

#### **Climate change in Google Earth**

Explore the potential impacts of climate change on our planet Earth and learn about solutions for adaptation and mitigation, in the context of the United Nation's Climate Conference (COP15) in Copenhagen. With Google Earth you can view climate change scenarios, interact with narrated tours, investigate deforestation, and even dive into the depths of the oceans.

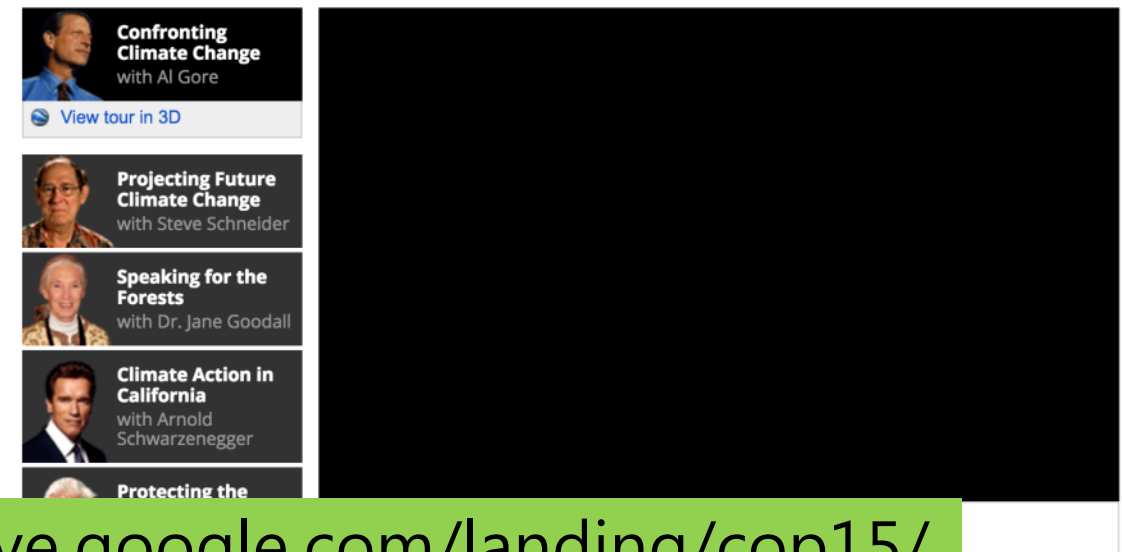

#### https://archive.google.com/landing/cop15/

**Saving North** 

Do you have a pressing question about climate change? Ask<br>it now on the YouTube COP15 channel and be part of the **ALLET WOLCE** CNN/YouTube debate.

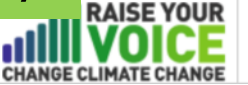

 $\Box$ 

# 介紹 GIS 及 相關IT資源 CUHK EduVenture System

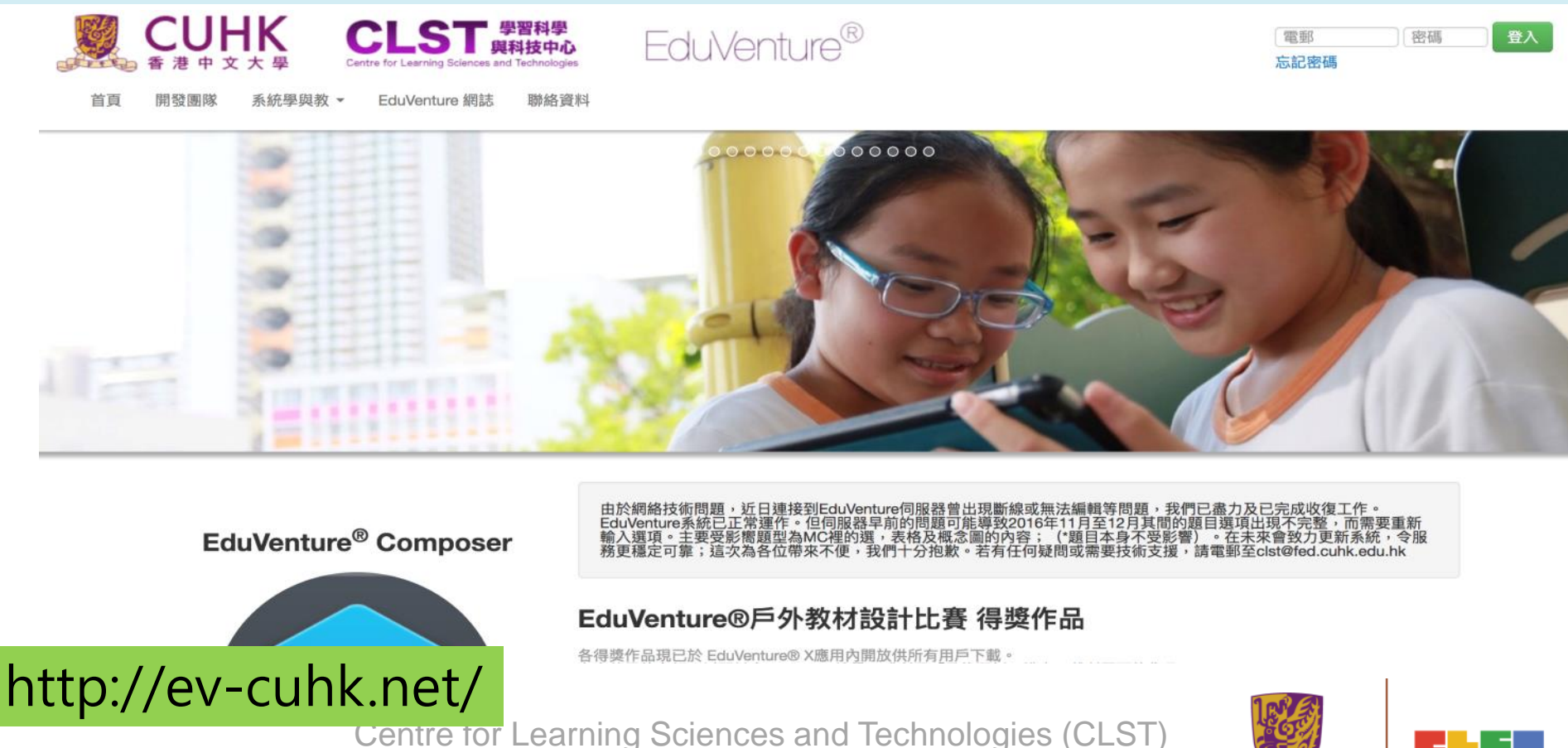

The Chinese University of Hong Kong

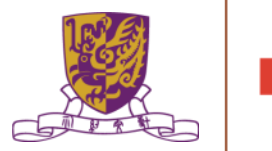

The Centre for Learning Sciences and Technologies (CLST), The Chinese University of Hong Kong (CUHK) launched the EduVenture® learning system, which has been well received by students and teachers. CLST has recently developed EduVenture® VR (Virtual Reality), a sub-system of EduVenture®.

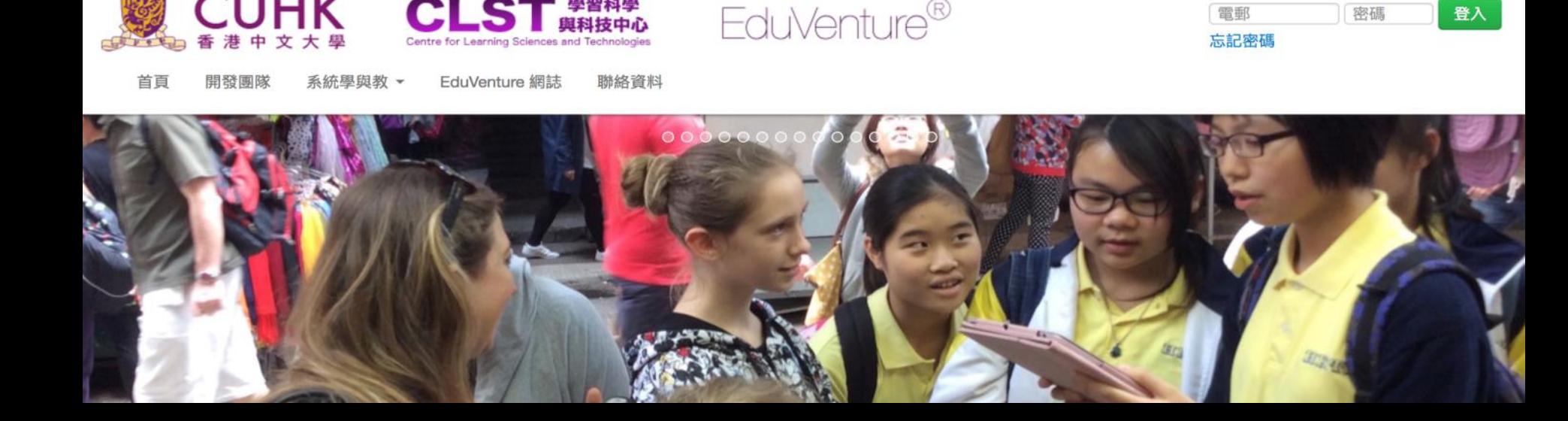

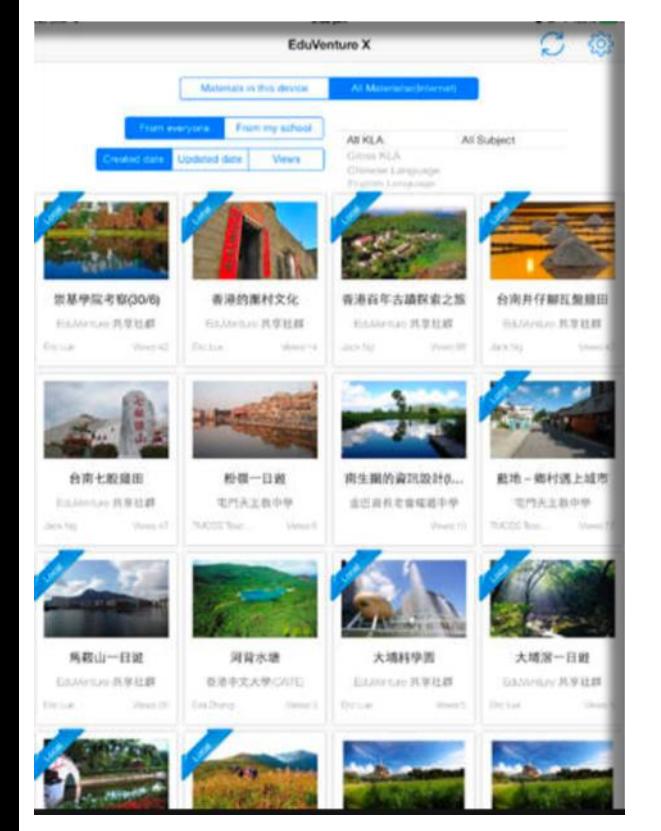

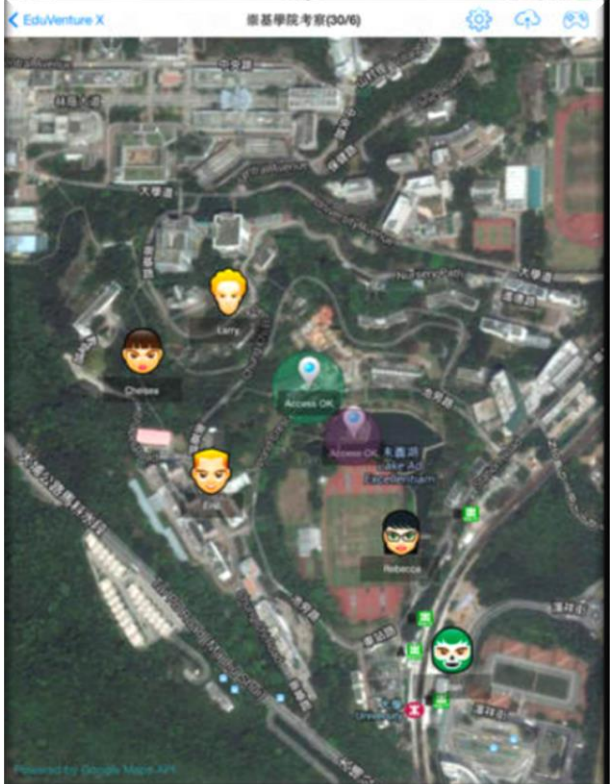

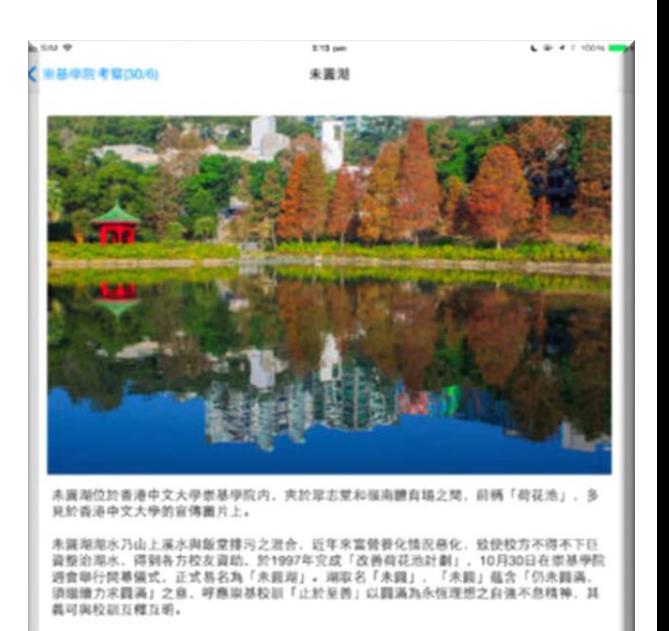

未置增是中文大學的熱門拍照地點,不論畢業照, 结婚照或小孩子的照片也會到此取景,

(作品一)

以下是由摄影師Potaihse拍摄未圆湖的摄影作品。

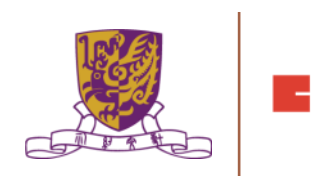

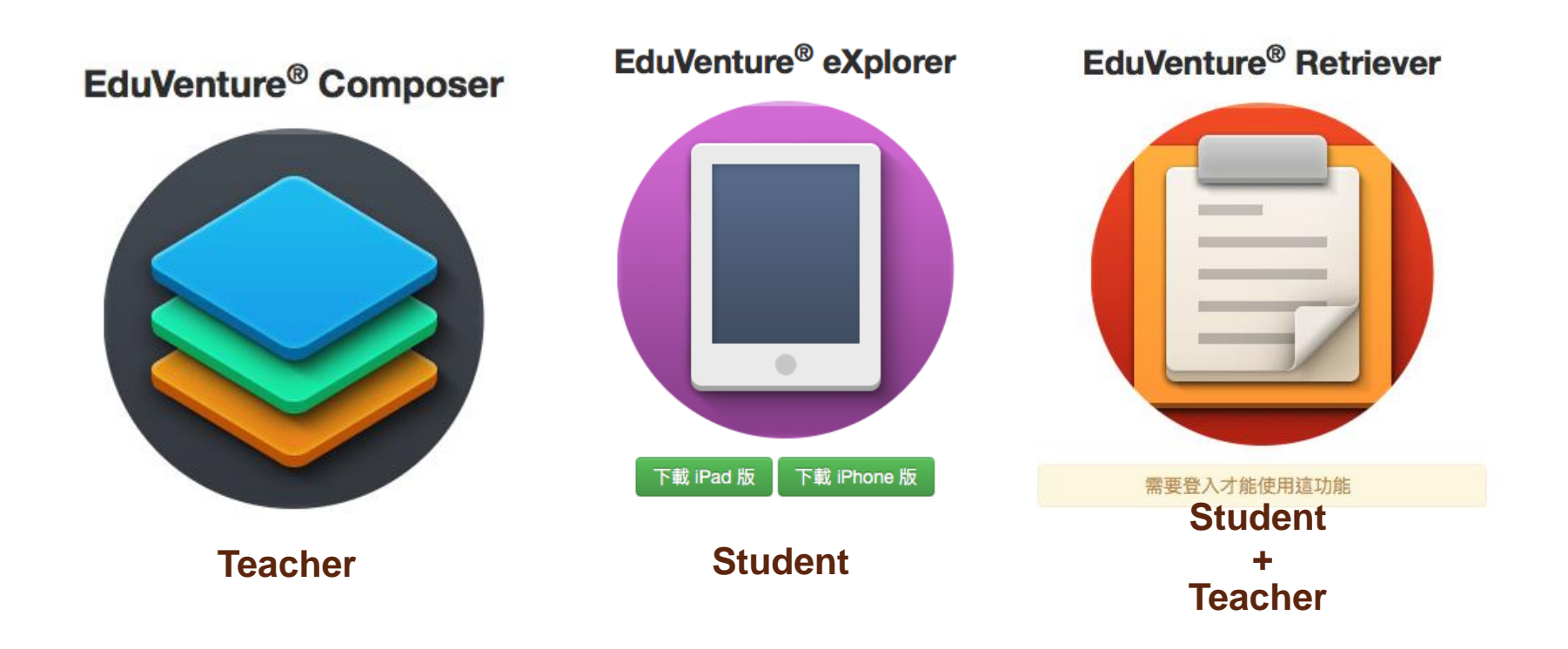

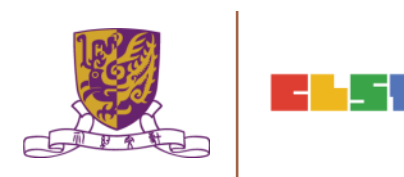

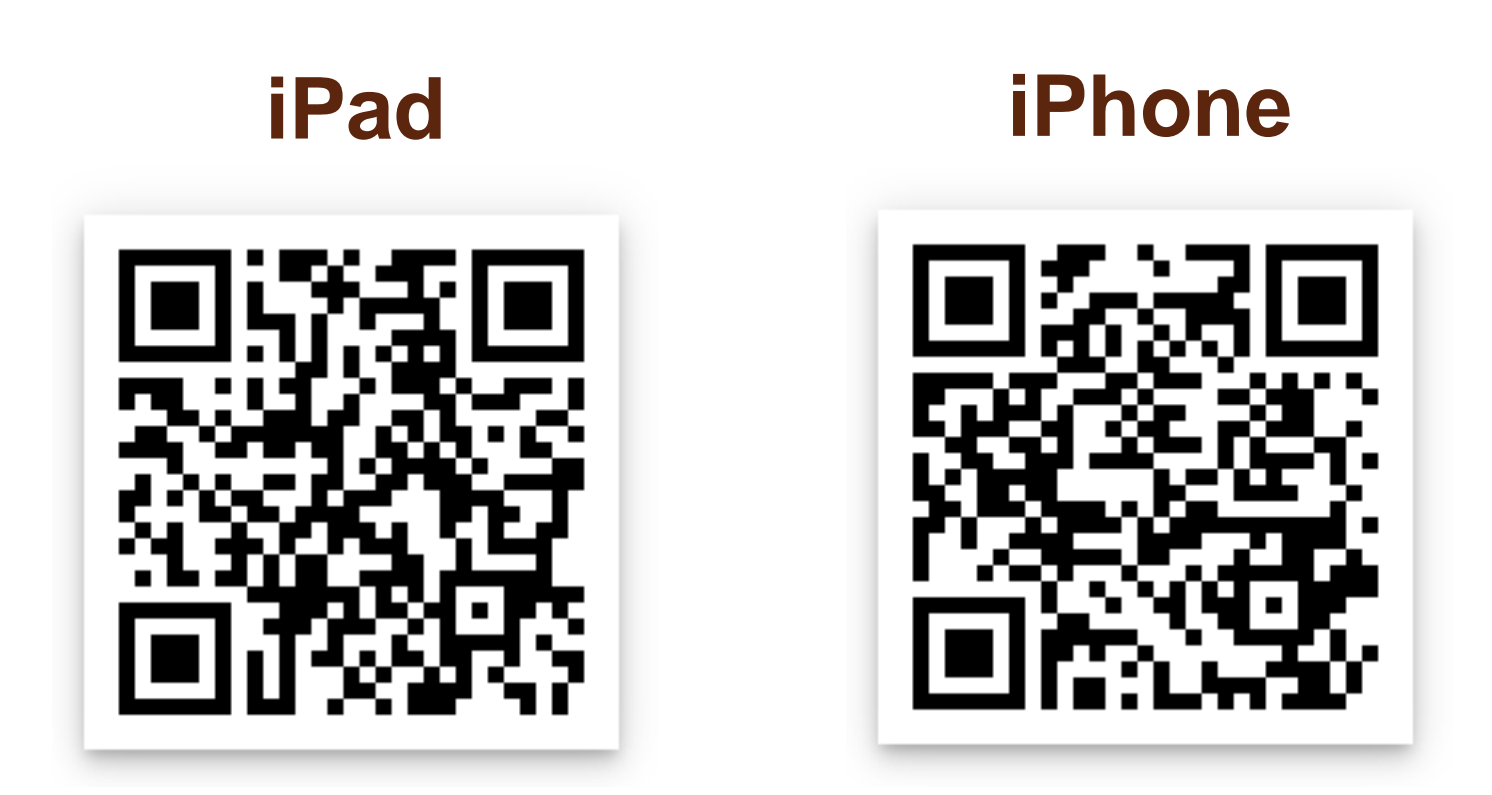

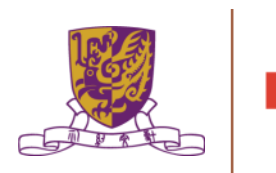

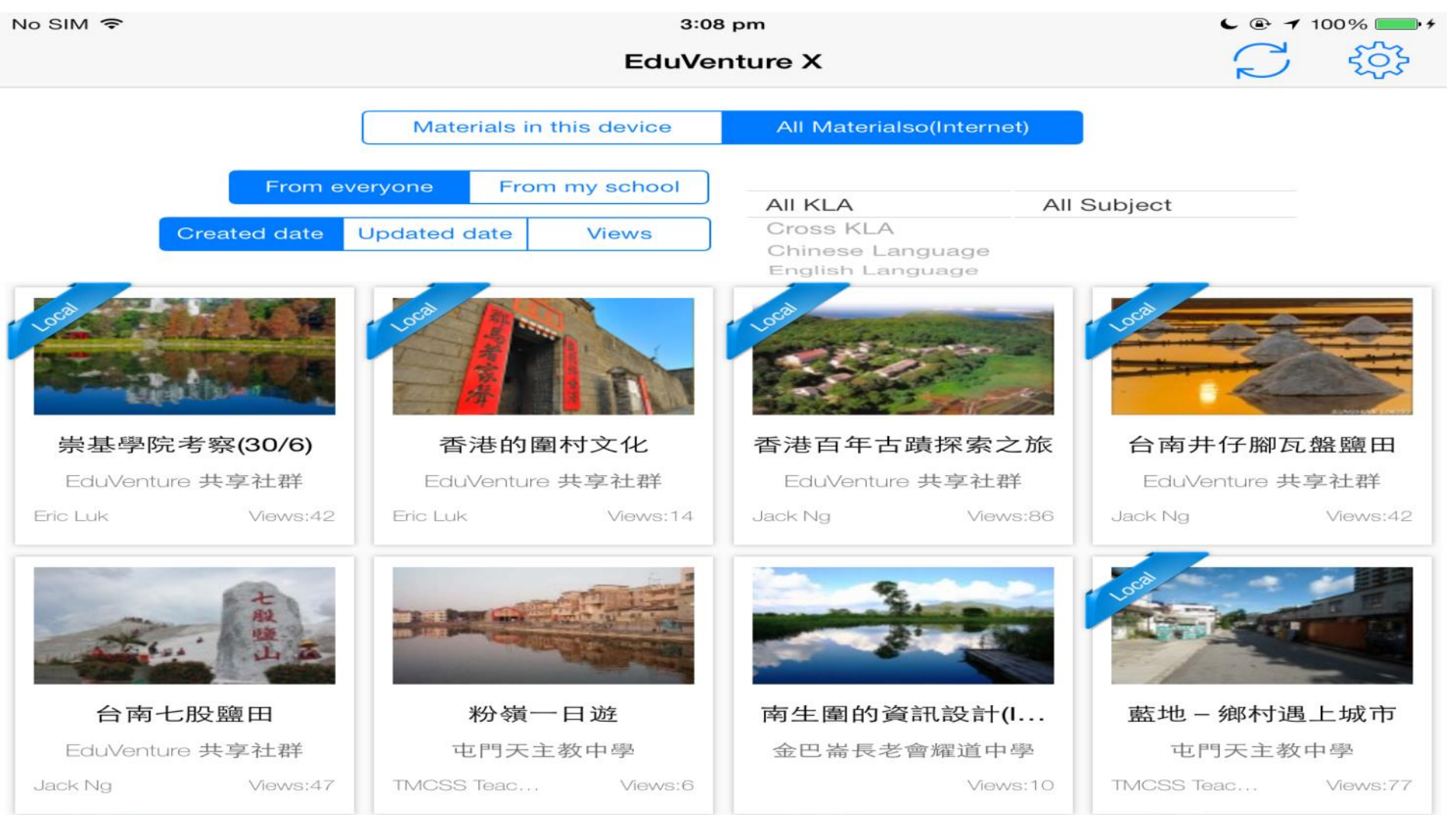

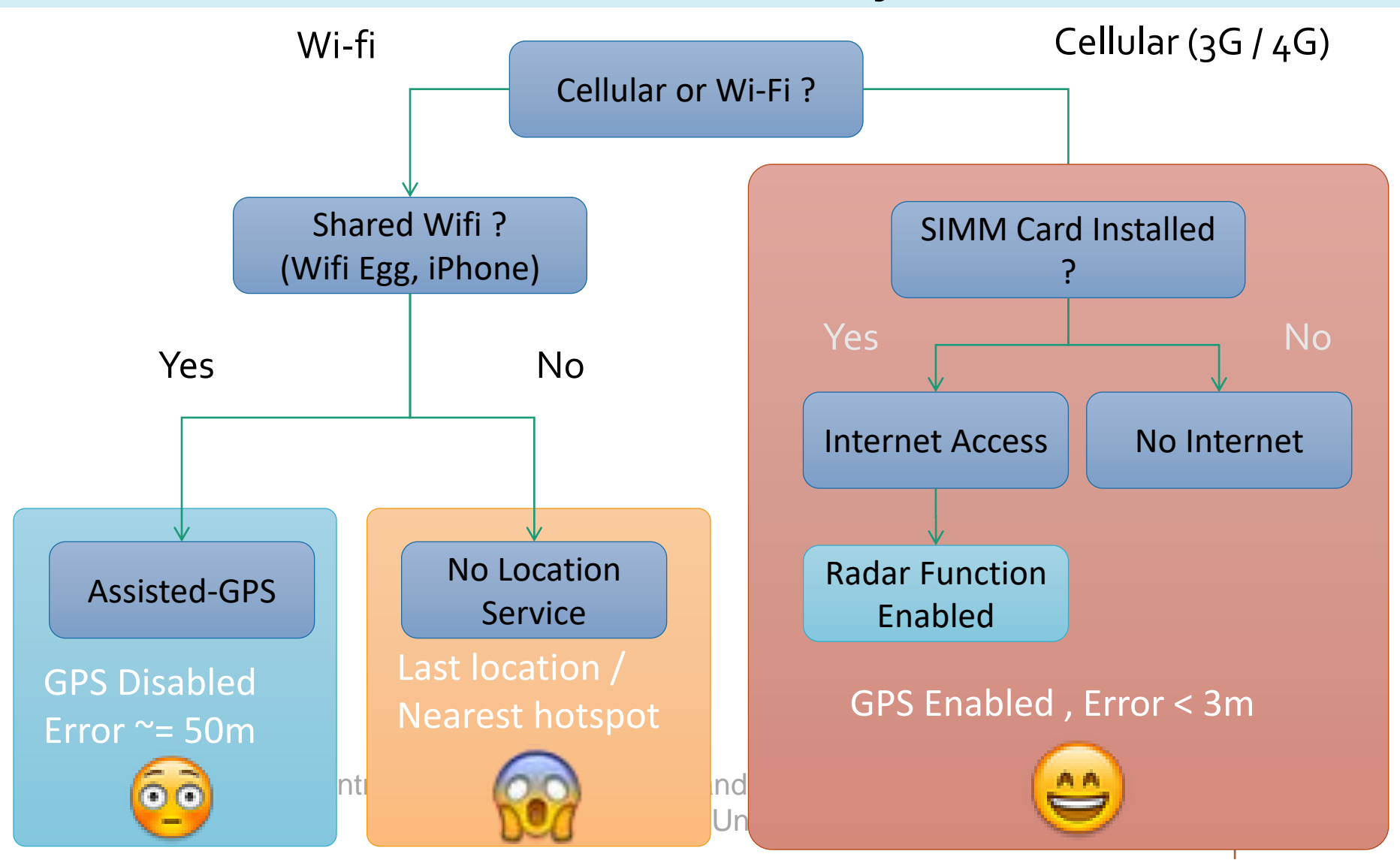

# Composer

- Create locales
- Define maps
- Create Hotspot
- Create Questions
- Save and view on iOS
- Account management

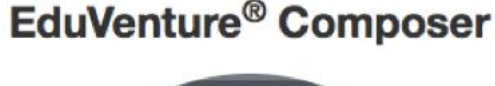

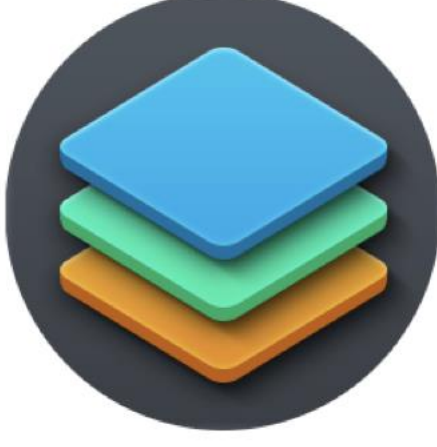

**Teacher** 

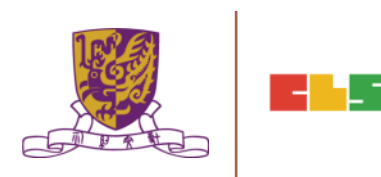

56

#### The Portal: [http://ev-cuhk.net](http://ev-cuhk.net/)

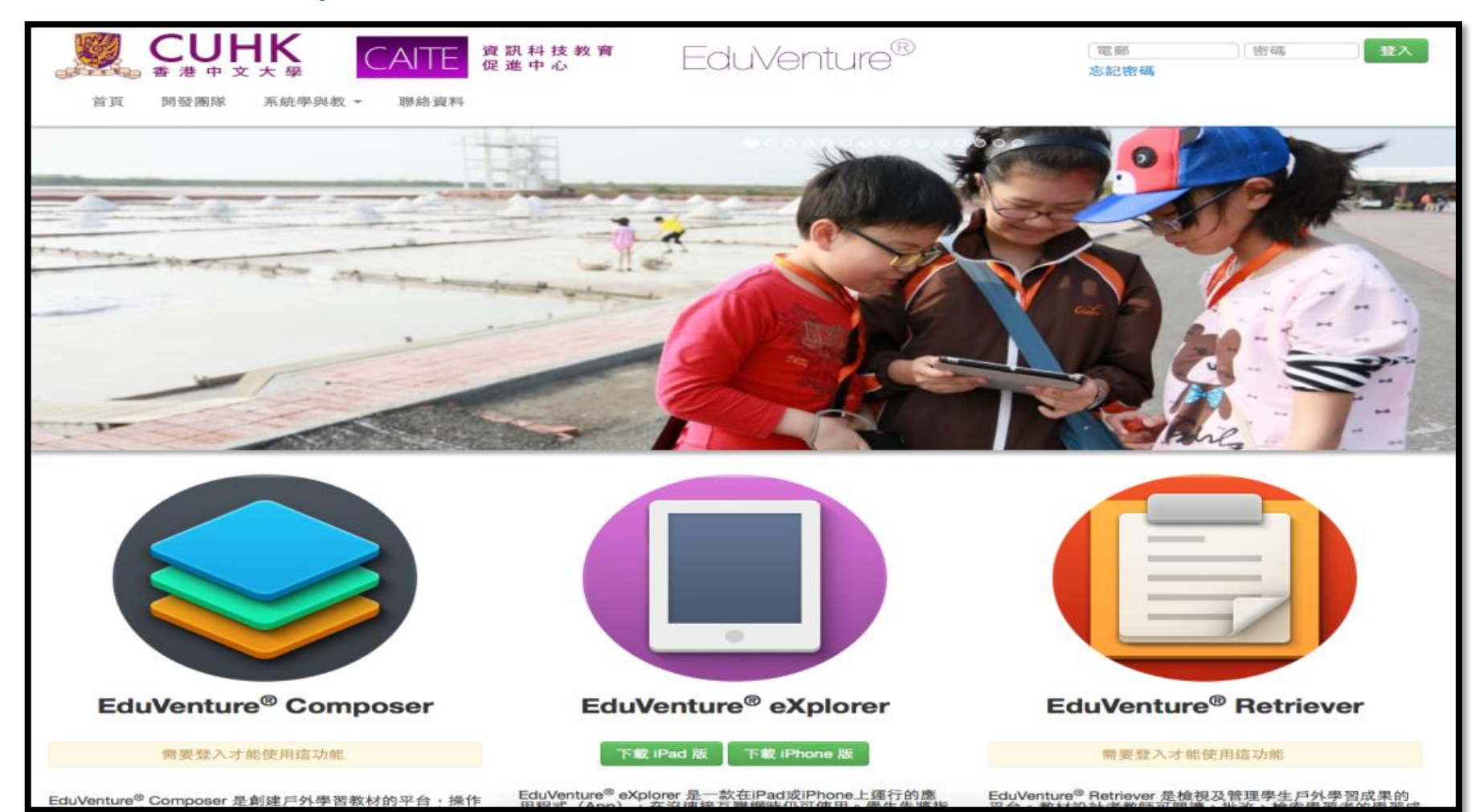

#### Create a New Map

- 1. The Name
- 2. A good picture to represent the region
- 3. KLA + Subject
- 4. Ready to publish or not
- 5. Private / Public

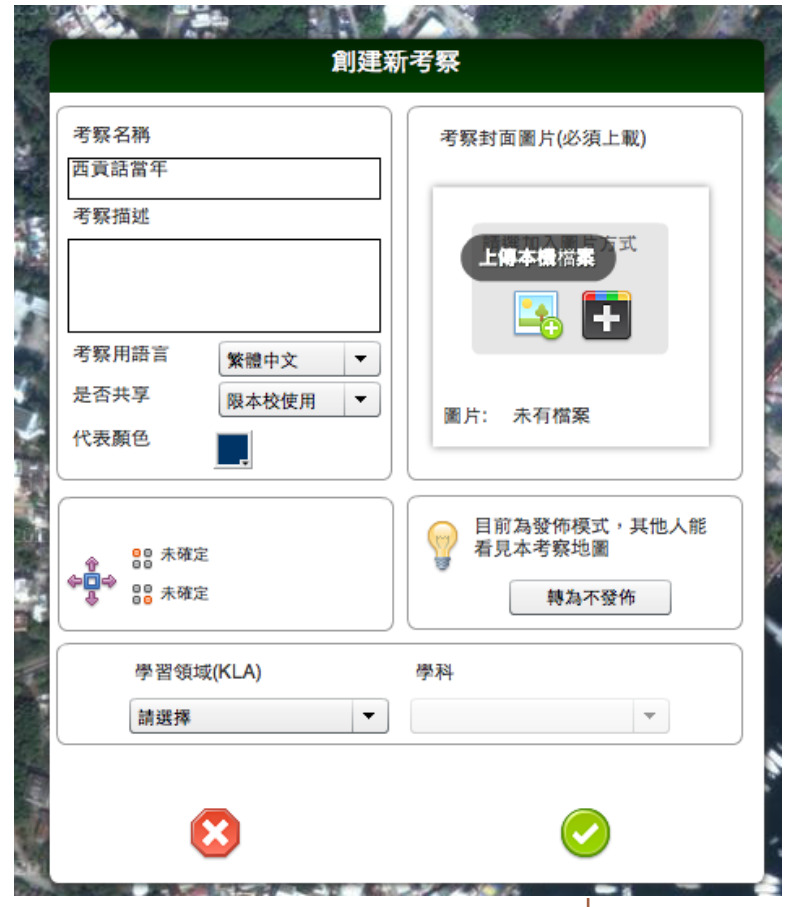

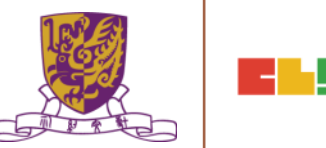

#### Define the Region

- 1. Do it within zoom level 15-16
- 2. Include MORE not LESS
- 3. Wait for 1-2 minutes

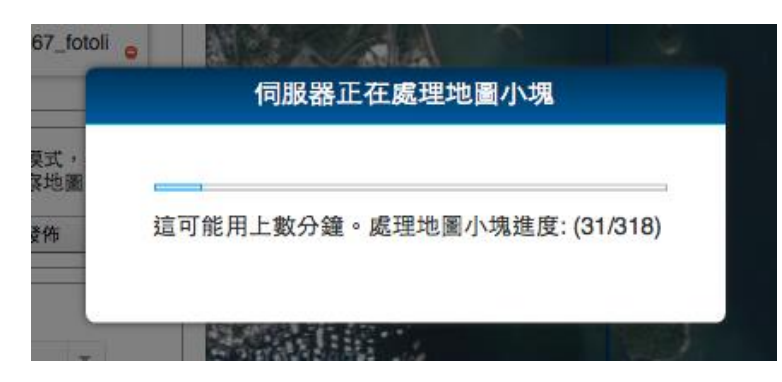

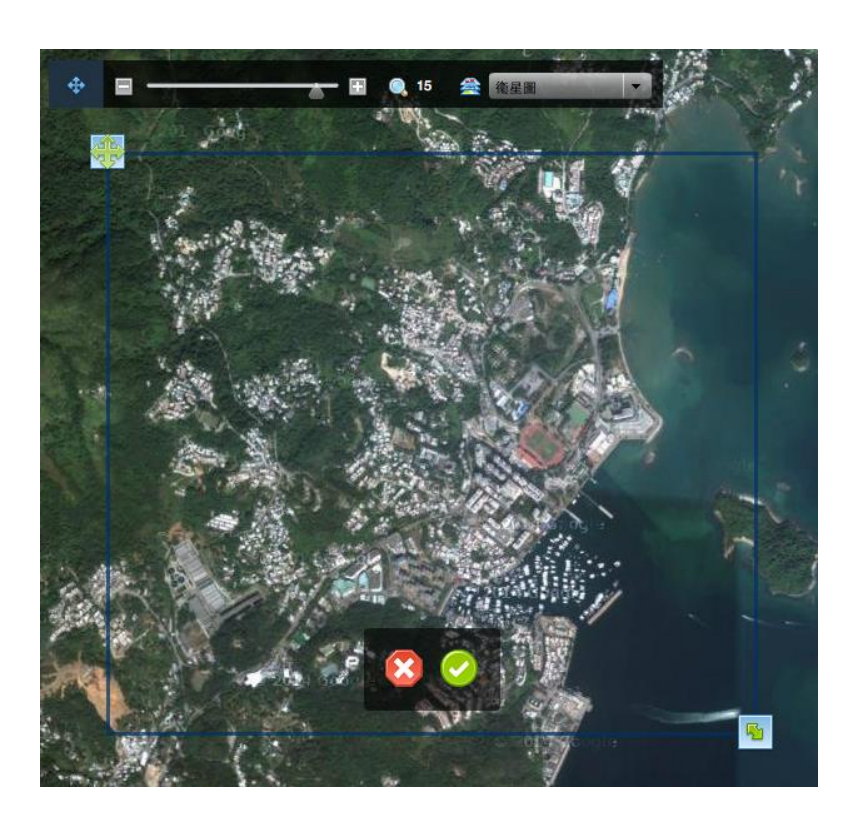

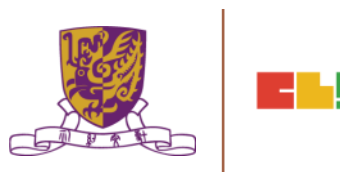

#### Create and Put down a Hotspot

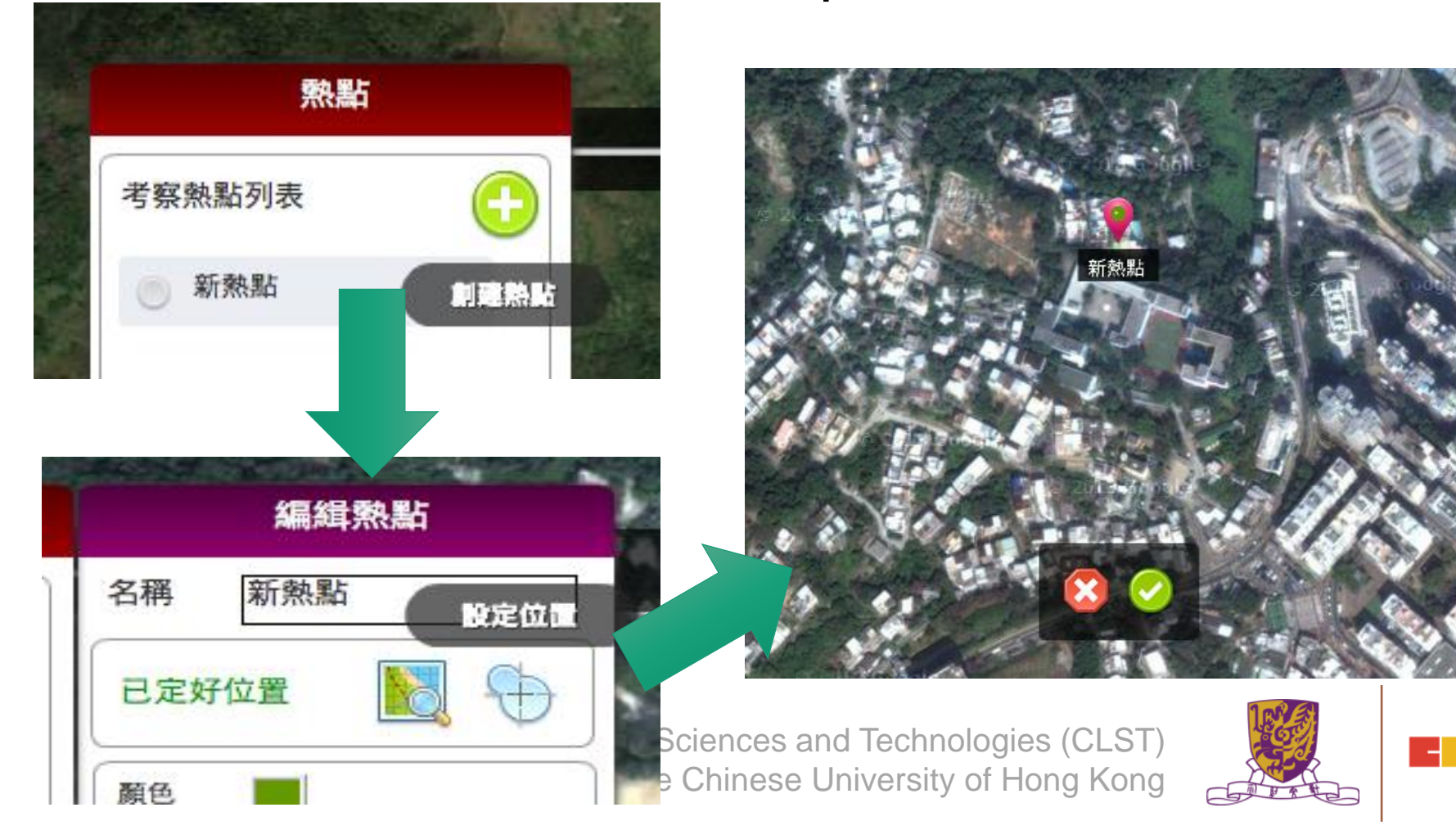

The Chinese University of

Hotspot Settings

- 1. A proper name
- 2. Radius (A tree Football field)
- 3. Larger instead of smaller
- 4. Give it a color

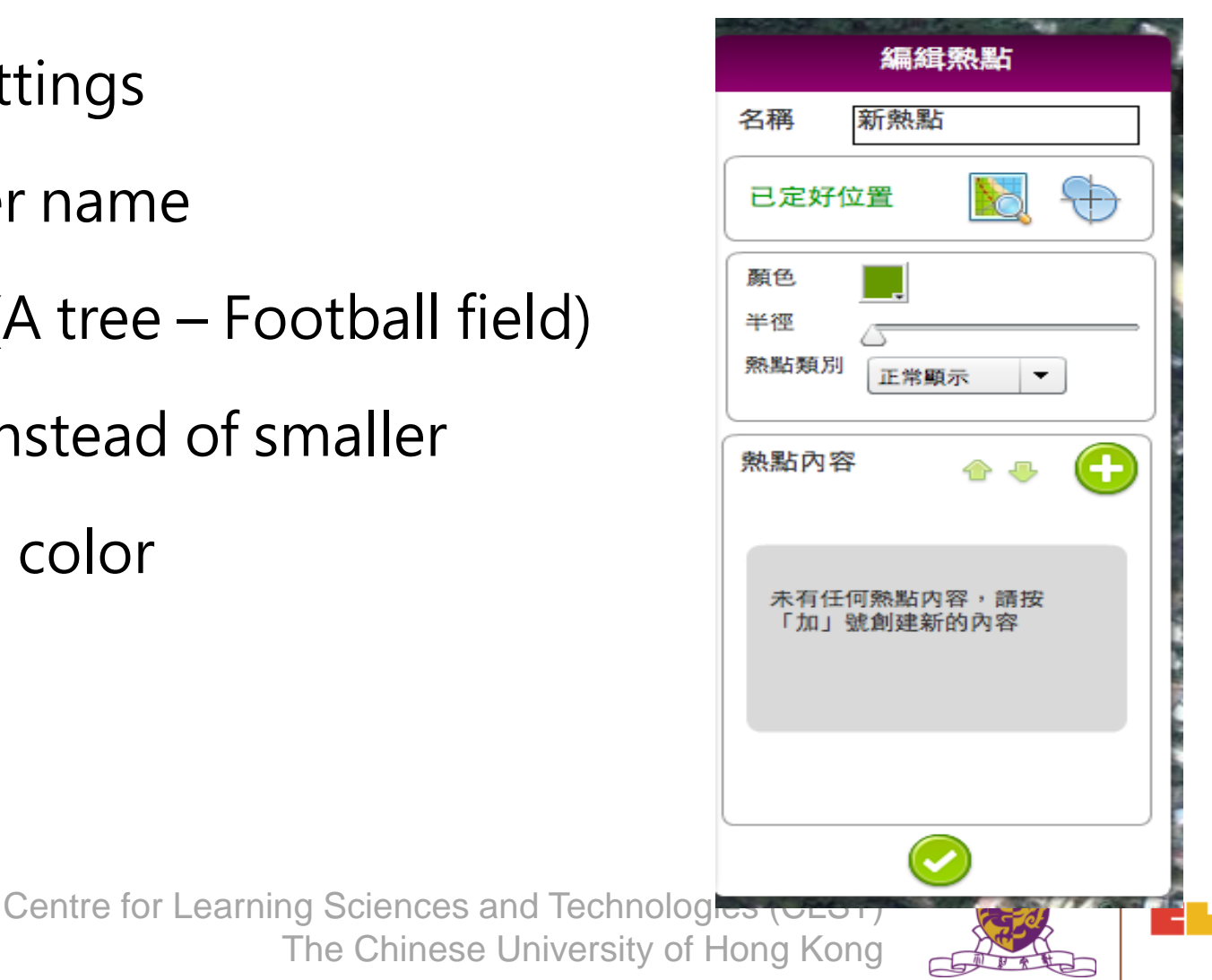

#### Hotspot Component

- 1. 12 Types of Component
- 2. Unlimited
- 3. Try to keep them < 15
- 4. Combinations are possible

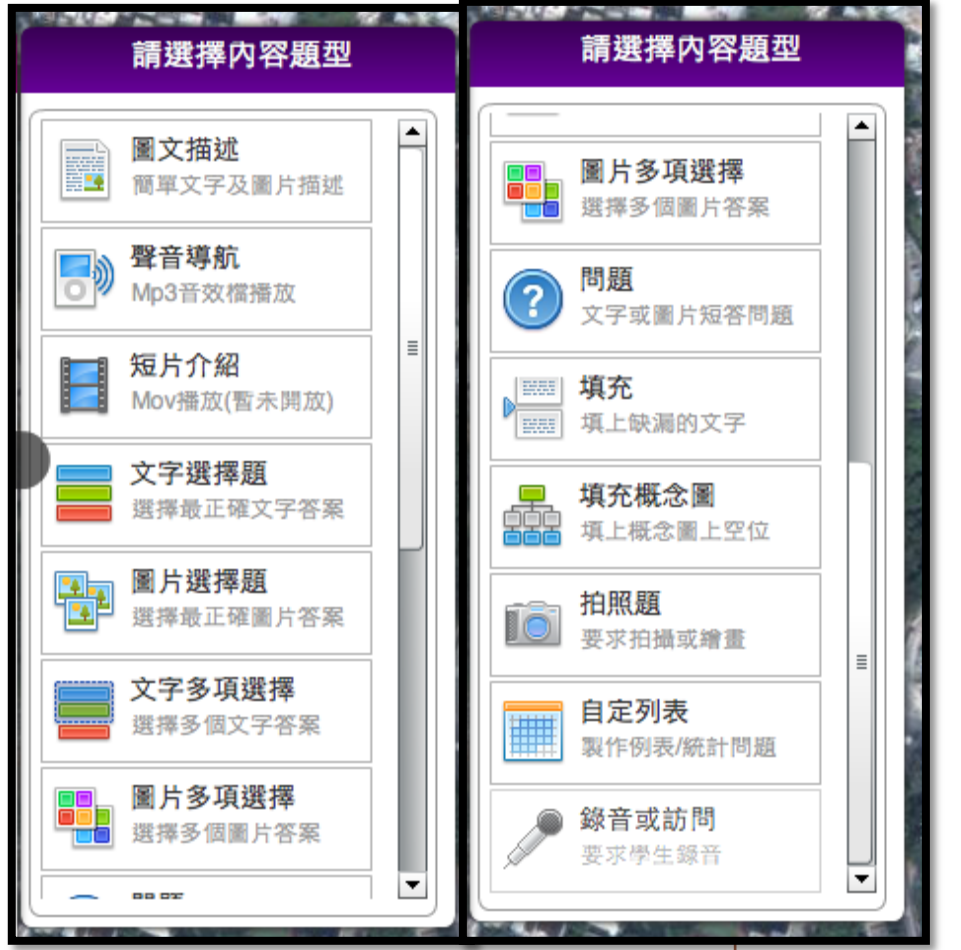

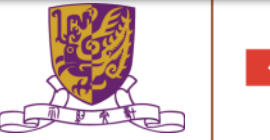

### Simple Description(Text + One Picture)

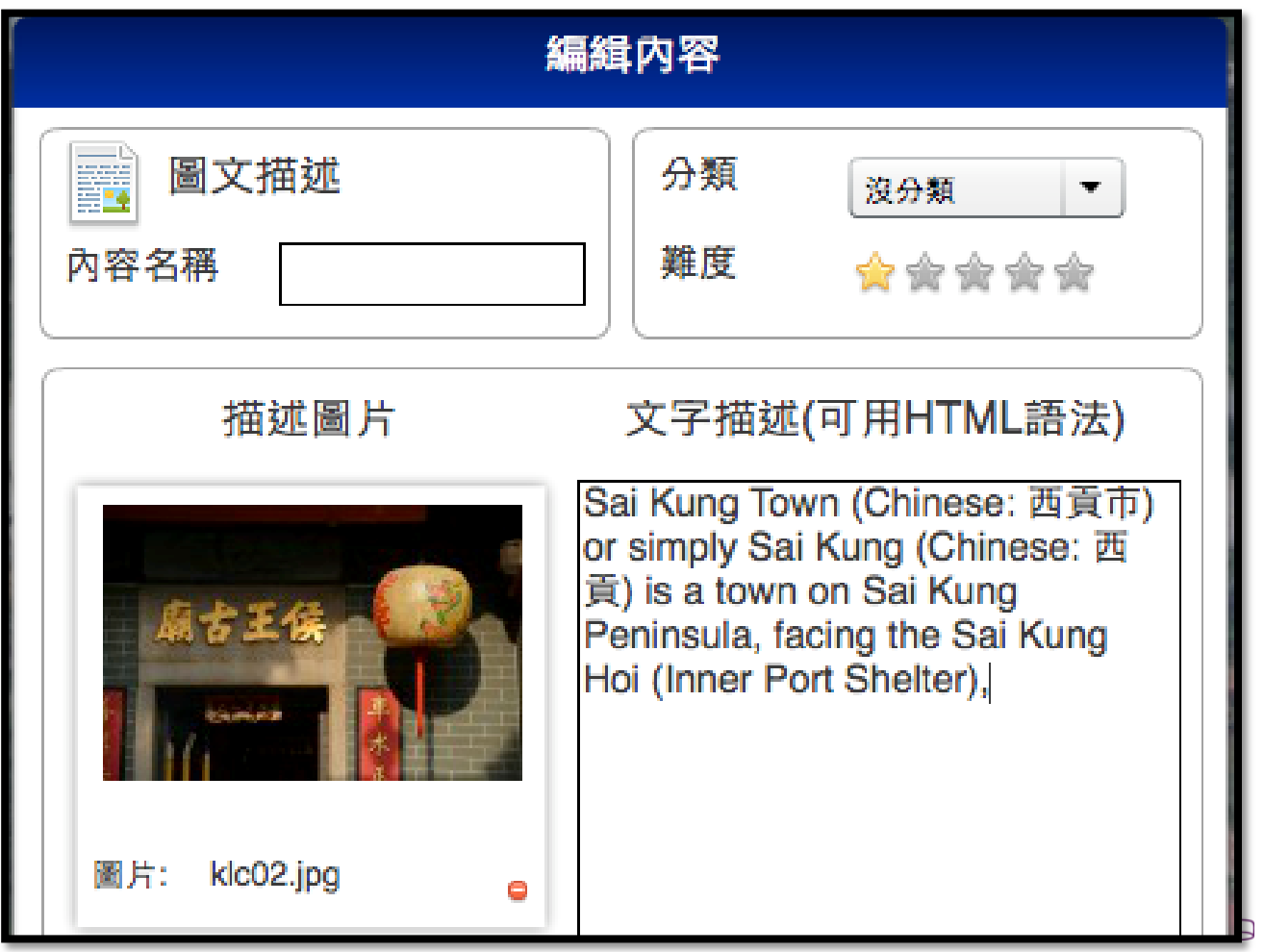

# Voice Over

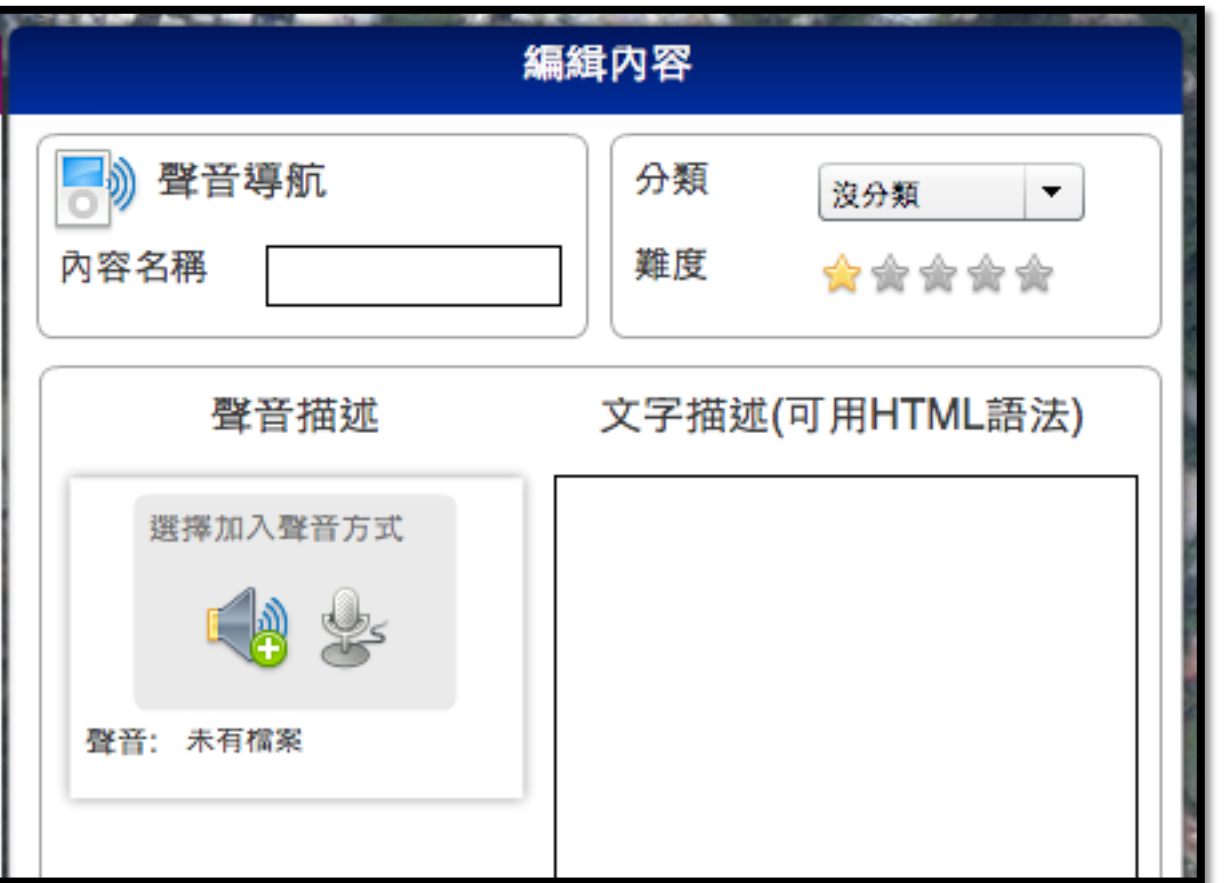

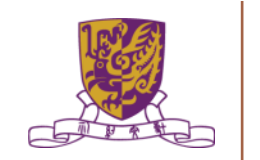

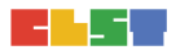

# Concept Map

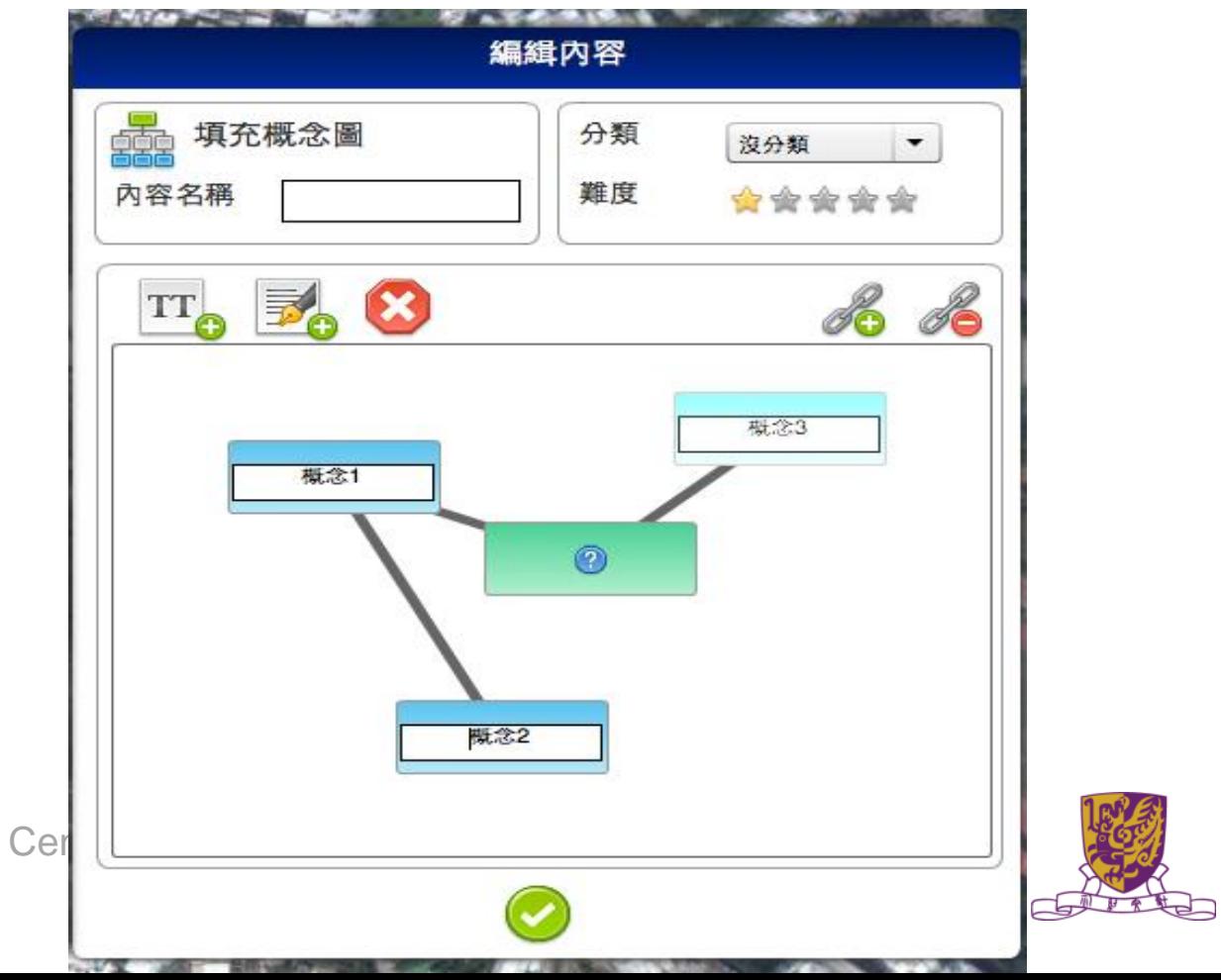

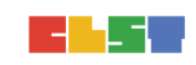

64

### Photo taking

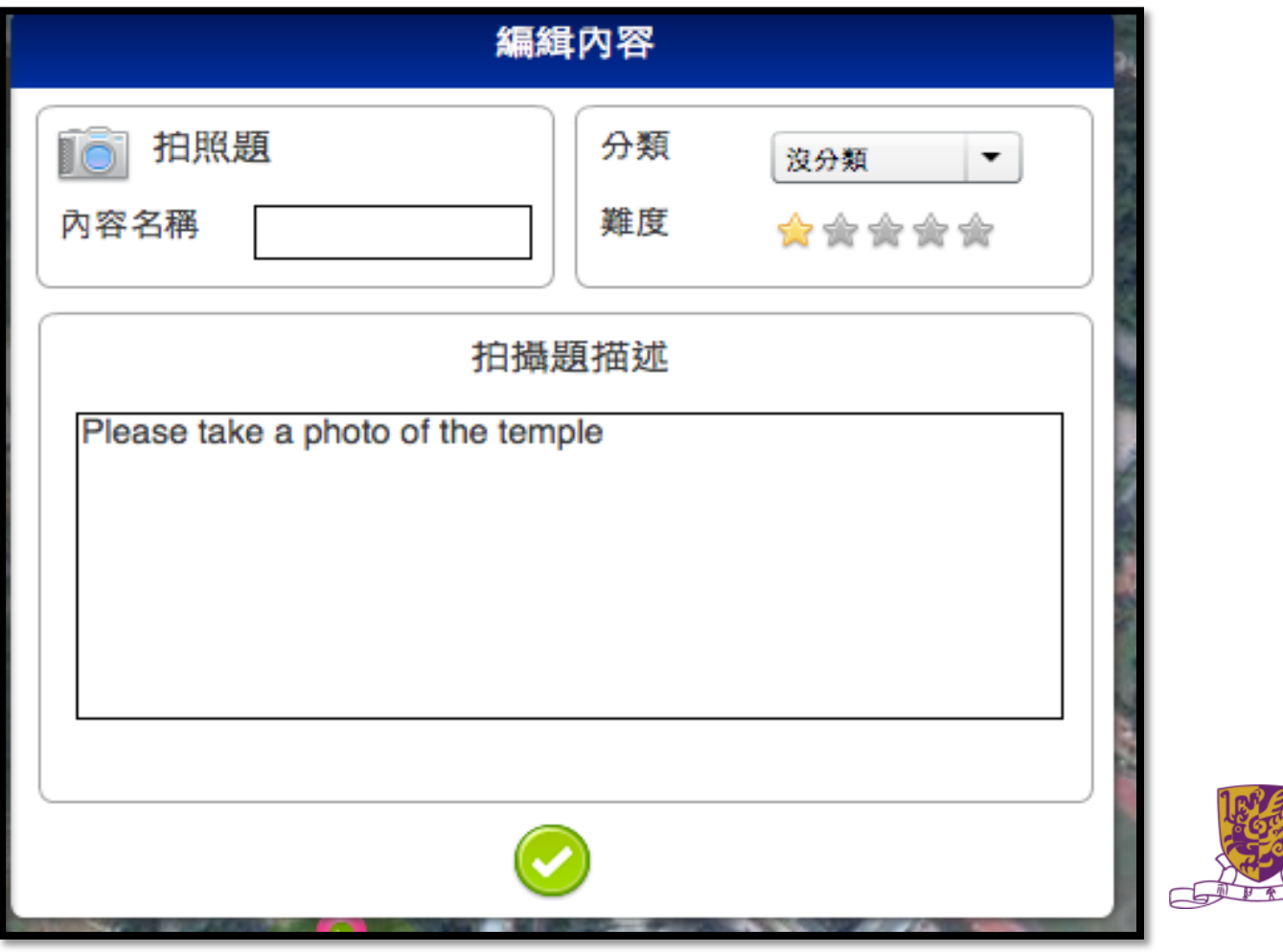

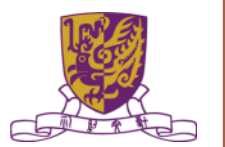

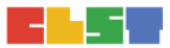

### School LOCALE Management Explained

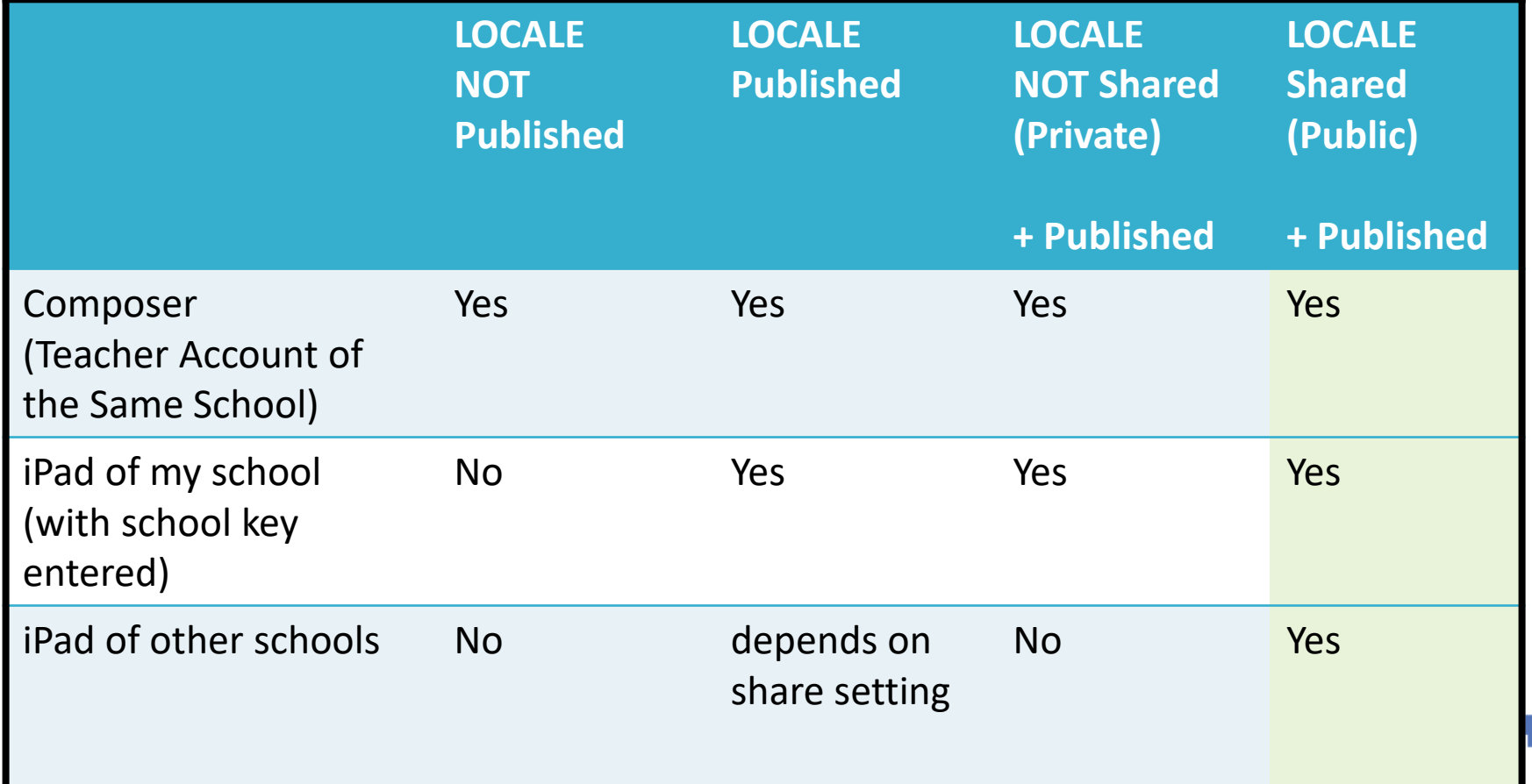

# ArcGIS (indoor)

Gesri ArcGIS Industries About

**About ArcGIS** 

Overview

**What's New** 

**Trial** 

Sign |

#### **Work Smarter With ArcGIS**

The Mapping & Analytics Platform

ArcGIS provides contextual tools for mapping and spatial reasoning so you can explore data and share locationbased insights.

ArcGIS creates deeper understanding, allowing you to quickly see where things are happening and how information is connected.

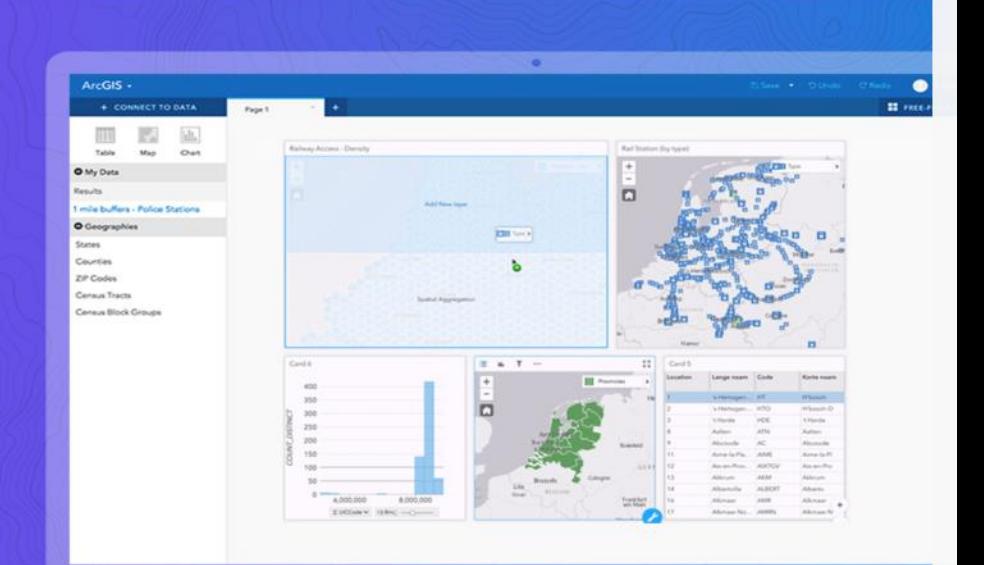

Centre for Learning Sciences and Technologies (CLST) <http://www.esri.com/arcgis/about-arcgis>

Support

# ArcGIS (indoor)

- Map overlay
- Geostatistics, demonstration examples:
	- •traffic patterns in an urban environment
	- weather patterns over the Pacific Ocean
	- •finding Pattern for Investigation
- •Adding the dimension of time
- Discussion on how to use Geostatistics and Map overlay to construct IBL questions for students

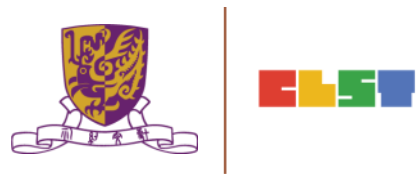

# TASK 1: Map Overlay

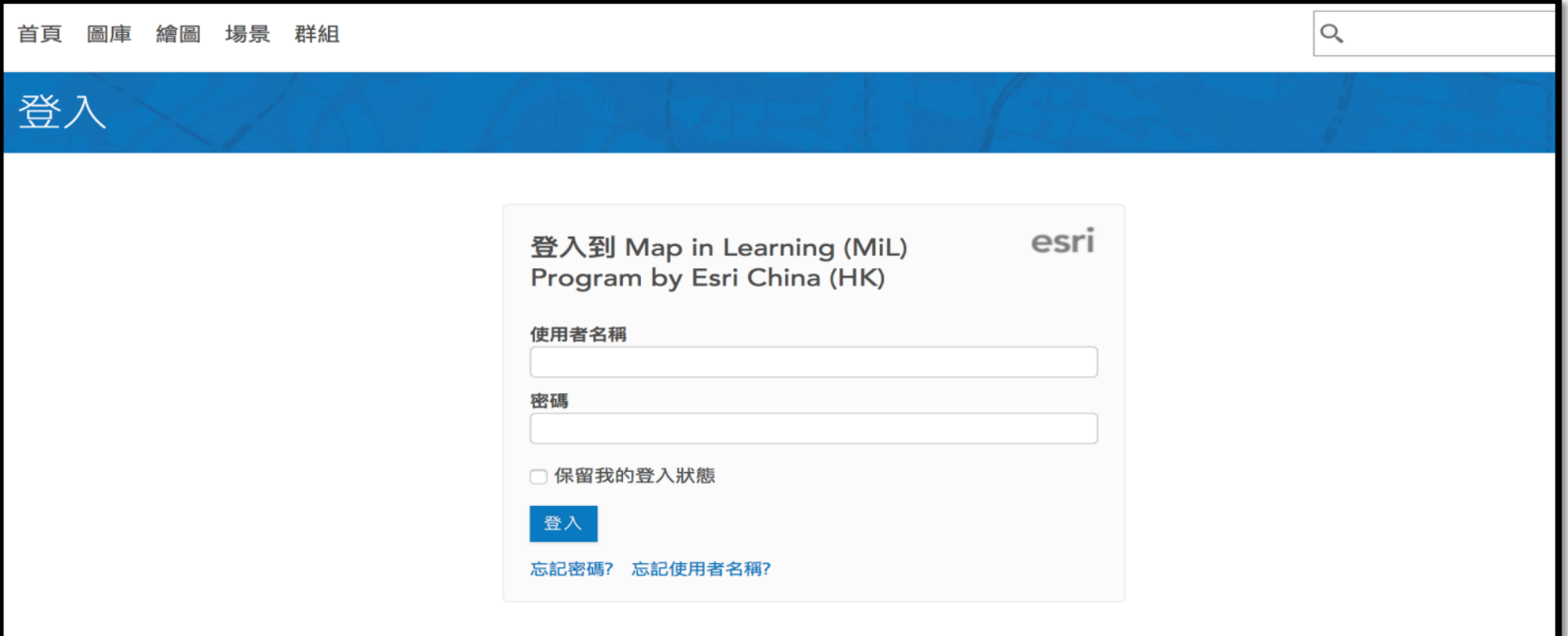

Centre for Learning Sciences and Technologies (CLST)

# Step 1: Login to ArcGIS Online

- Go to esrihkmil.maps.arcgis.com
- Enter Username and Password
- Click SIGN IN

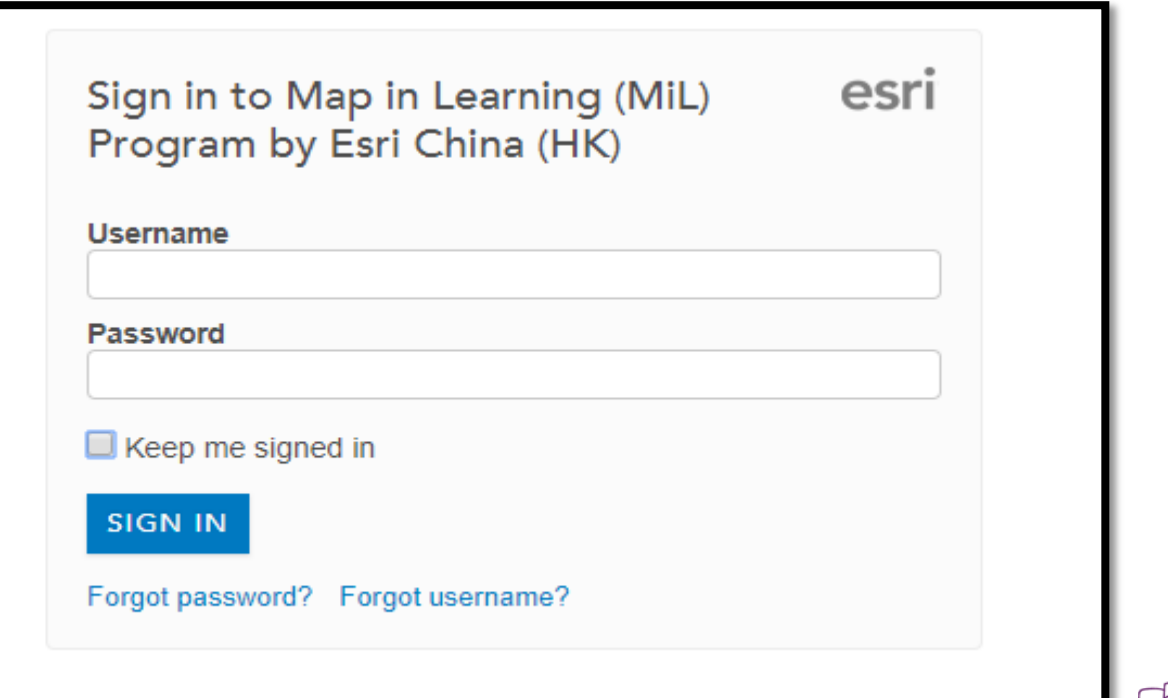

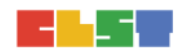

# Step 2: Launch Map Viewer

• Click Map on the top banner

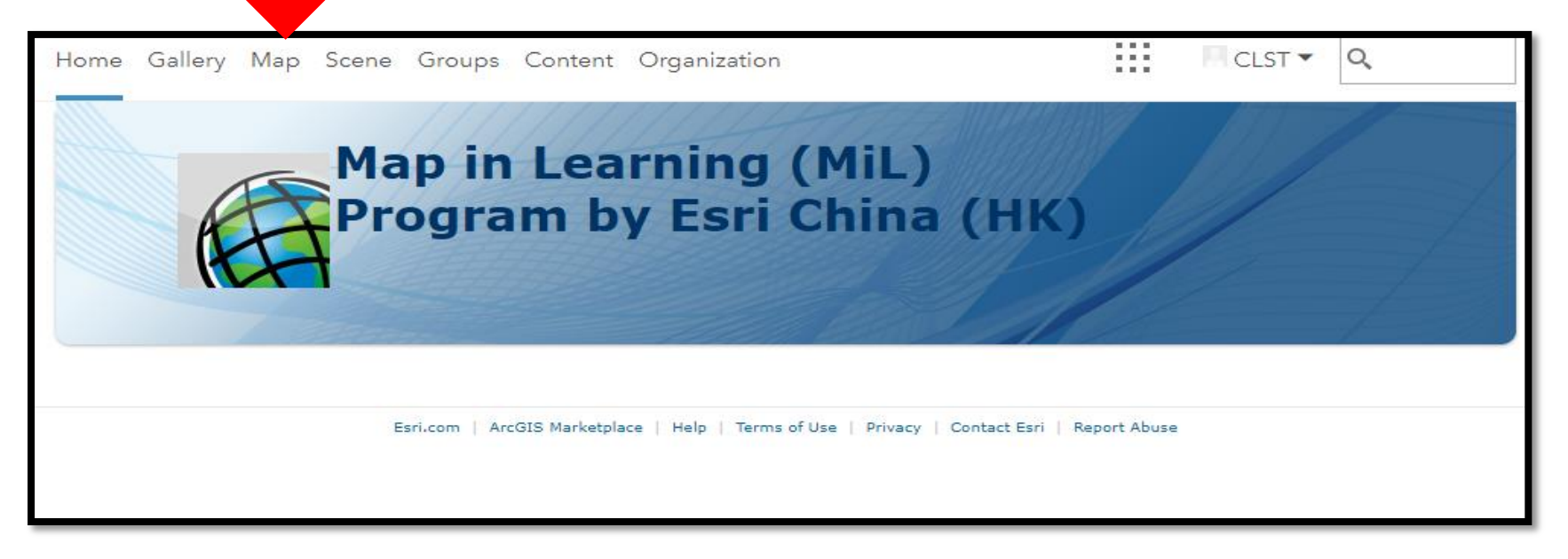

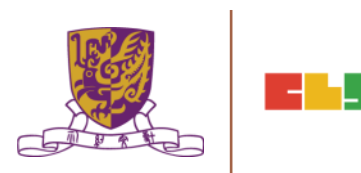

# Step 3: Search for Data

• Click Add -> Search for Layers

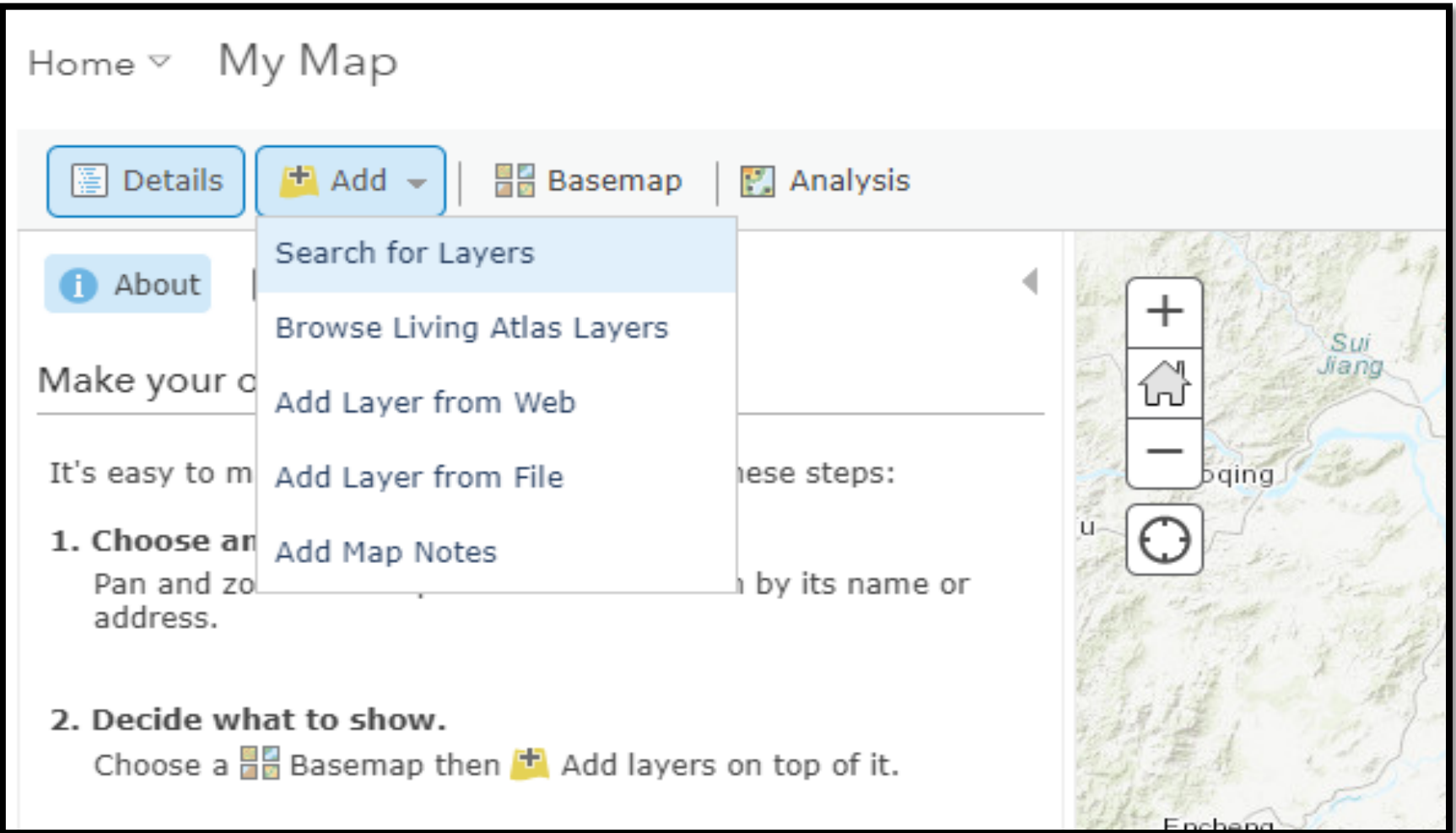
# Step 3: Search for Data

- Type in following keywords
	- 24 hours AQHI
- Select ArcGIS Online in second dropdown

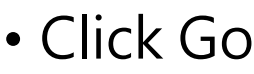

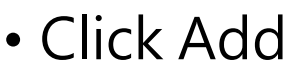

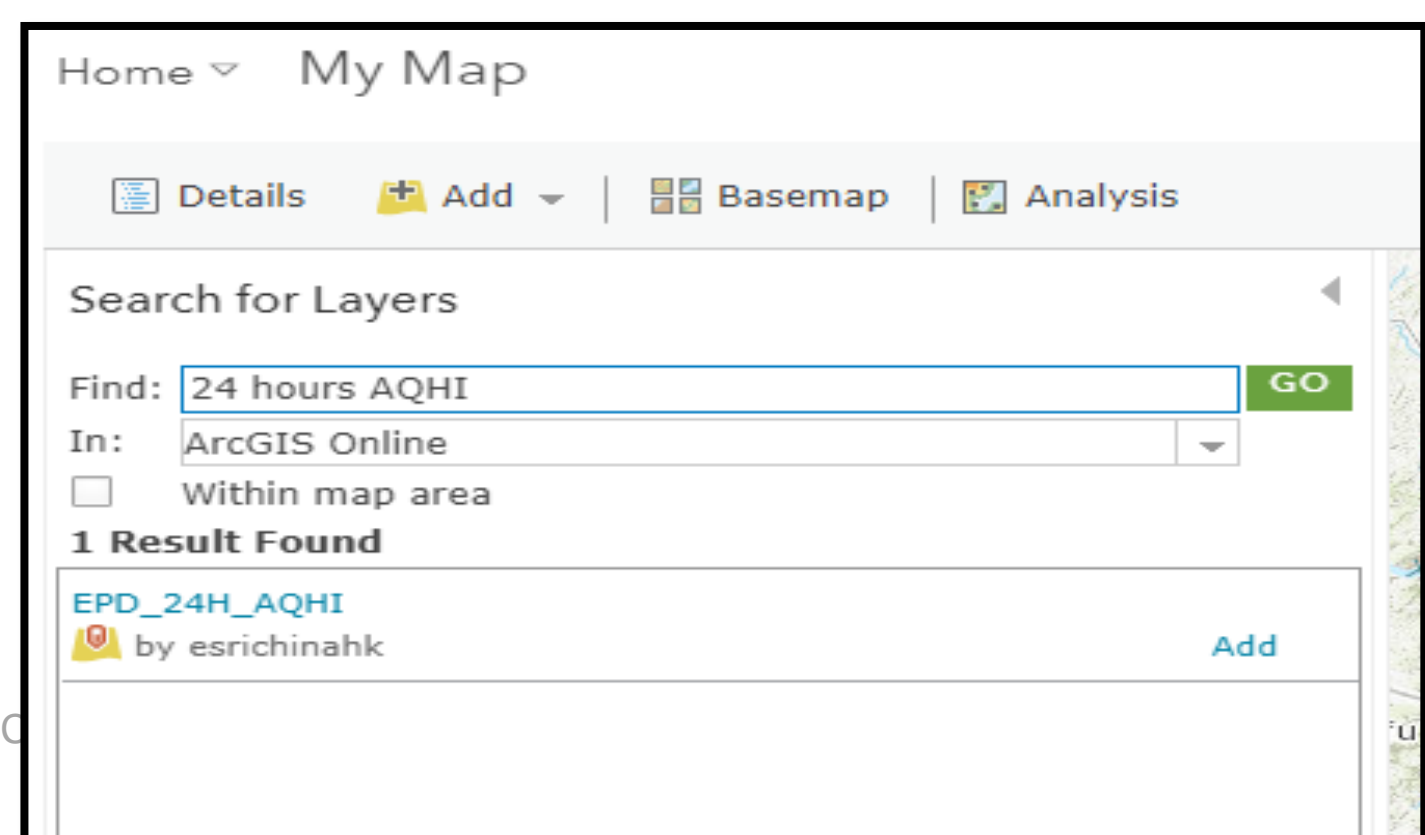

# Step 3: Search for Data

- Repeat previous steps with following keyword • Hong Kong 18 Districts
- Select the first item
- Click Done Adding Layers to complete

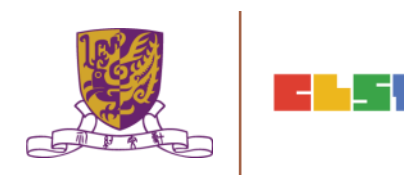

# Step 4: Save the map

• Click Save on the upper of map

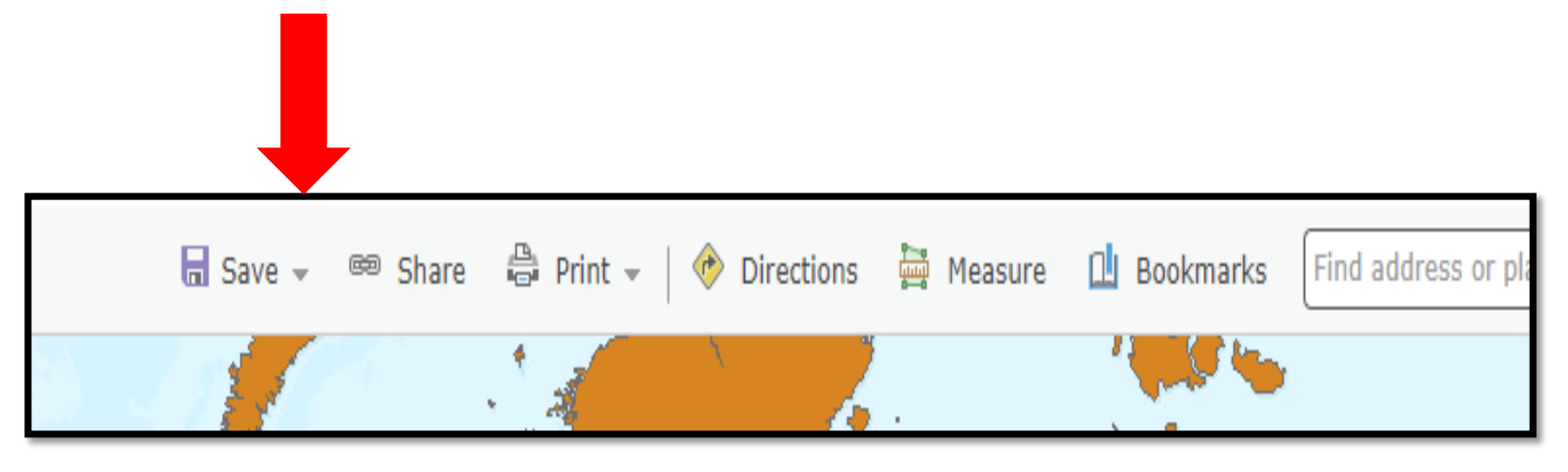

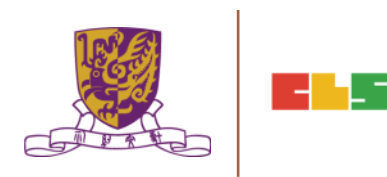

Survey123 for ArcGIS  $\overline{\mathbf{v}}$ Help Sign In

# Survey123 for ArcGIS

Smarter Forms, Smarter Field Work

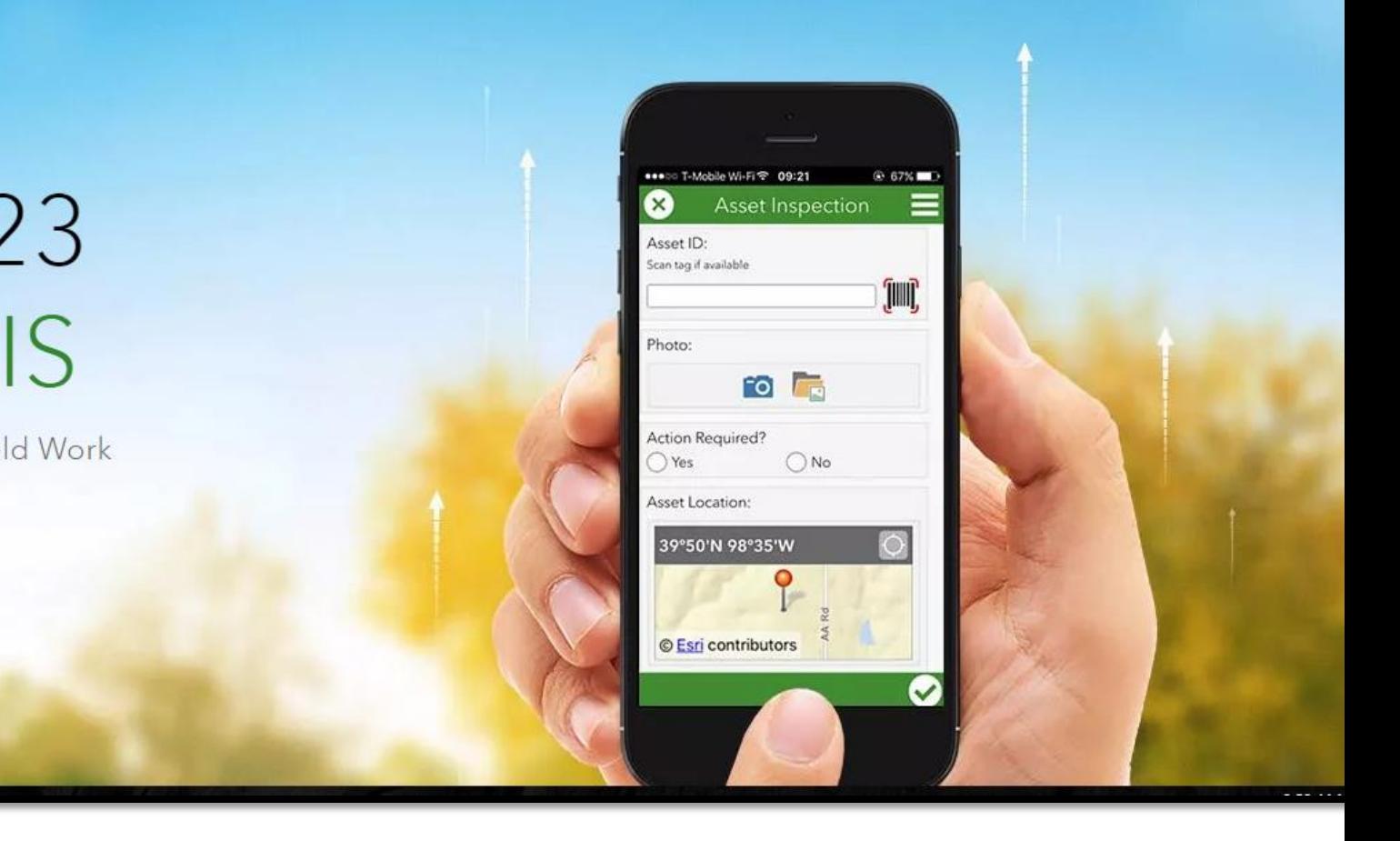

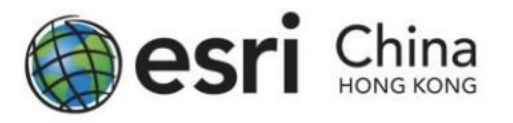

Task :

微氣候:環境與溫度的關係 with Survey123 for ArcGIS

**Objective** 

- To better understand 環境與溫度的關係
- Collect essential information in the field with Survey123 for ArcGIS
- Basic data analysis with your data

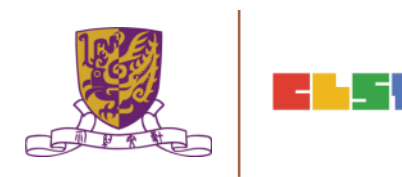

## 微氣候:環境與溫度的關係 with Survey123 for ArcGIS

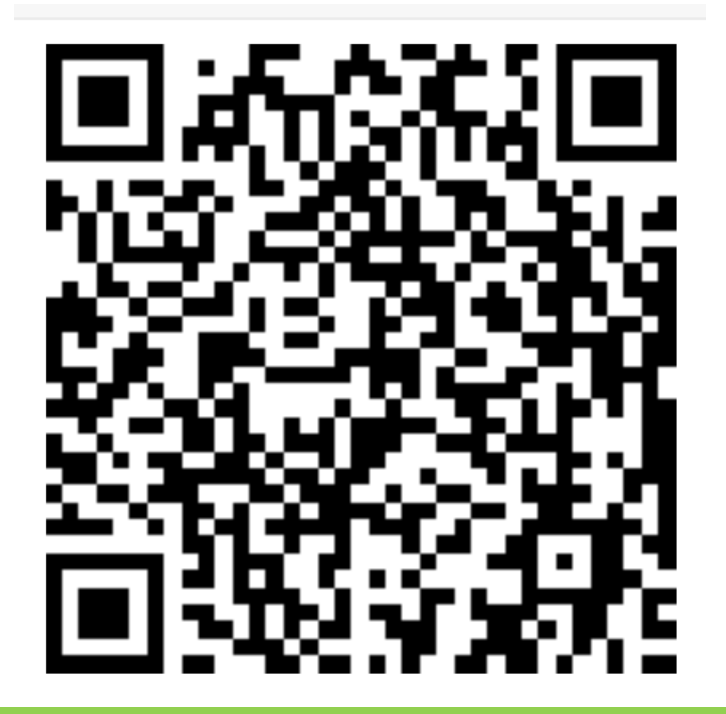

### •https://survey123.arcgis.com/share/2efb501 7b1344586b30b9d925181202e

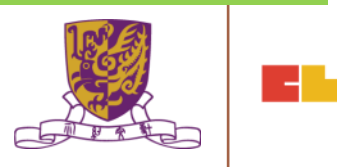

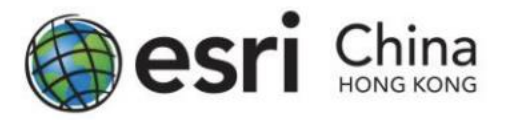

## Get Started with Survey123 for ArcGIS Guideline Preparing Your Survey

1. Browse to [http://survey123.arcgis.com](http://survey123.arcgis.com/) , and sign in with your ArcGIS organizational account.

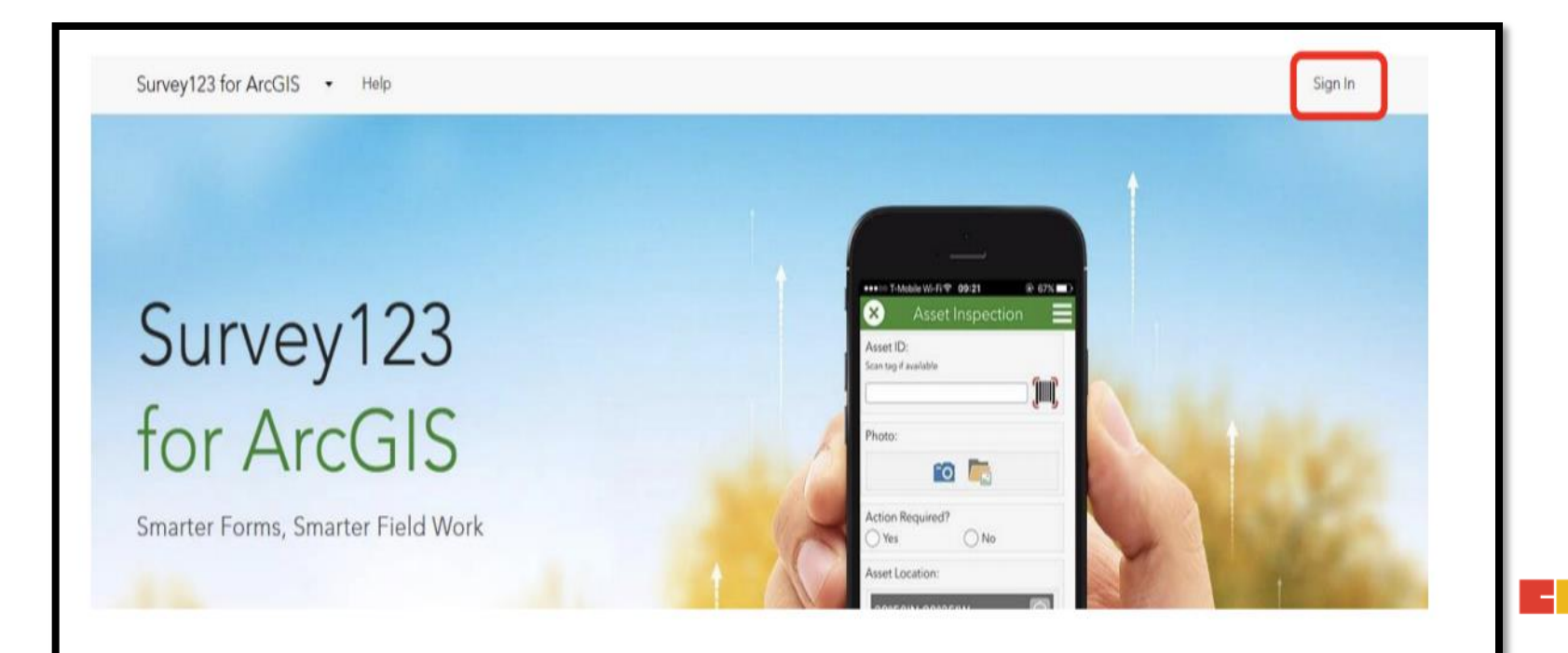

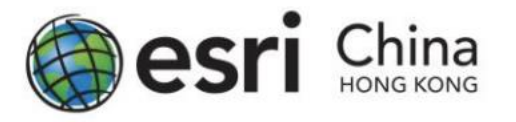

## Get Started with Survey123 for ArcGIS Guideline 2. Click Create New Survey

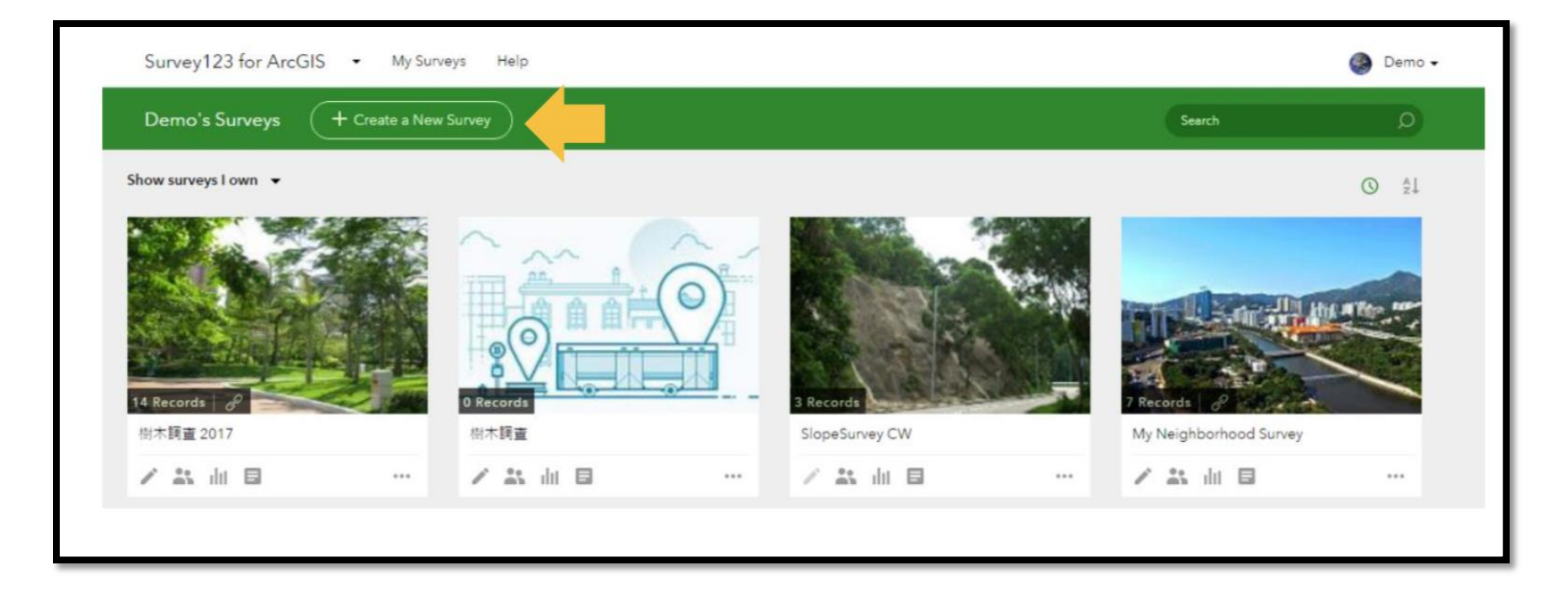

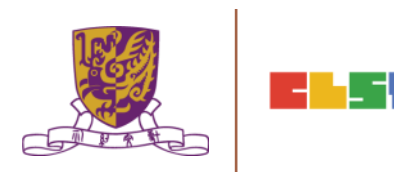

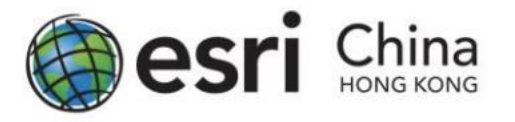

#### 3. Click From Survey123 Web

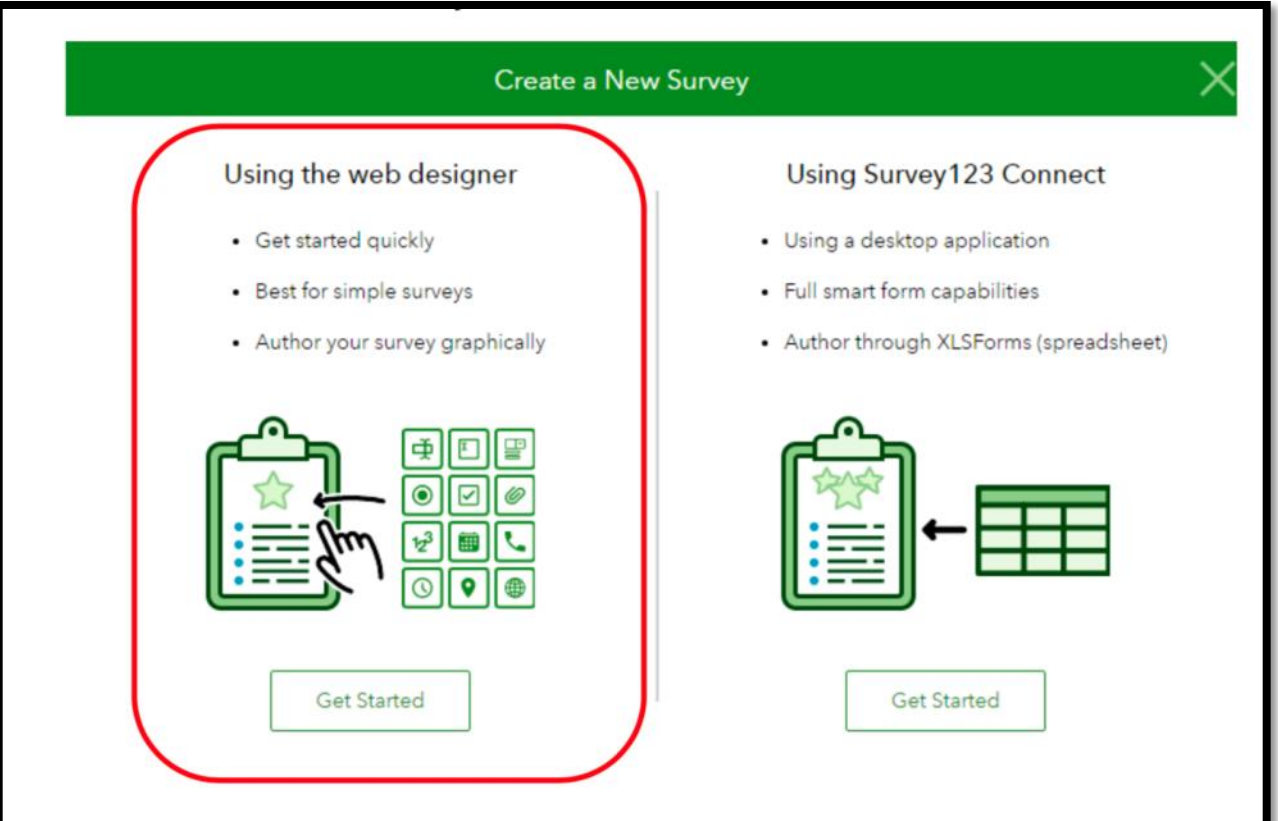

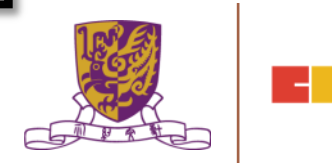

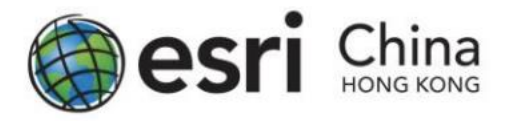

4. Create a form and name 微氣候: 環境與溫度的關係, enter tags CLST (a minimum of one tag is required) and a description. You can also upload a picture as a Thumbnail of your survey by clicking the photo on the left. Once finish, click Create.

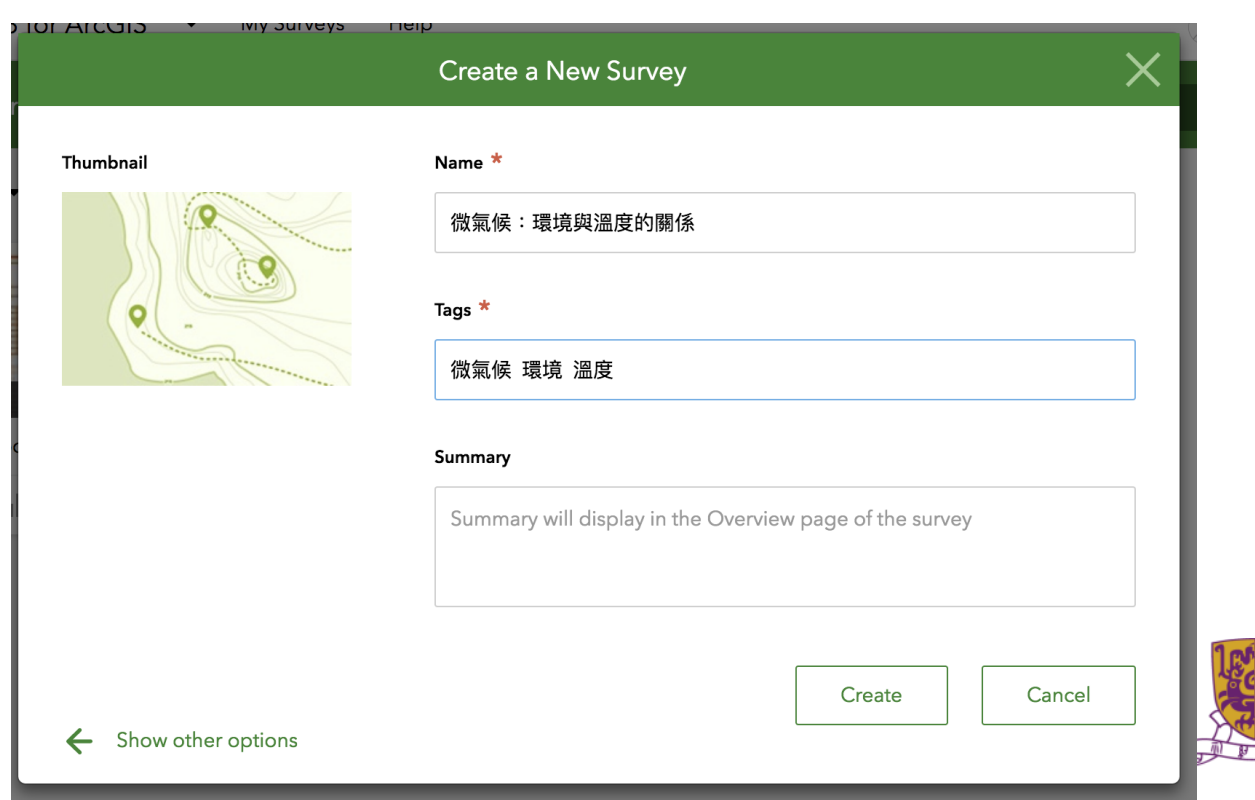

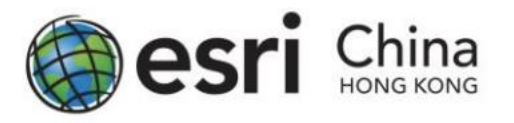

5. The Survey123 website displays an empty survey, with list of available questions type on the right.

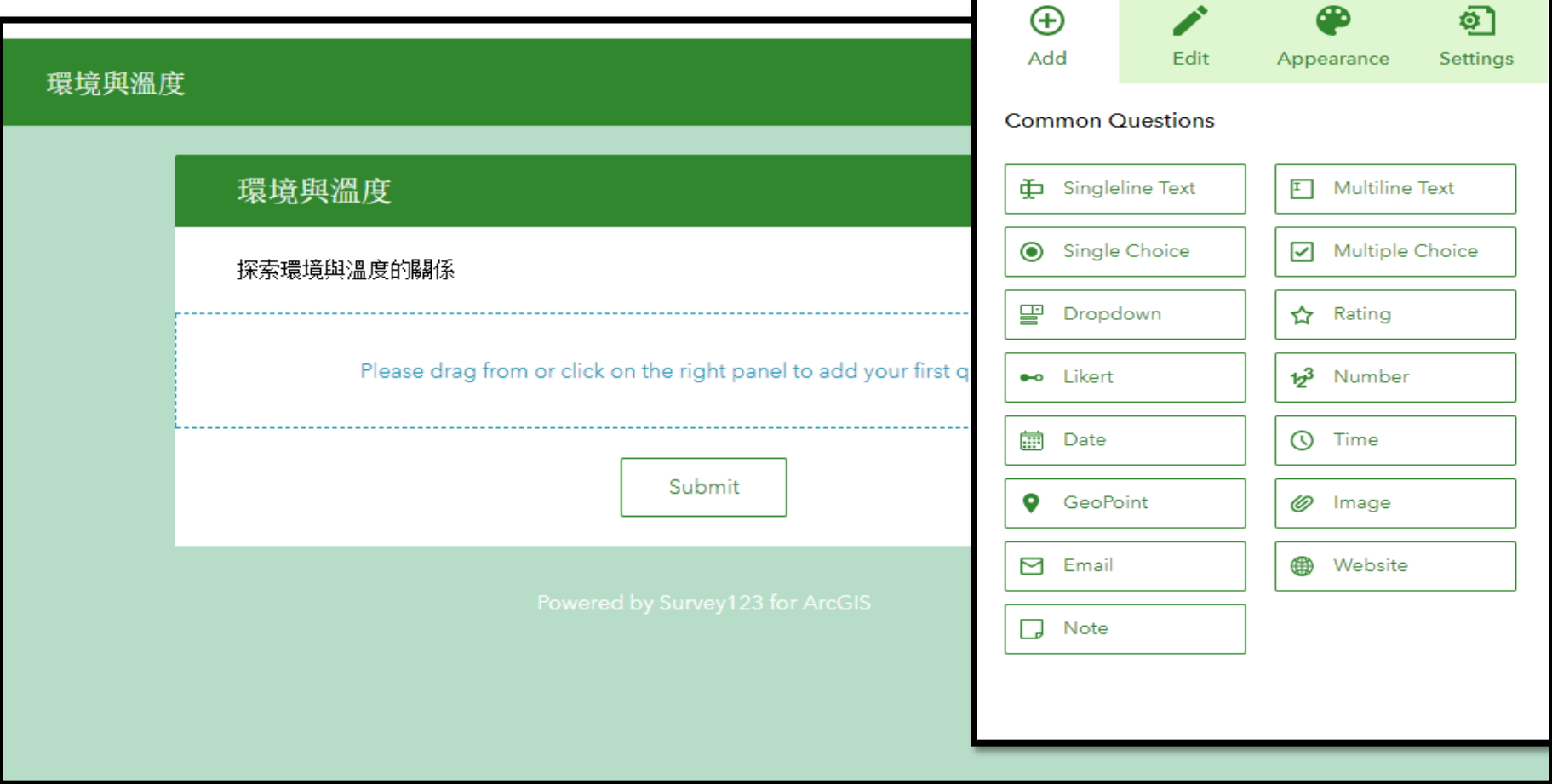

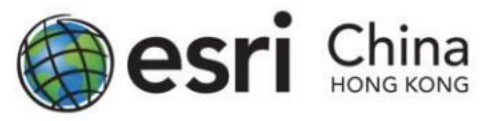

## Suggested Questions to Be Surveyed

Question 1: Date of Survey

• For the first question, you want to know the date of data collection. Click the Date button from the question list and drag it to the form.

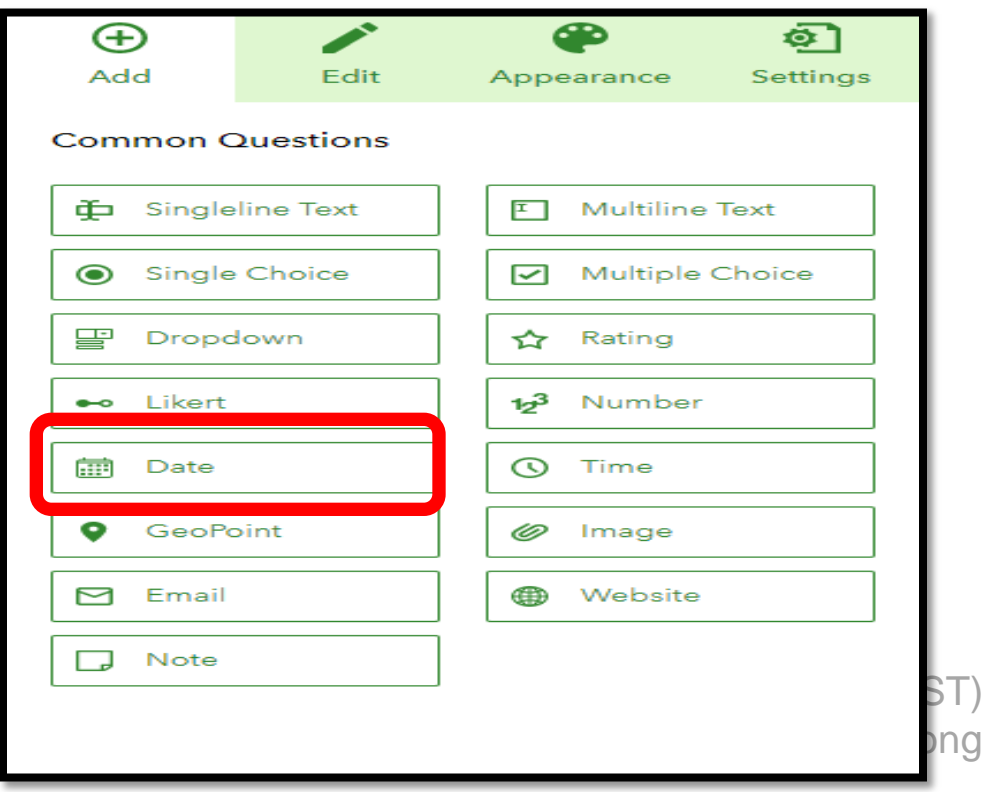

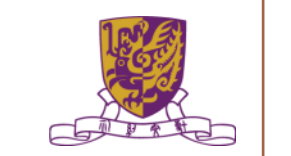

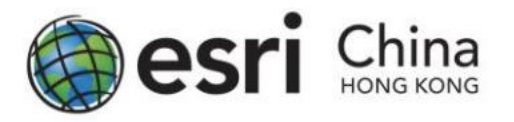

- Click the newly placed question to open the Edit panel, where you can enter a suitable label for the collection date.
- Now enter the following information:
	- Label: 考察日期
	- Default Value: Select Submitting date
	- Validation: Select "This is a required question"

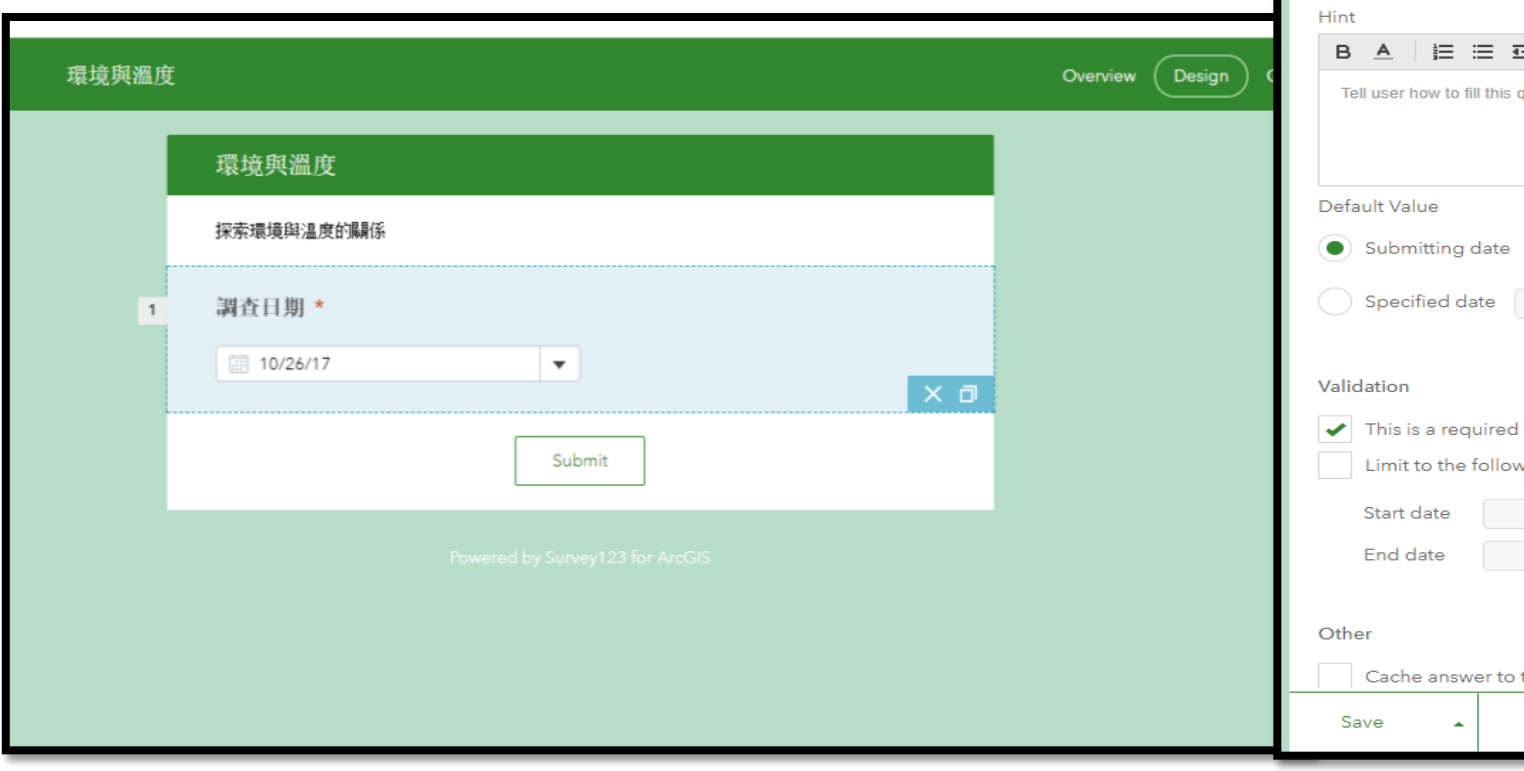

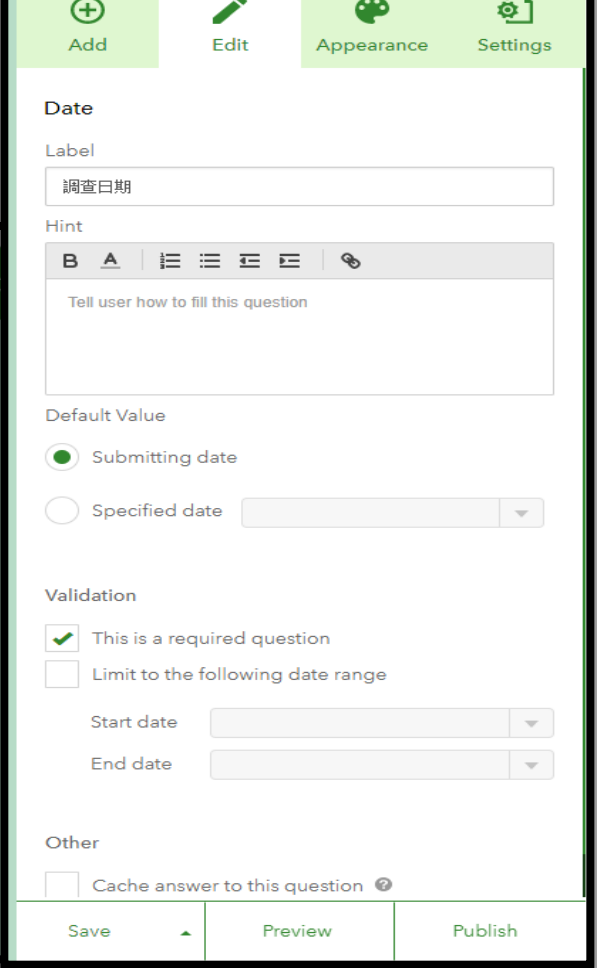

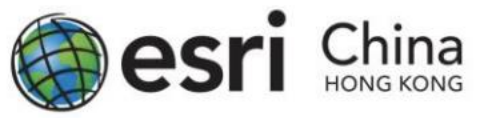

#### Question 2: Short Answer (Name)

The student can enter the 天氣情況.

- Click the Add button on the right panel and select Singleline Text.
- Similar with the steps above in Question 1, click on the question box to edit the information of the question.

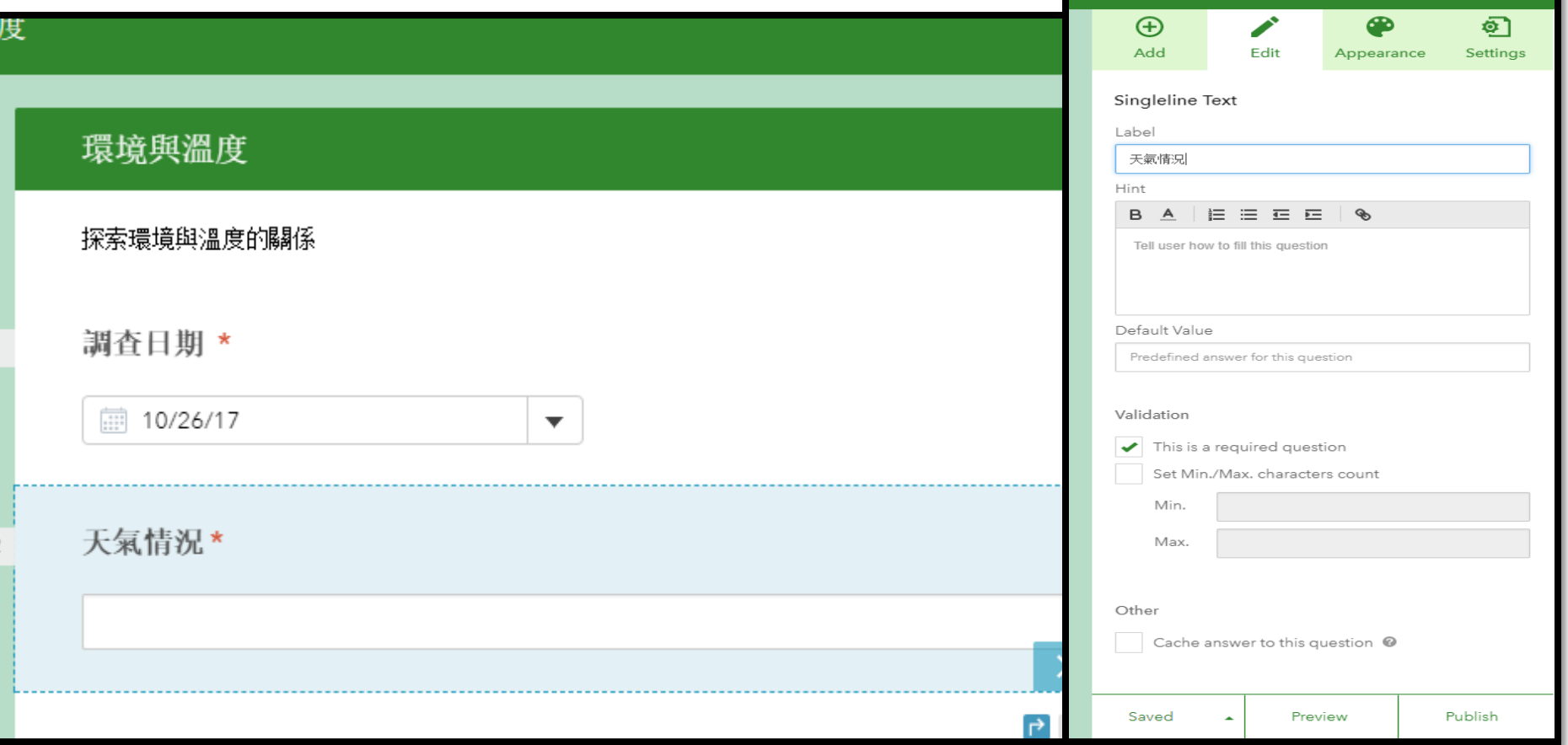

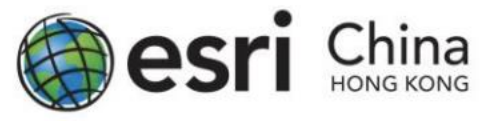

## Question 3: Multiple Choice (Type of Shop)

The student is able to select the  $\pm$ 地利用.

- Select Single Choice from the Add panel.
- Click on the question box to edit the information of the question and add the choices that fit for your study area.'
- 住宅 商業 工業 其他

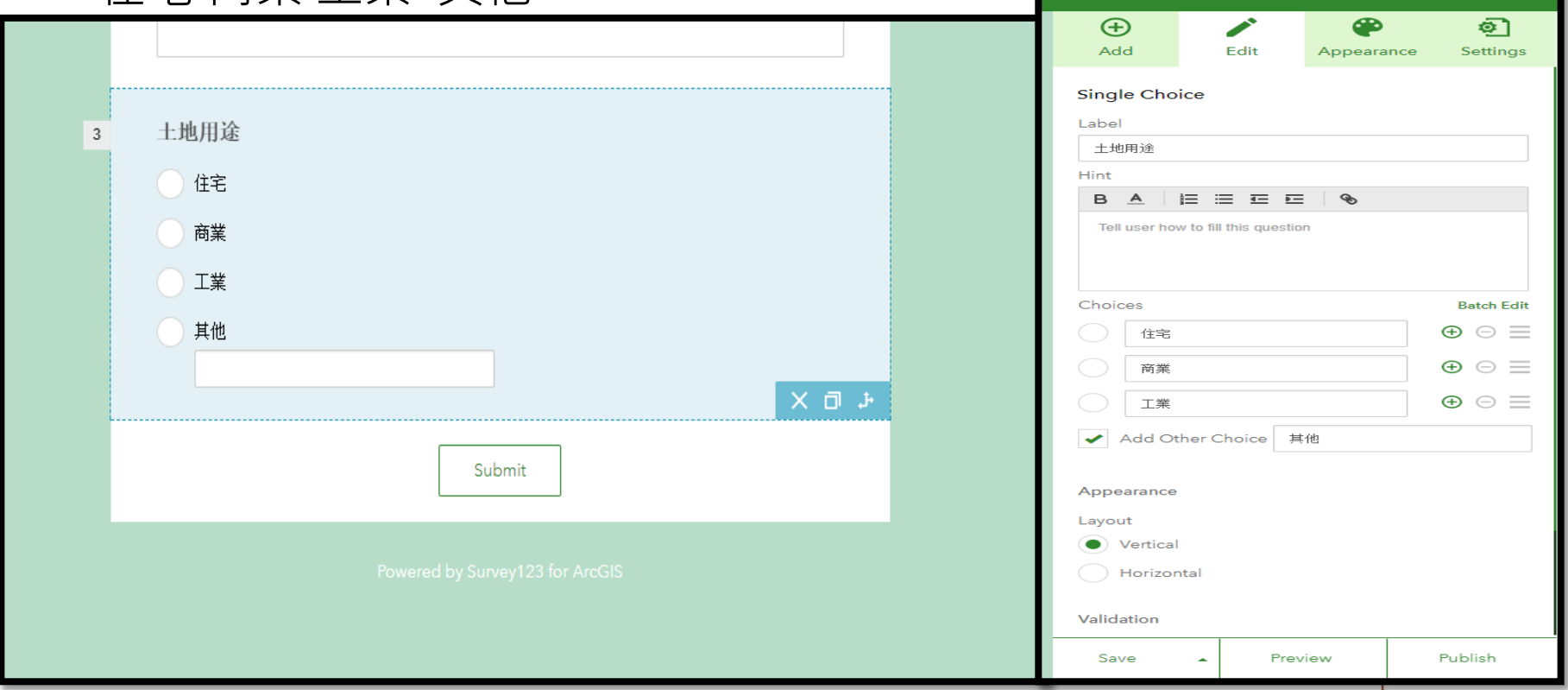

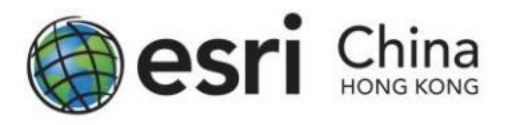

#### Question 4: Drop Down Menu

- 是否高密度住宅區?
- Now, select Dropdown from the Add panel.
- If you want to set the default answer to your question, click the green button next to your answer box (Pointed with the Red arrow)
- If you wish to add / remove additional option, click the  $" +"$ or "- " for each row.

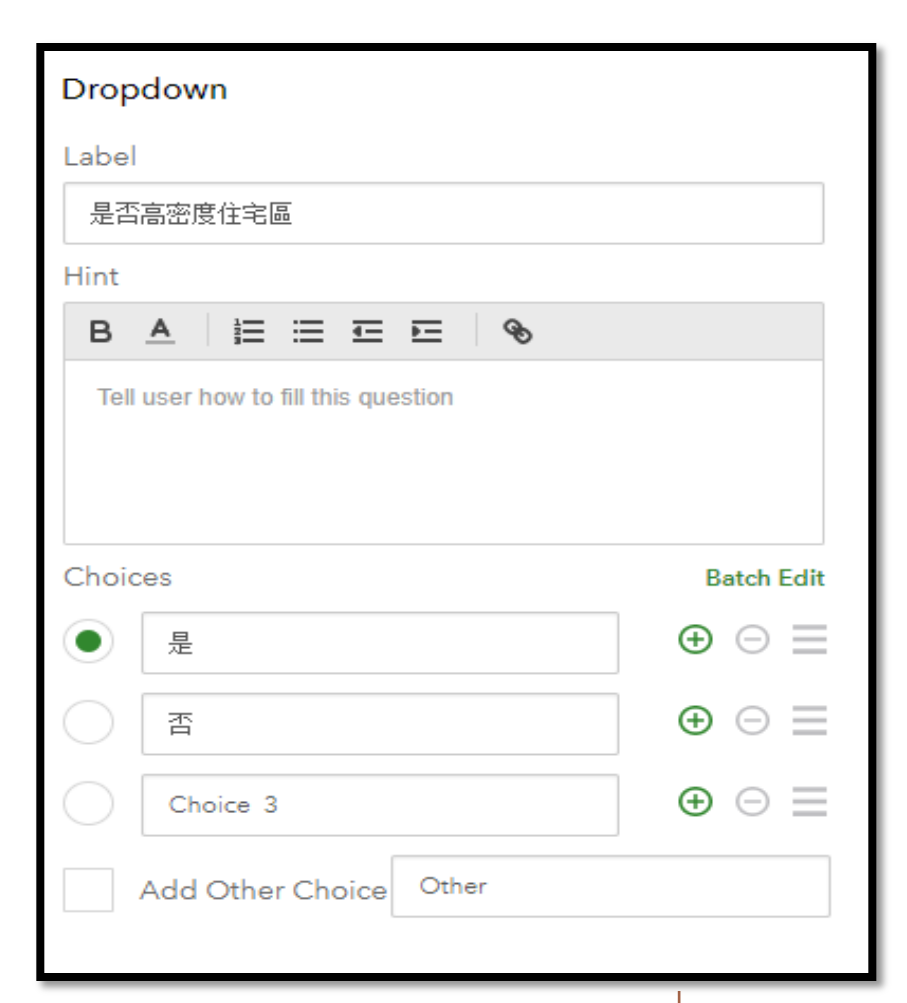

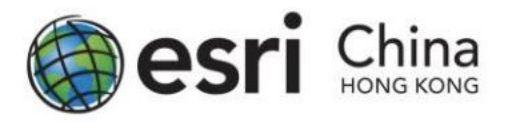

#### Question 4A : if … then …

- In Survey123 for ArcGIS, it supports responsive question based on your answer.
- Then, click the question box for Question 4 and click the Set Rule button on the lower right corner of the box.

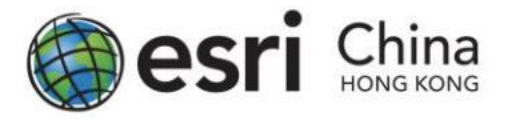

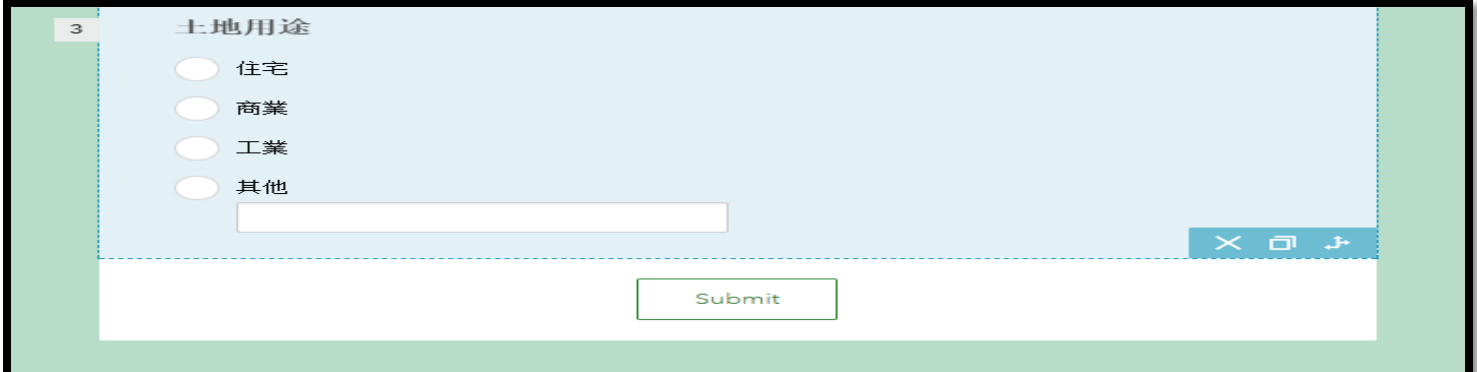

Then the Set Rule pop-up will appear. Now under the IF dropdown, select "住宅". Then in the SHOW dropdown, select "是否高密度住宅區".

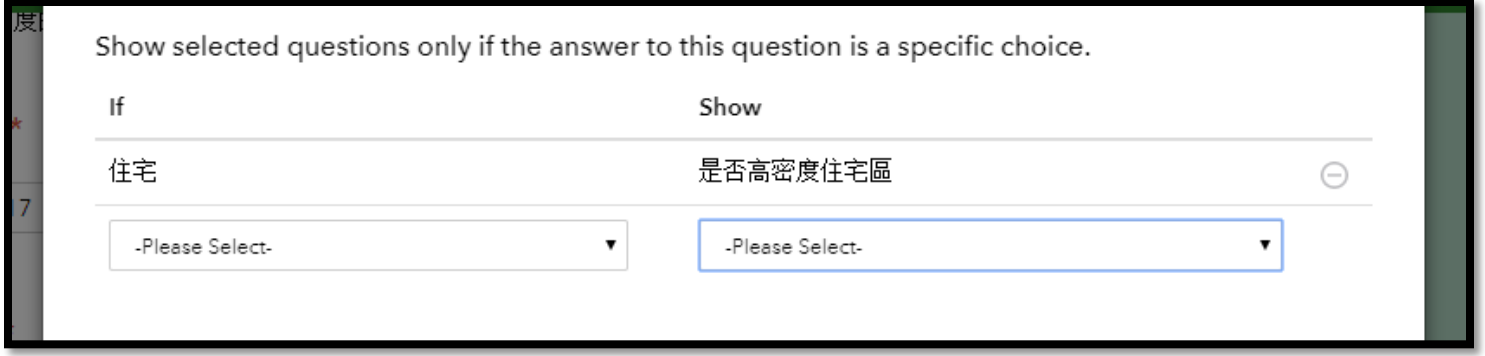

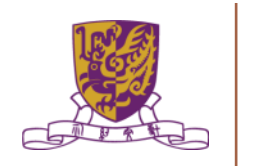

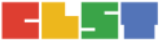

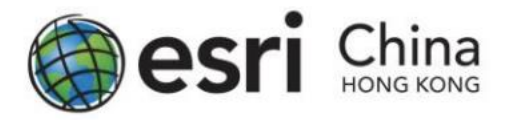

#### Question 5: GeoPoint

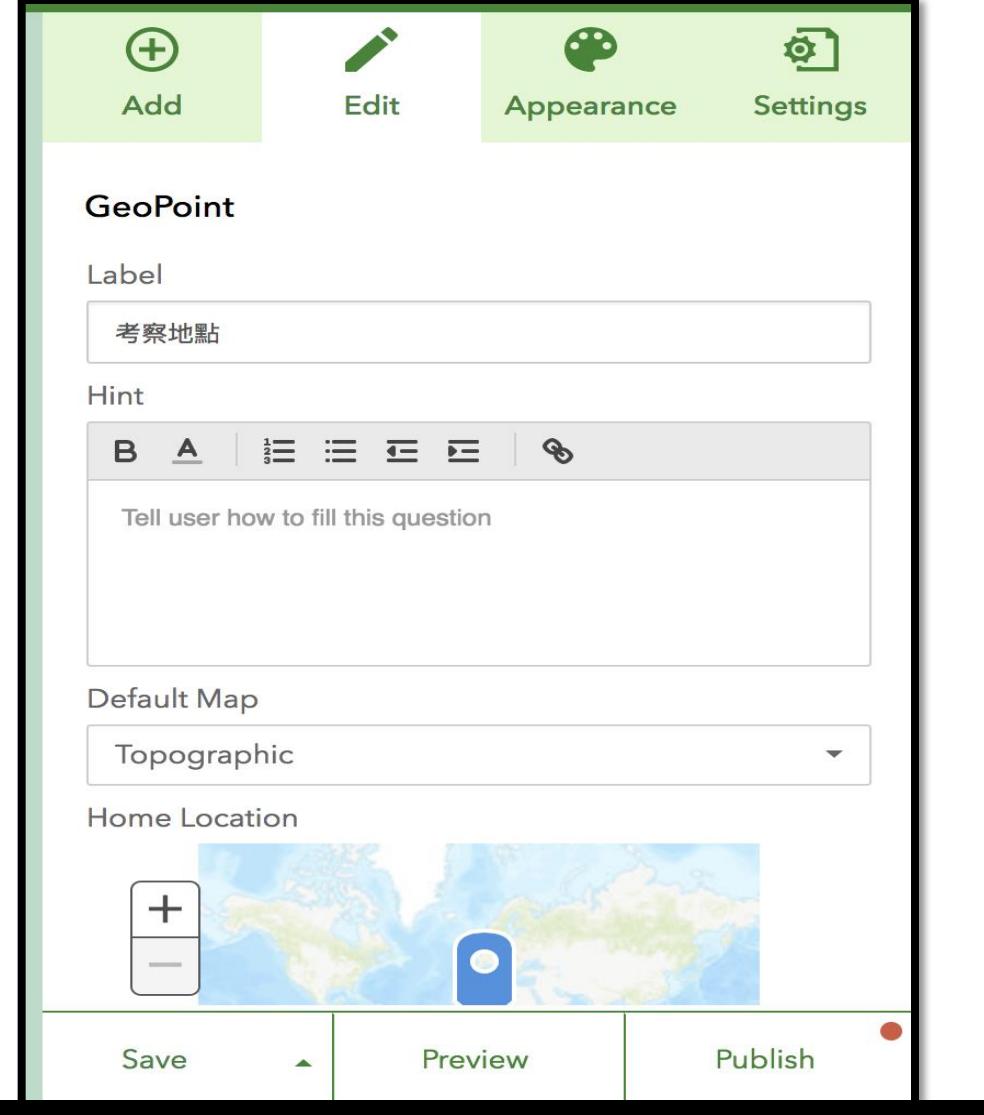

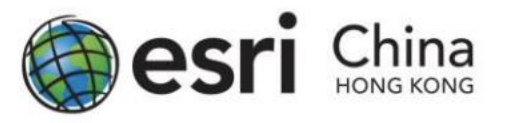

### Question 6: Photo Answer

- You can provide an option for the student to upload a photo that less than 10MB for a survey record. Click Image from the
- Add panel and fill in the information about the question.

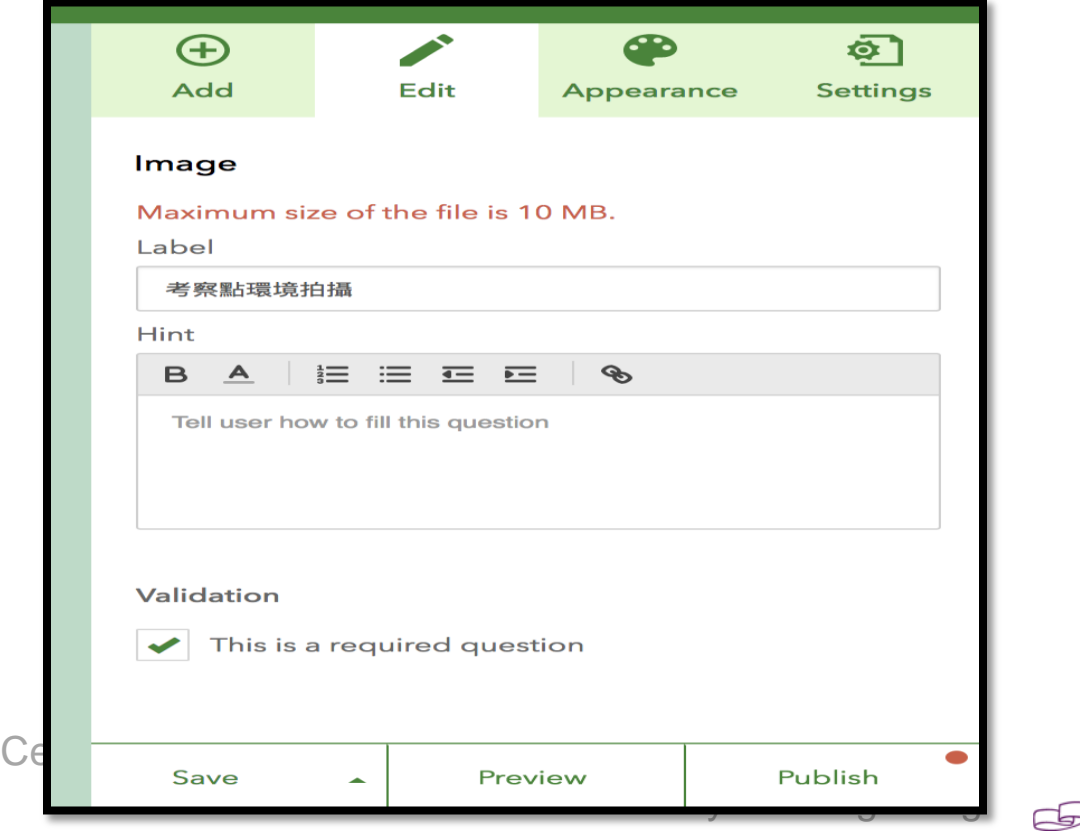

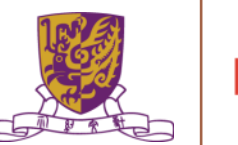

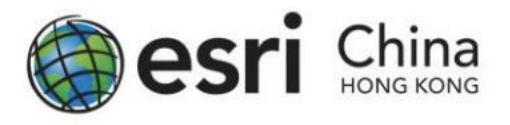

#### Question 7: Long Answer (有關該區微氣候的特徵)

- In the last question, you can ask the students to write a few key points or sentences about 該區微氣候的特徵
- Please select Multiline Text and insert it into the survey.
- Optional item: you can set the minimum and maximum characters count in the edit panel on the right.

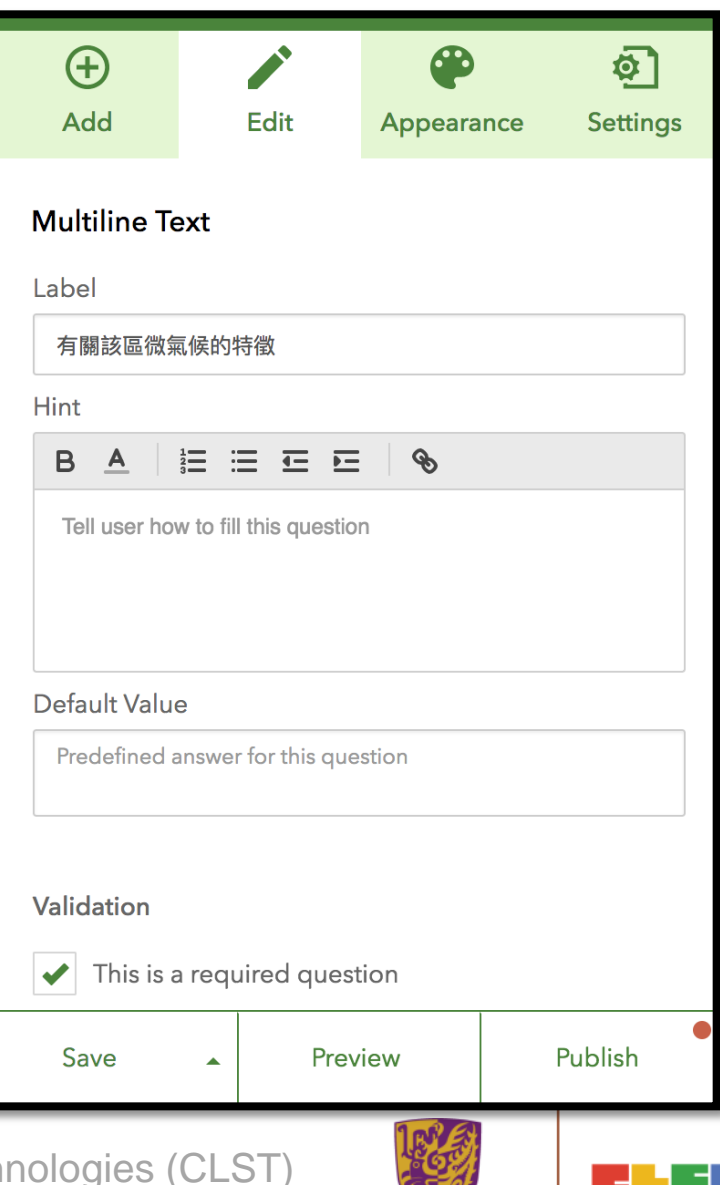

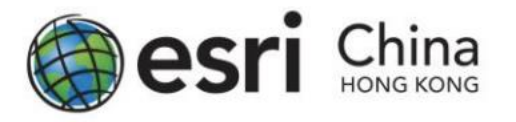

Save your project by clicking the SAVE button on lower right.

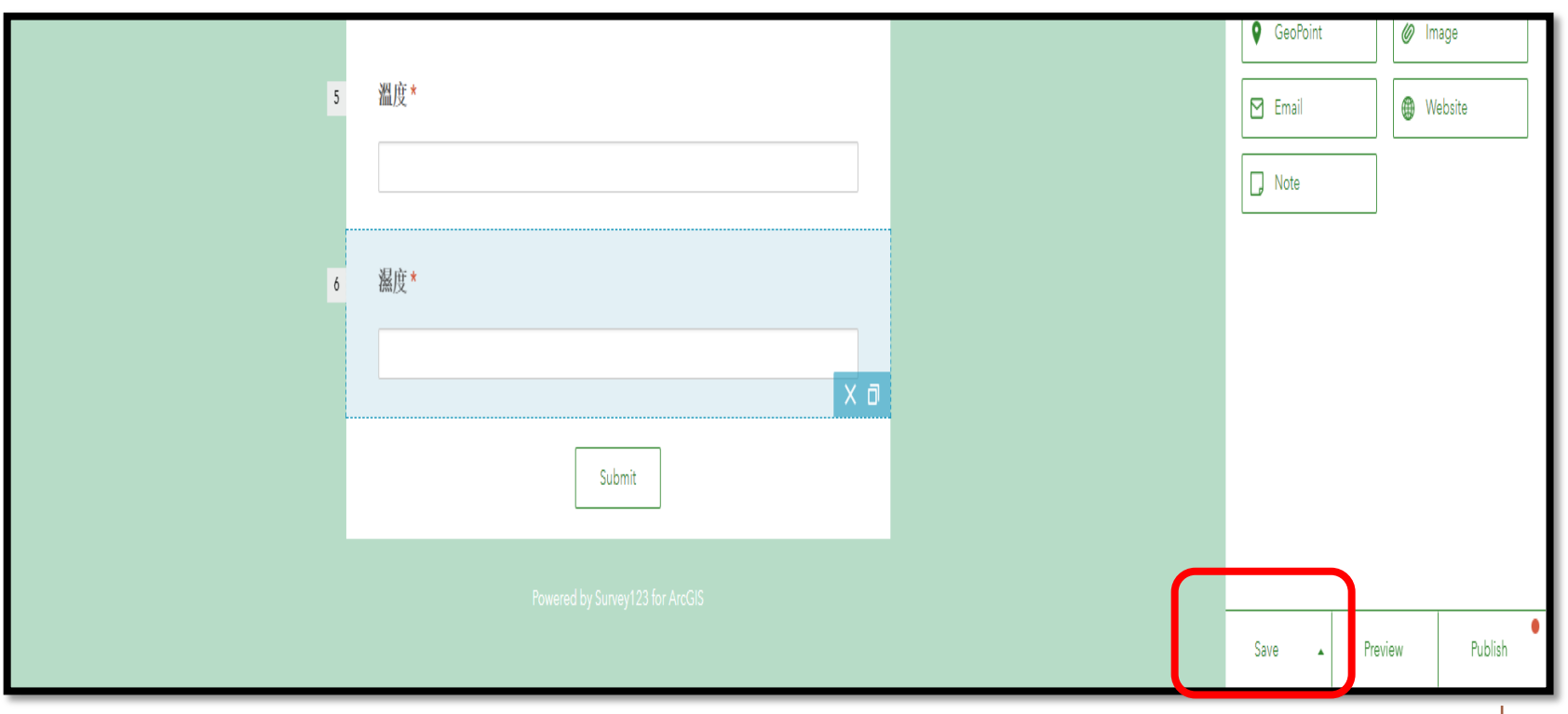

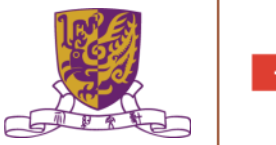

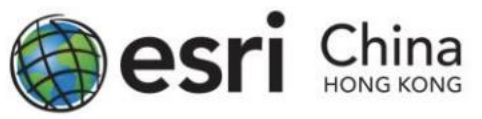

- You can preview the whole survey by clicking the Preview button.
- By clicking the button on the right, you can preview your survey in a desktop computer, a smartphone or tablet.
- Click "X" to close the Preview window.
- if you are satisfy with the question and layout, you can click Publish to send it to ArcGIS Online.

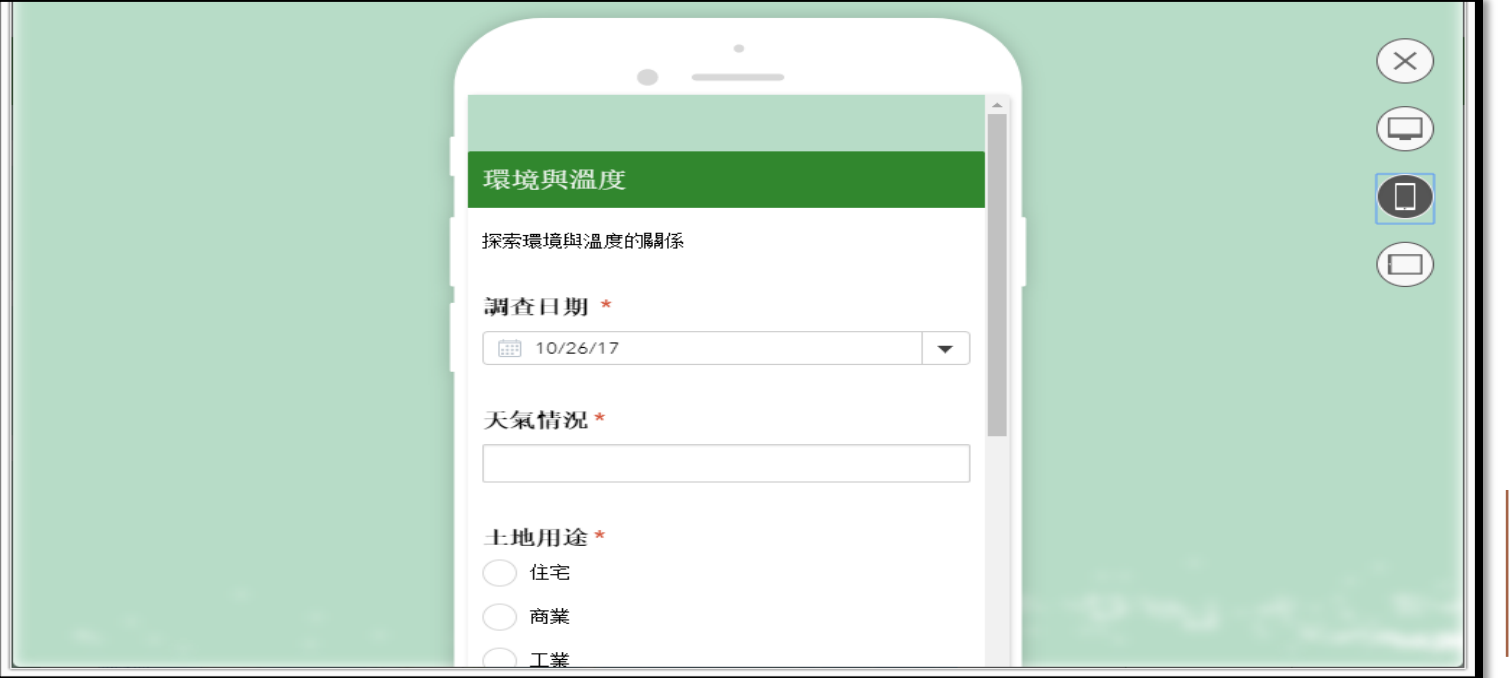

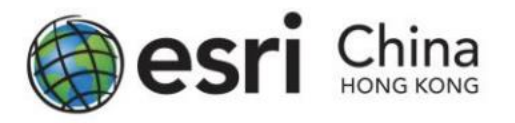

- Share to Group
- Share via web link

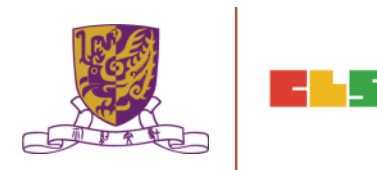

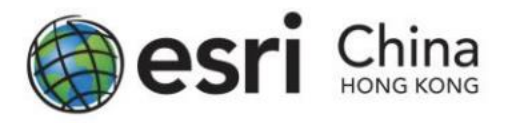

#### Share to Group

In cases you wish to assign students into different groups, for doing group project or class management, you can use the Group function in ArcGIS Online to share specific content to a group of students.

To share the survey to specific group in Survey123 for ArcGIS. First, click the thumbnail of your survey project in My Surveys section, and then click Collaborate in the upper right banner. "Submit" item will be as default to show. Then select Following Groups, and select the Group you want to share in the

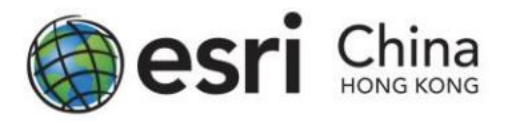

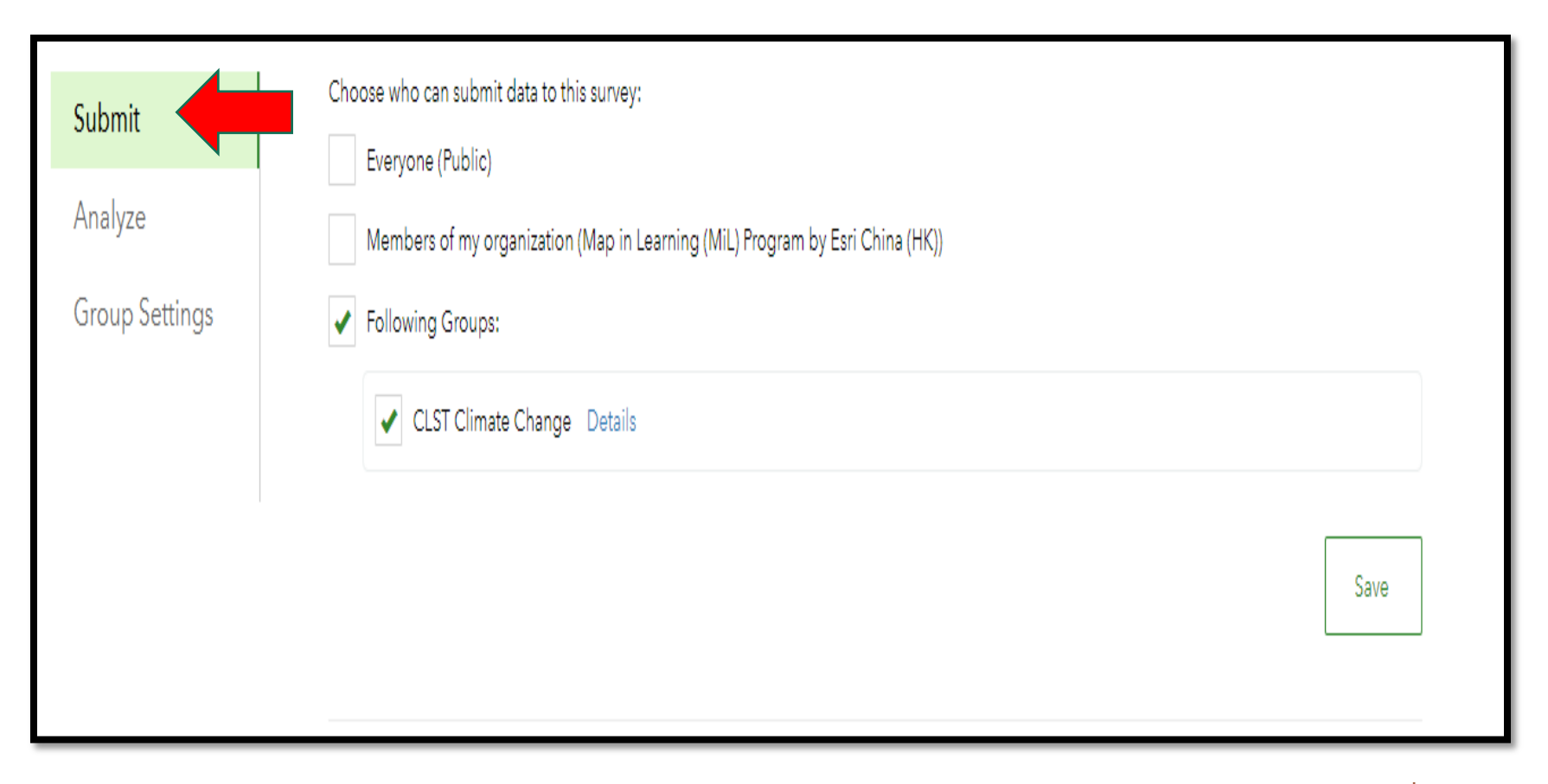

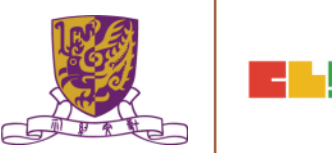

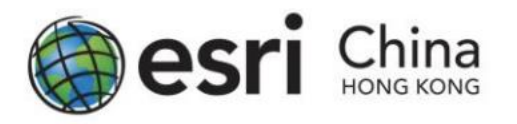

- To open the analyze function to specific group in Survey123 for ArcGIS (details will be covered in later part of this manual)
- In the Collaborate section, select Analyze, then select Following Groups, and select the Group you want to share in the box below. Click Save when finish.

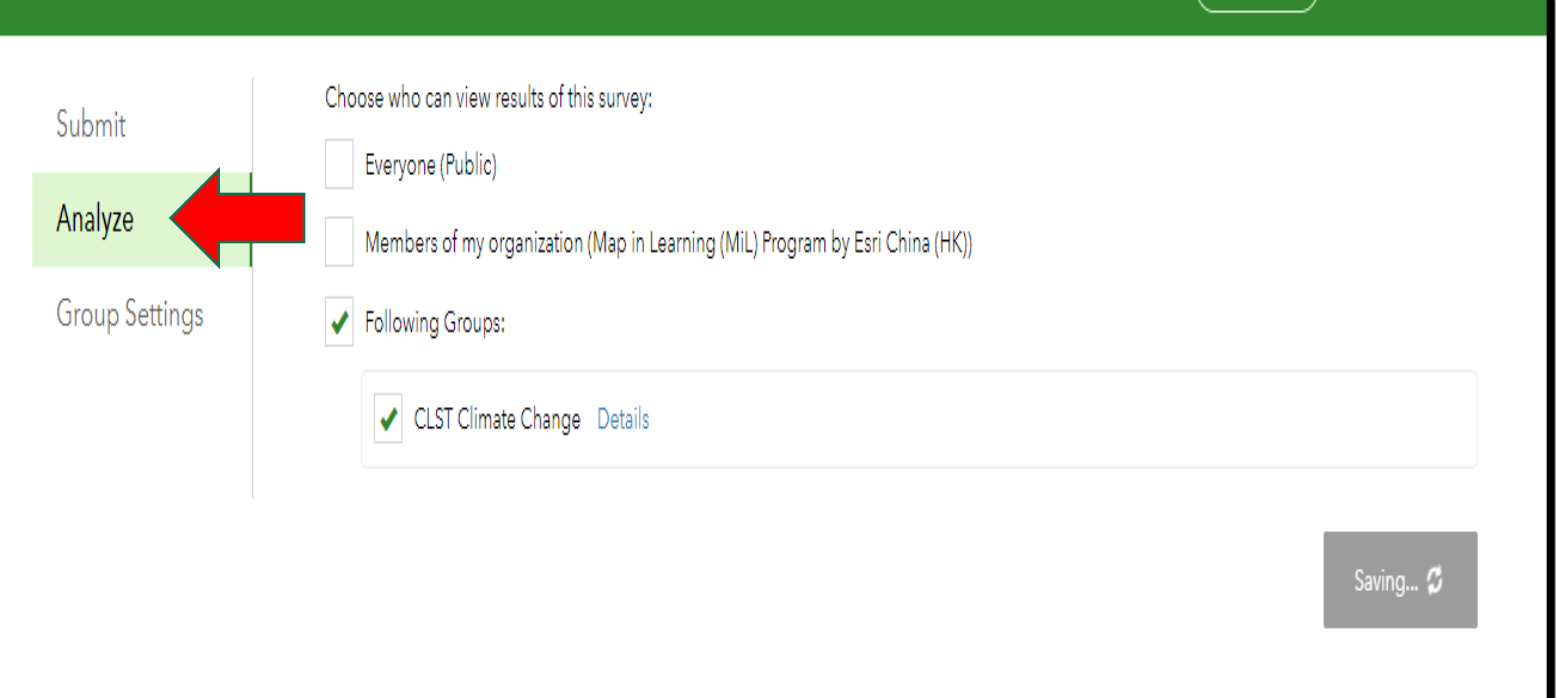

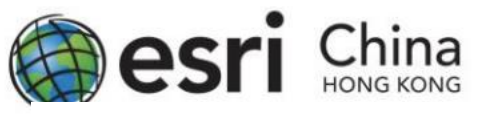

- Share via web link In the lower part of the Collaborate section, you can find the web link/QR code for accessing the survey.
- Note: ArcGIS Online account's log-in to the survey is required if your survey is limited to your school only.
- The link for each survey is generated dynamically, please do not copy the link from the screen capture below as your share link.

開

Survey link:

https://survey123.arcgis.com/share/f609ce1c70f44f6293c1a49635d0967d

Open the survey in browser directly

Ask the user how to open the survey, in browser or in the Survey123 field app

Open the survey in the Survey123 field app directly. (Learn more about this option)

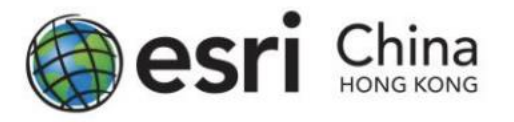

## Accessing the Project : Survey123 for ArcGIS Guideline

- Web Link
- Dedicated App

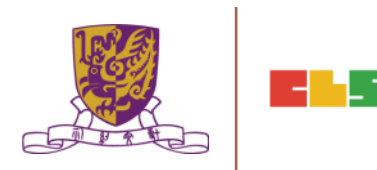

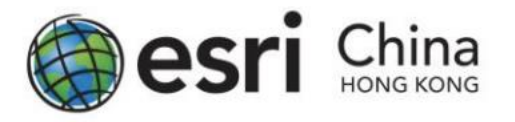

## Accessing the Project : Survey123 for ArcGIS Guideline

Accessing via Web Link

- If you had shared the survey with web link or QR code, the survey will open in the web browser.
- Survey123 is currently supported on the following browsers:

Chrome Firefox Safari Edge Internet Explorer 11

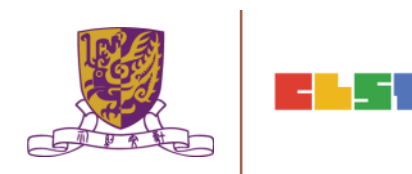

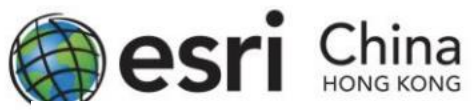

#### Accessing the Project : Survey123 for ArcGIS Guideline

Accessing via Dedicated App

- The dedicated app provides an easy and convenient way for you or your students to view and complete the surveys assigned to them in a single app.
- The app can be downloaded at: <http://doc.arcgis.com/en/survey123/download/>
- $f(x)$  (Linux) 14 04 LTC (64 bit) or lator  $T$ The Chinese University of Hatch • Survey123 is currently available on the following platforms: Windows 7 or later Mac OS X 10.10 or later Android 4.1 or later iOS 8 or later Windows Phone 10 or later Ubuntu (Linux) 14.04 LTS (64 bit) or later

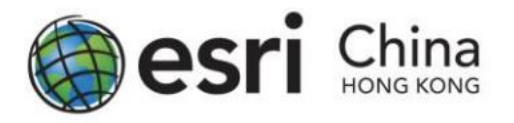

Submitting the Survey via Dedicated App

- Doing the Survey with Web Browser
- Doing the Survey with Mobile Apps

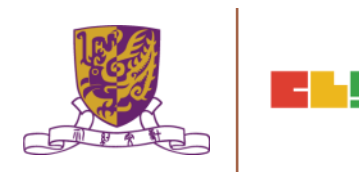

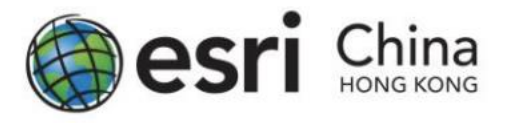

Doing the Survey with Web Browser

- Surveys made in the Survey123 with web link can have results submitted immediately through simply pressing the Submit button. There is no caching to send later.
- Reminder: Be aware that after sending a survey it cannot be edited. Make sure, before sending the survey, that all details are correct.

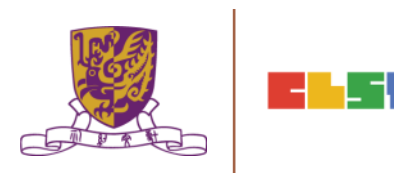

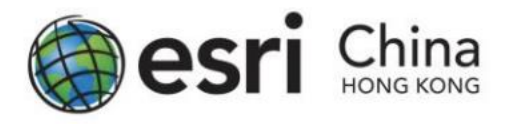

#### Doing the Survey with Mobile Apps

In using Survey123 app on mobile platform like iOS and Android, students can save a draft survey record on their phone, and continue work on it before submitting the record to ArcGIS Online.

Whenever user wish to upload or save the survey record, students can click the icon at the bottom right corner.

- i. To upload your record, tab Send Now; to save your record, tab Send Later.
- ii. To upload continue your previously saved survey, tab the Outbox icon upon opening the survey.

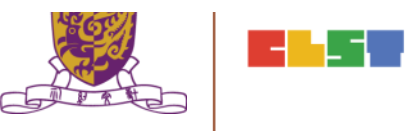

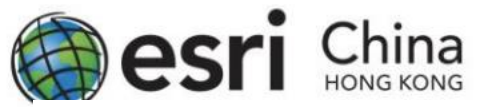

#### Doing the Survey with Mobile Apps

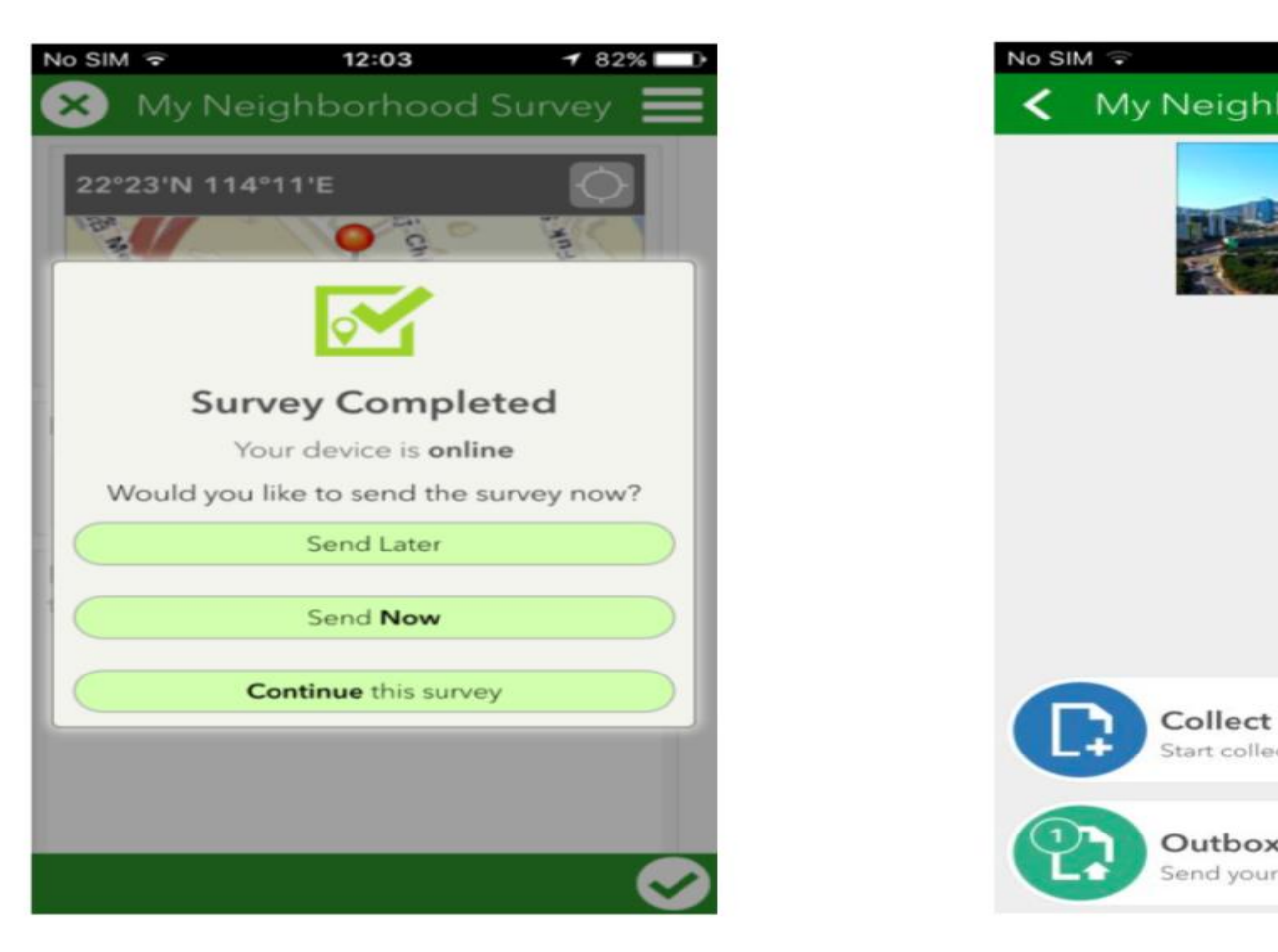

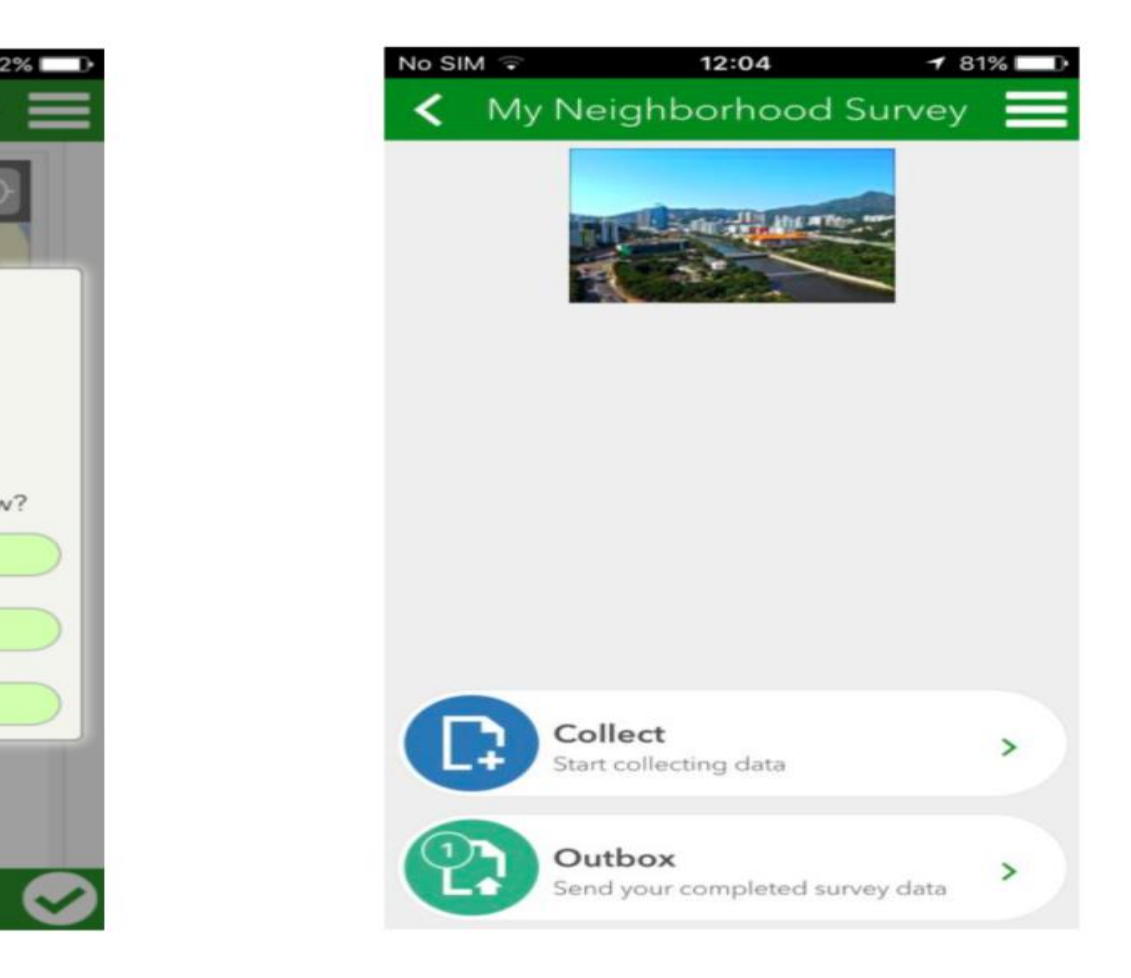

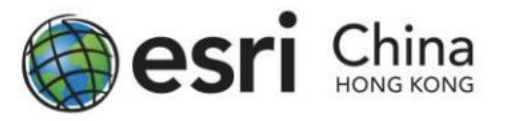

#### Understanding Your Data

- Teachers and students can easily see the result for each question in the form of charts, tables or map (options will be varied depending on the type of questions) with the Analyze function of Survey123.
- Currently, this function is available on web version (survey123.arcgis.com) only.

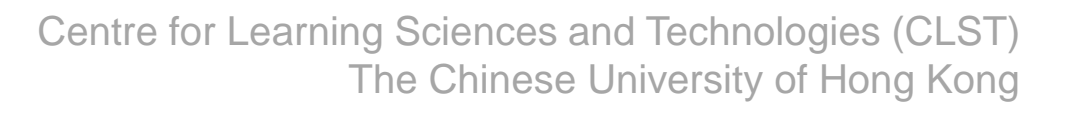

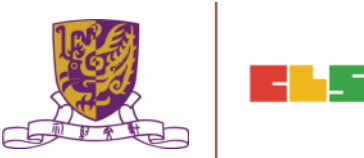
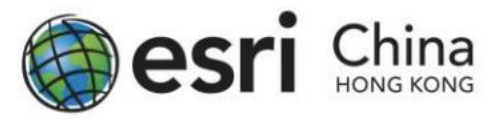

#### **Teachers** After click the Analyze button under the thumbnail of your survey to view the result.

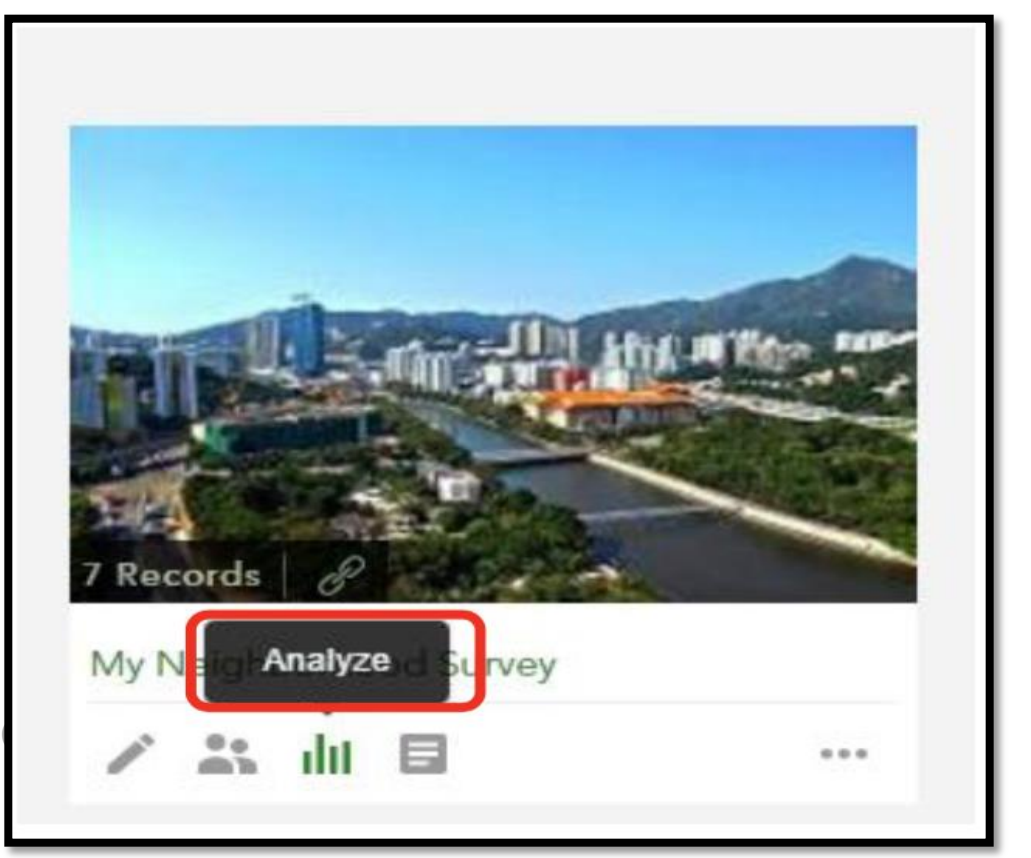

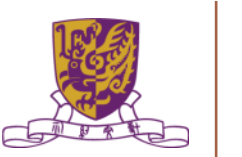

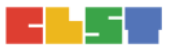

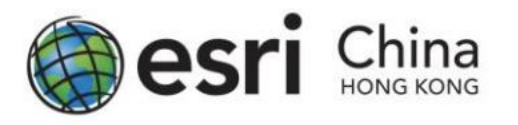

#### Student

- If the students wish to perform analyze function to their own survey, upon log-in to the account, they need to select Show surveys I can analyze in the top left corner of the main page of Survey123.
- Then click the thumbnail of your survey, then click Analyze on the top banner to view the result.

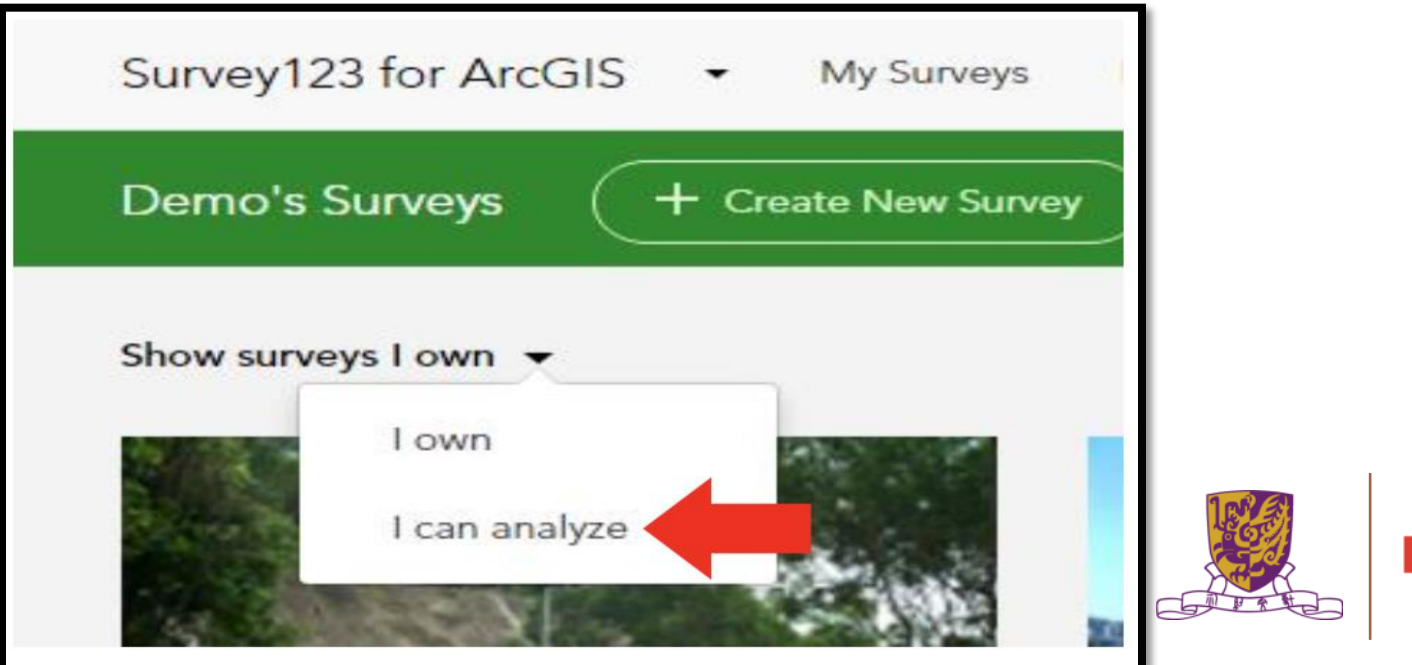

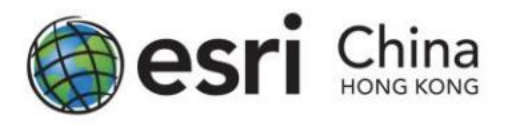

#### Viewing Your Result for Each Questions

- Depending on your questions, Survey123 will present the data in different form.
- For example, in the question of "Type of Shop", it had the option of showing column chart, bar chart, pie chart or on a map.
- You can choose these options on the banner for each question.

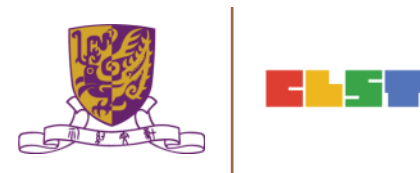

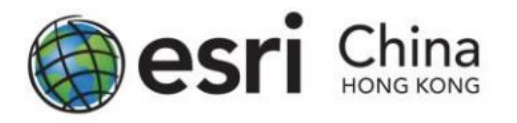

#### Viewing Your Result for Each Questions

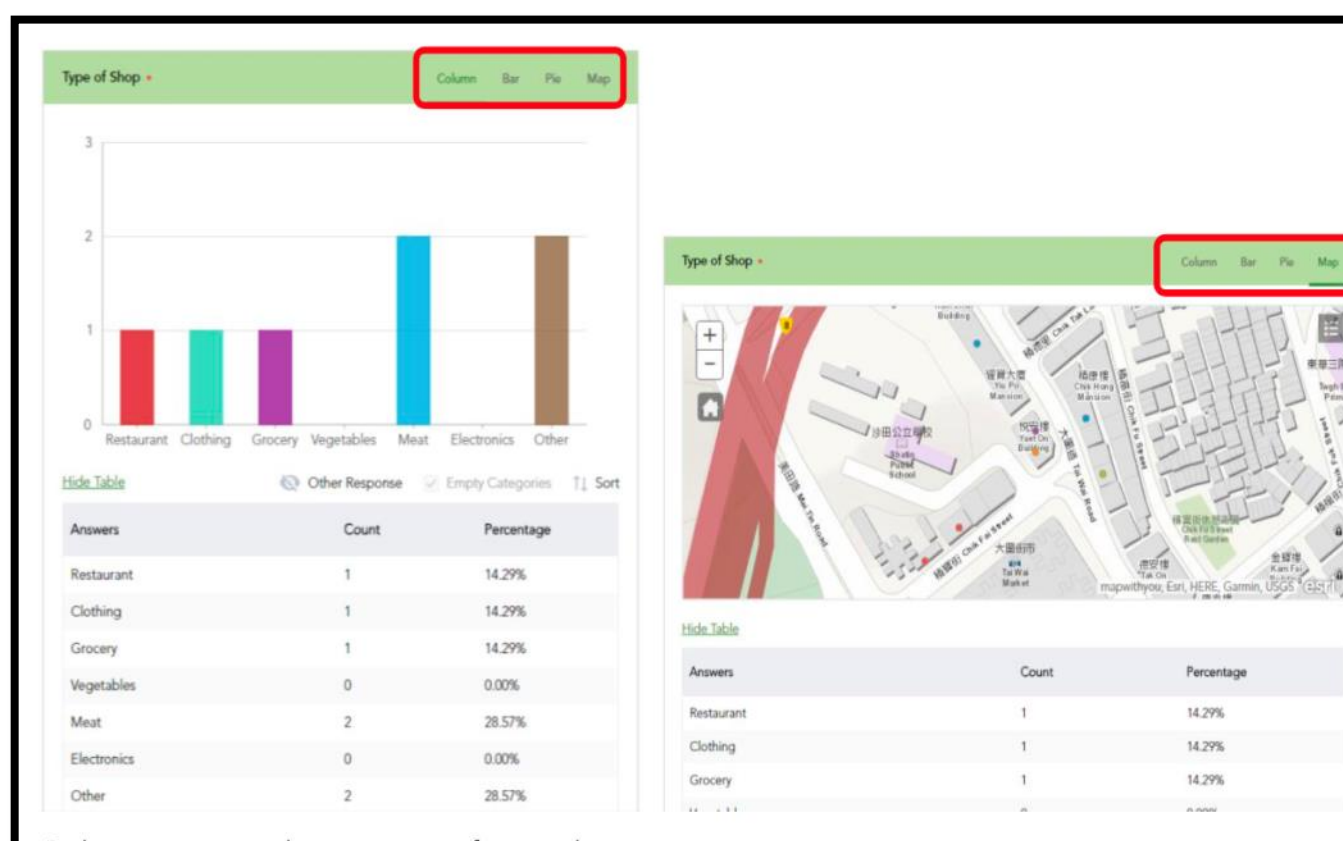

The Chinese University of Hong Kong

Column view and map view of your data.

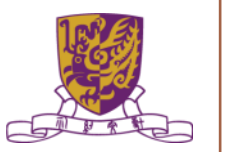

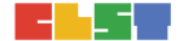

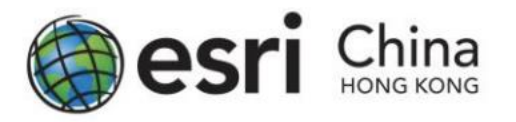

#### Viewing Your Result for Each Questions

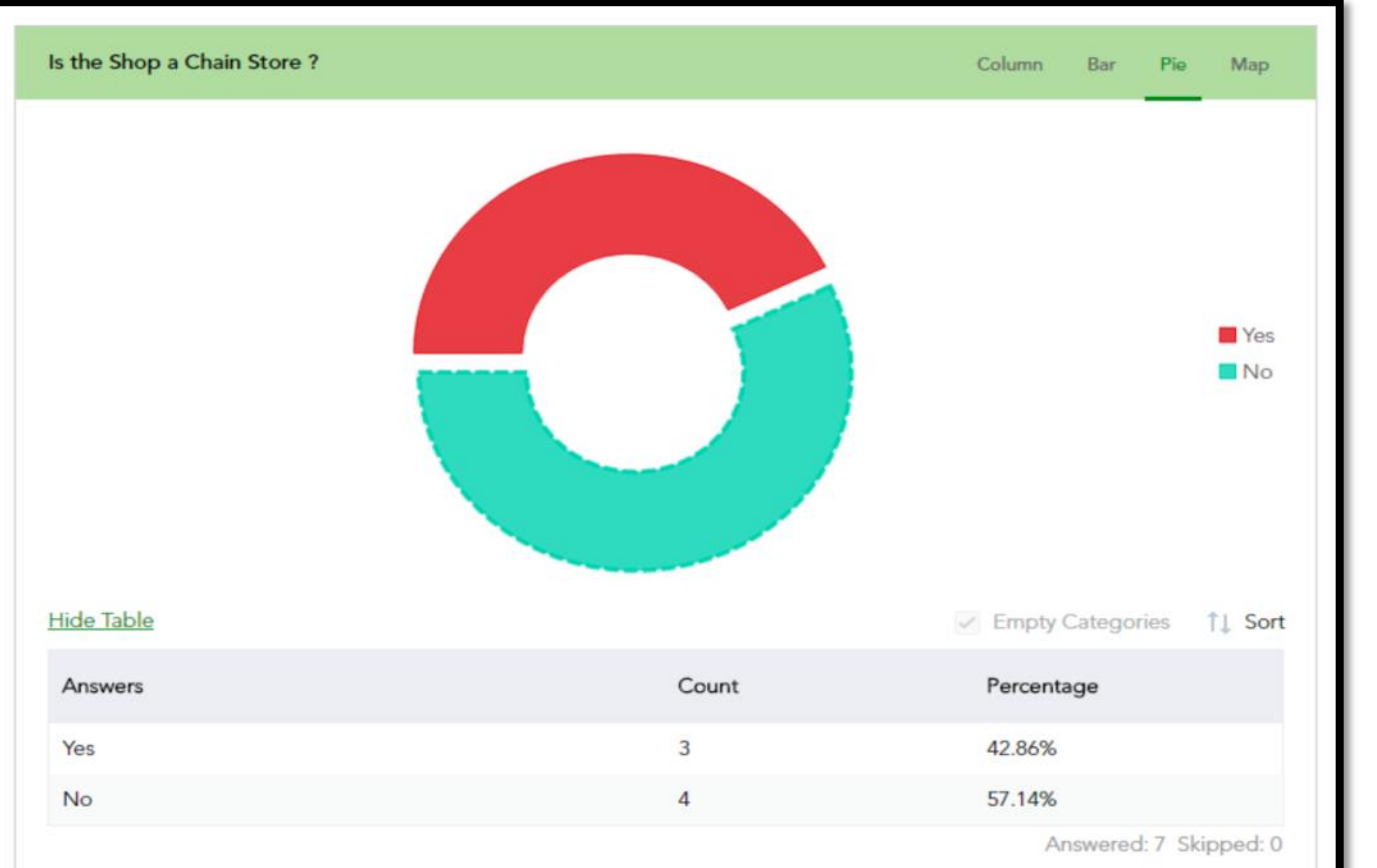

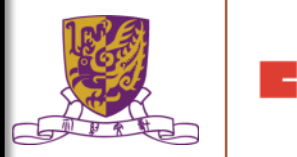

Pie chart view of your data.

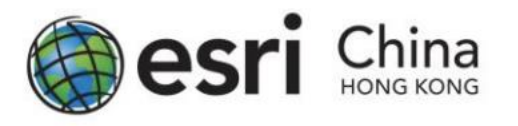

#### An Overview of Your Survey with a Map

- The Data tab contains ways to view all of your survey responses as raw data and mapping.
- This provides alternative methods to examine your results as well as convert your data into additional formats for use by other applications.
- The Data page displays your data through a table and map with all results. The map automatically zooms to a level displaying as many of your results as possible.

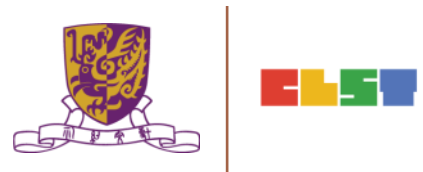

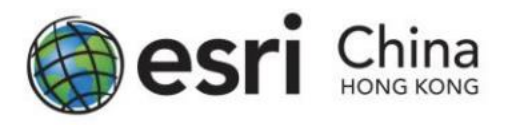

An Overview of Your Survey with a Map

- The Data page displays your data through a table and map with all results.
- The map automatically zooms to a level displaying as many of your results as possible.

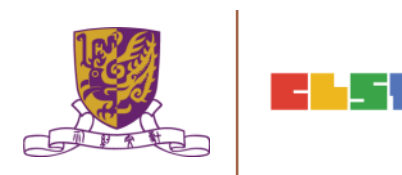

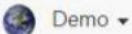

#### My Neighborhood Survey Collaborate ≺ Overview Design Analyze Data BIRSH CONN TON L Building  $^{+}$ 東華三院洗次雲小學 温藏大廈<br>Yiu Po<br>Mansion 插康樓<br>Chik Hong<br>Mansion UU. Twgh Sin Chu Wan<br>Primary School  $\Omega$ **THEFU STROOT** 圖新村<br>Tai Wai 悦<br>Yuet On<br>Buiteng A BEE IS NOT ROOM 沙田公立导校 ξħ n Tsuer Shatin<br>Public 直言 All College Revised Broad 大圖遊樂場<br>TaiWai<br>Playground **TARRIT CIVILE A STRATEGIE** 请富街体 Chik Fu Street<br>Rest Garden  $\omega$ 大圆街市 Estritudin mapwithyou, Esni, HERE, Garmin, USGS esri **KK**<br>Tai Wai 德安樓<br><sup>\*Tak On</sup> Mark et Building

#### surveyPoint (7 features, 0 selected)

Options **v** 

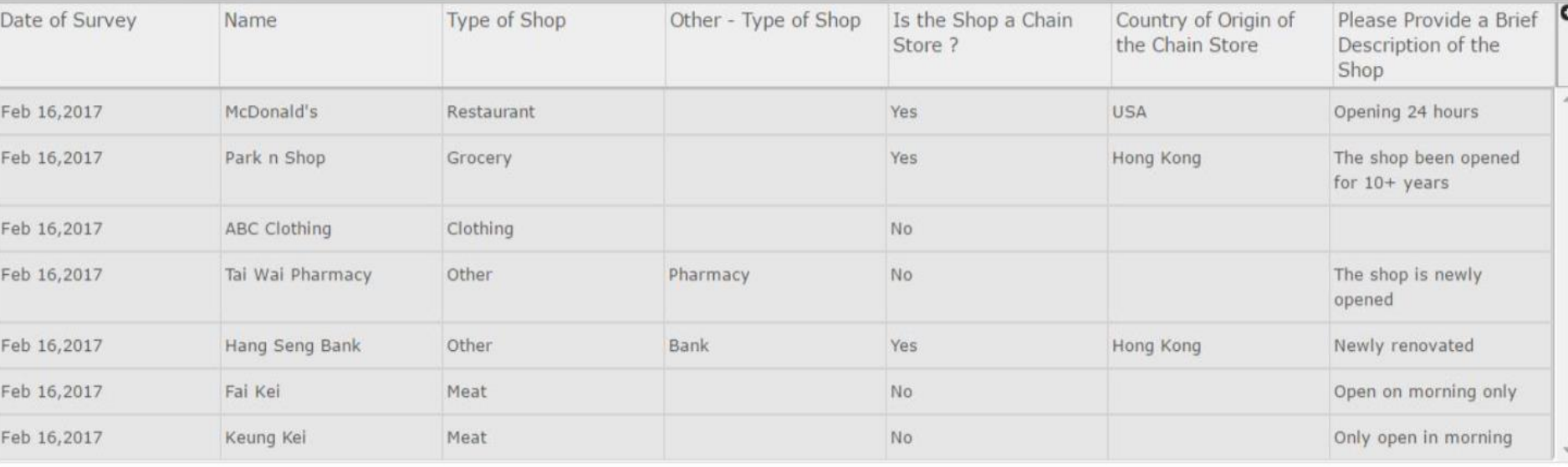

Open in ArcGIS Map Viewer

Expand Table  $\overline{\phantom{a}}$  Show Individual Response

 $CSV -$ 

02/16/2017 - 02/16/2017

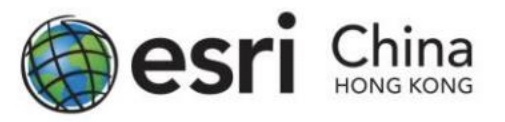

#### An Overview of Your Survey with a Map

- Click an entry in the table to focus on its point on the map, and open an Individual Response section, detailing the single response as much as possible.
- You can also do the same in reverse, clicking a map point to highlight an individual entry in the table and in the Individual Response section.
- This is a quick way to see all answers for a specific entry. From the Individual Response section you can also choose to Print Current Response

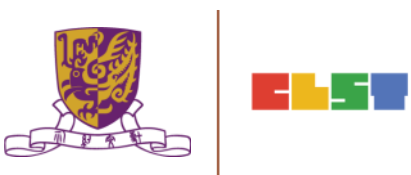

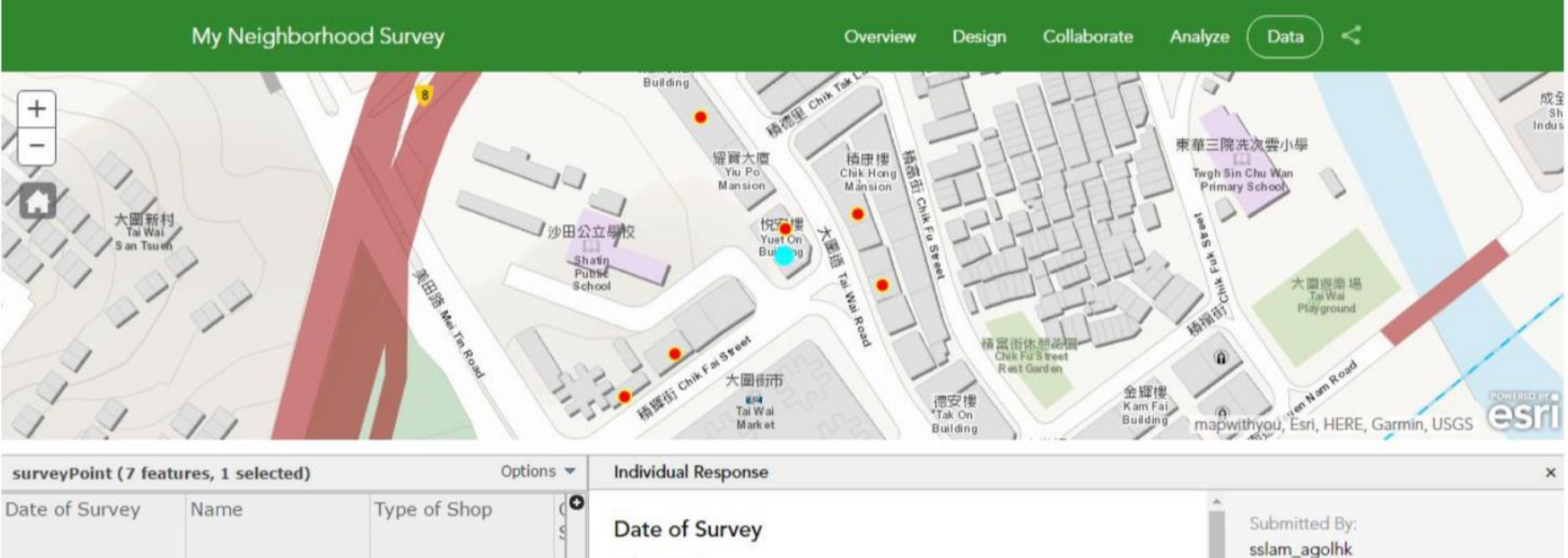

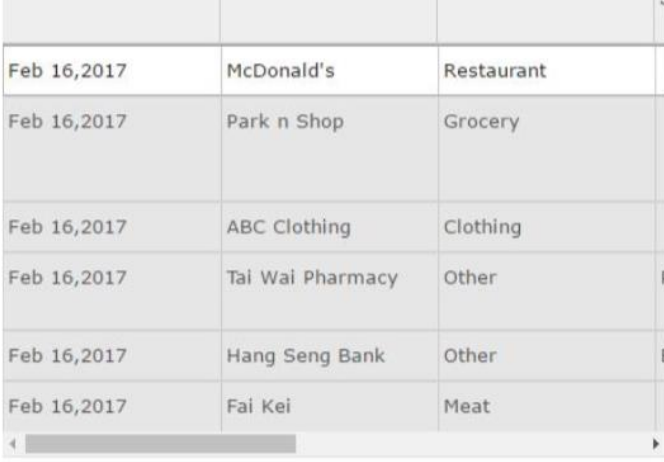

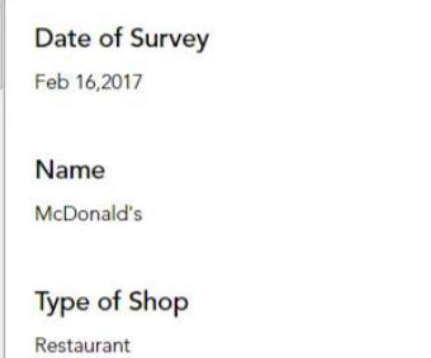

Is the Shop a Chain Store?

Yes

 $\star$ 

Centre for Learning Sciences and Technologies and Technologies (CLST) substitutions (CLST) substitutions (CLST)

CSV-Download

Print Current Response

Demo -

Submitted Time: 02/16/2017 12:07:46

02/16/2017 - 02/16/2017

Open in ArcGIS Map Viewer

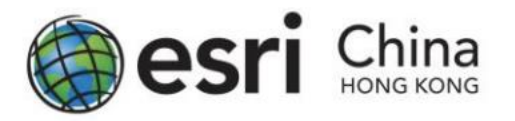

Home • My Neighborhood Survey

#### New Map ▼ Create Presentation © Demo ▼

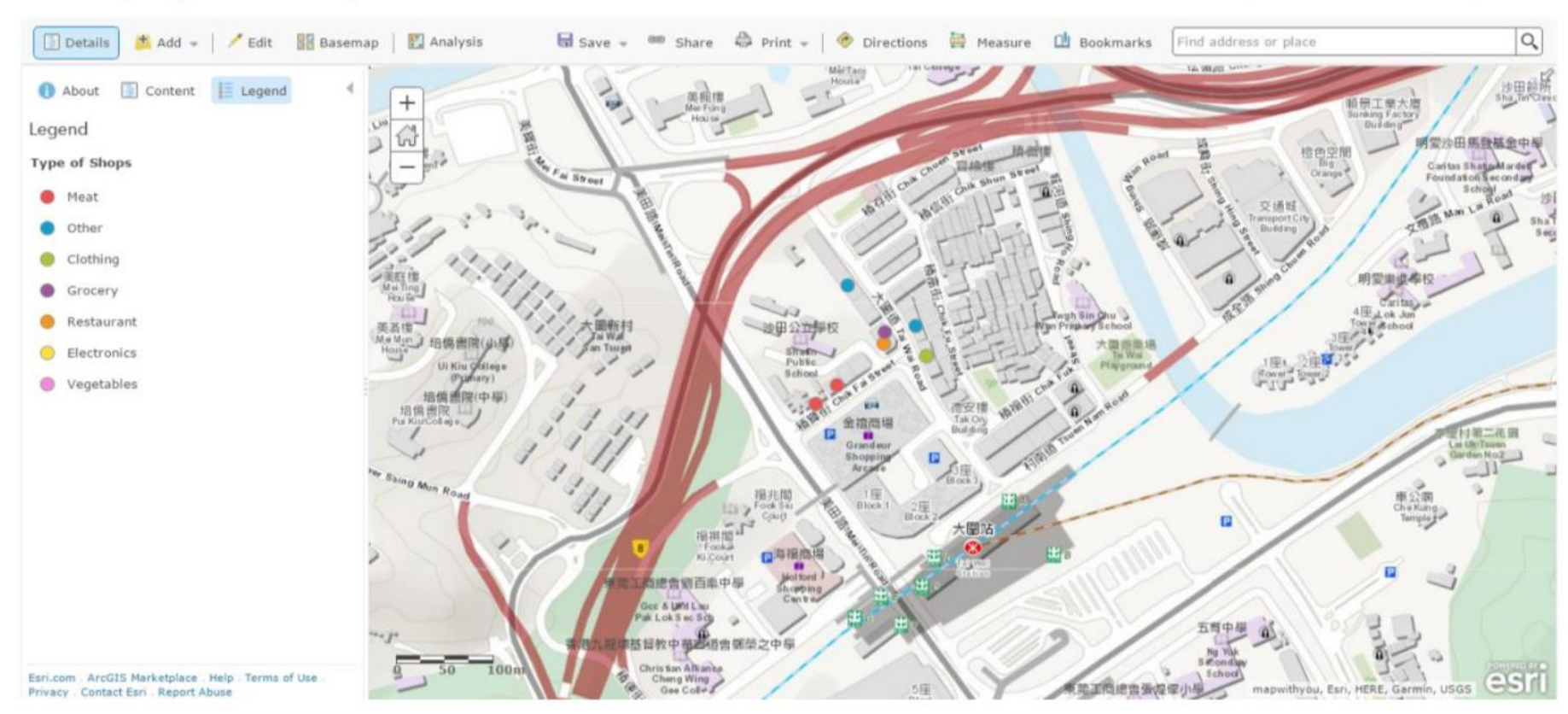

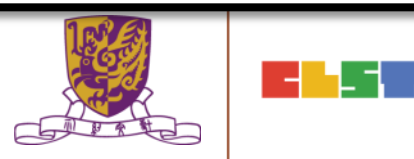

Story Maps  $\sim$ Apps Gallery Resources Blog My Stories English

#### esri

# Story Maps

Everyone has a story to tell. Harness the power of maps to tell yours.

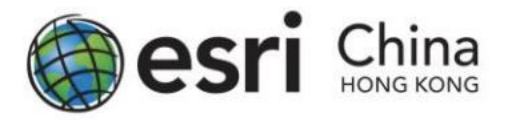

- 1. Go to <https://storymaps.arcgis.com/en>
- 2. Login with your ArcGIS account
- 3. On the menu at the top, Click My Stories

Apps Gallery Support Blog My Stories Story Maps -

4. Click CREATE STORY on the right be world today.

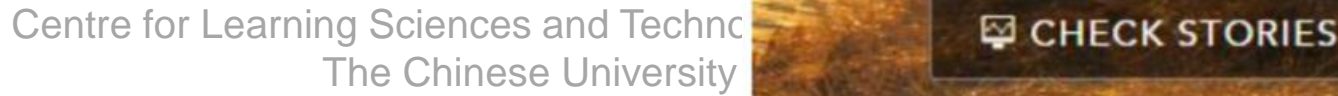

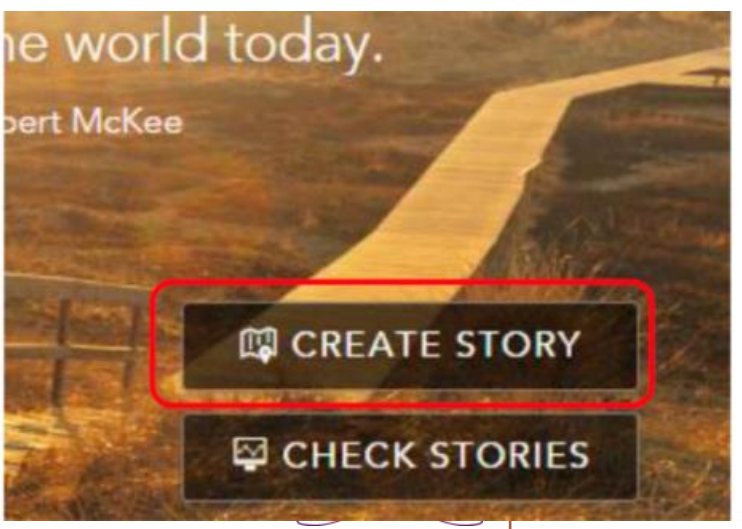

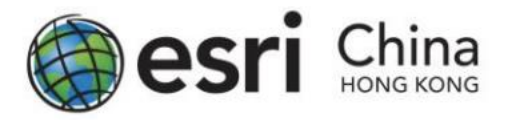

#### 5. Choose an App to create a new story

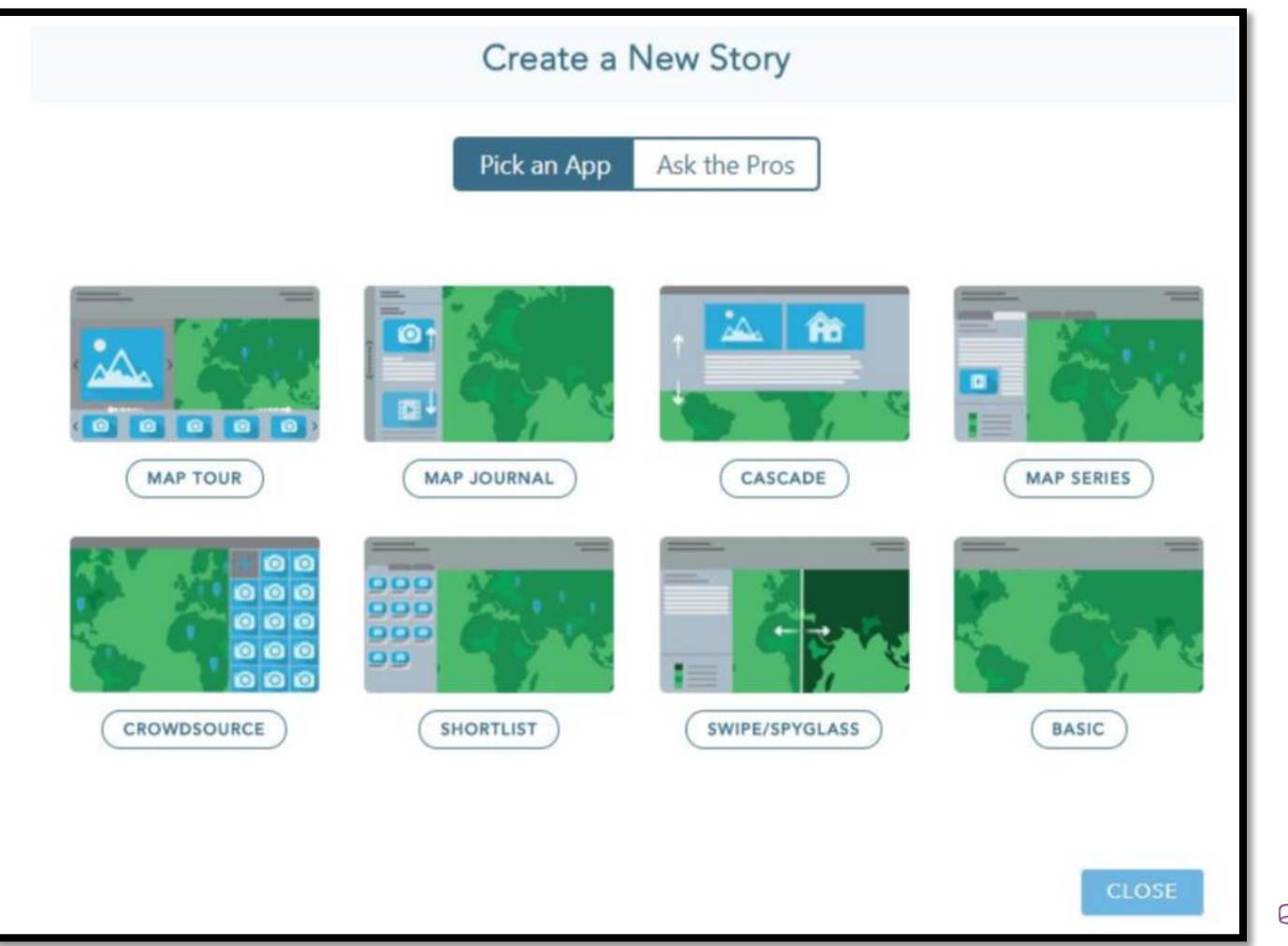

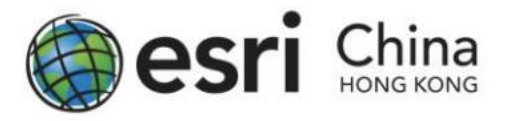

- There are eight types of App can be used in Story Maps
- Story Map Tour
- Story Map Journal
- Story Map Cascade
- Story Map Series
- Story Map Crowdsource
- Story Map Shortlist
- Story Map Swipe / Story Map Spyglass
- Story Map Basic

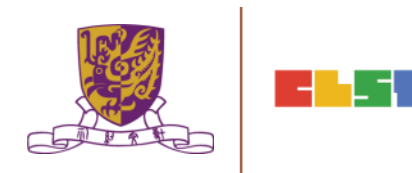

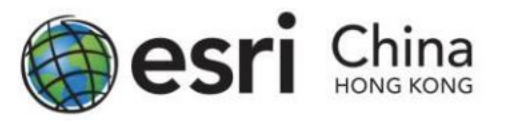

- When mouse hovering on different Apps, a short description of the App will be appeared.
- If you are not sure which App will suit your requirement, you can click Ask the Pros
- A series of question will be asked. The questions will help you to select the best App for your story maps.

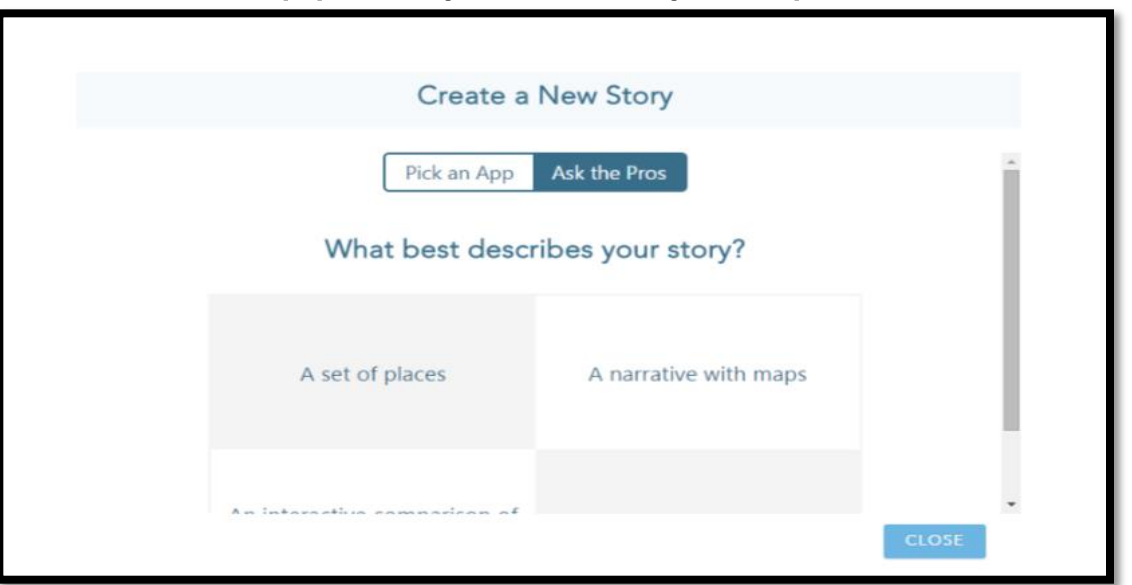

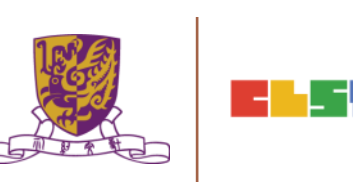

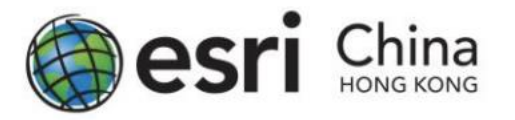

6. You can choose the use image or videos from various online resources or uploaded own images.

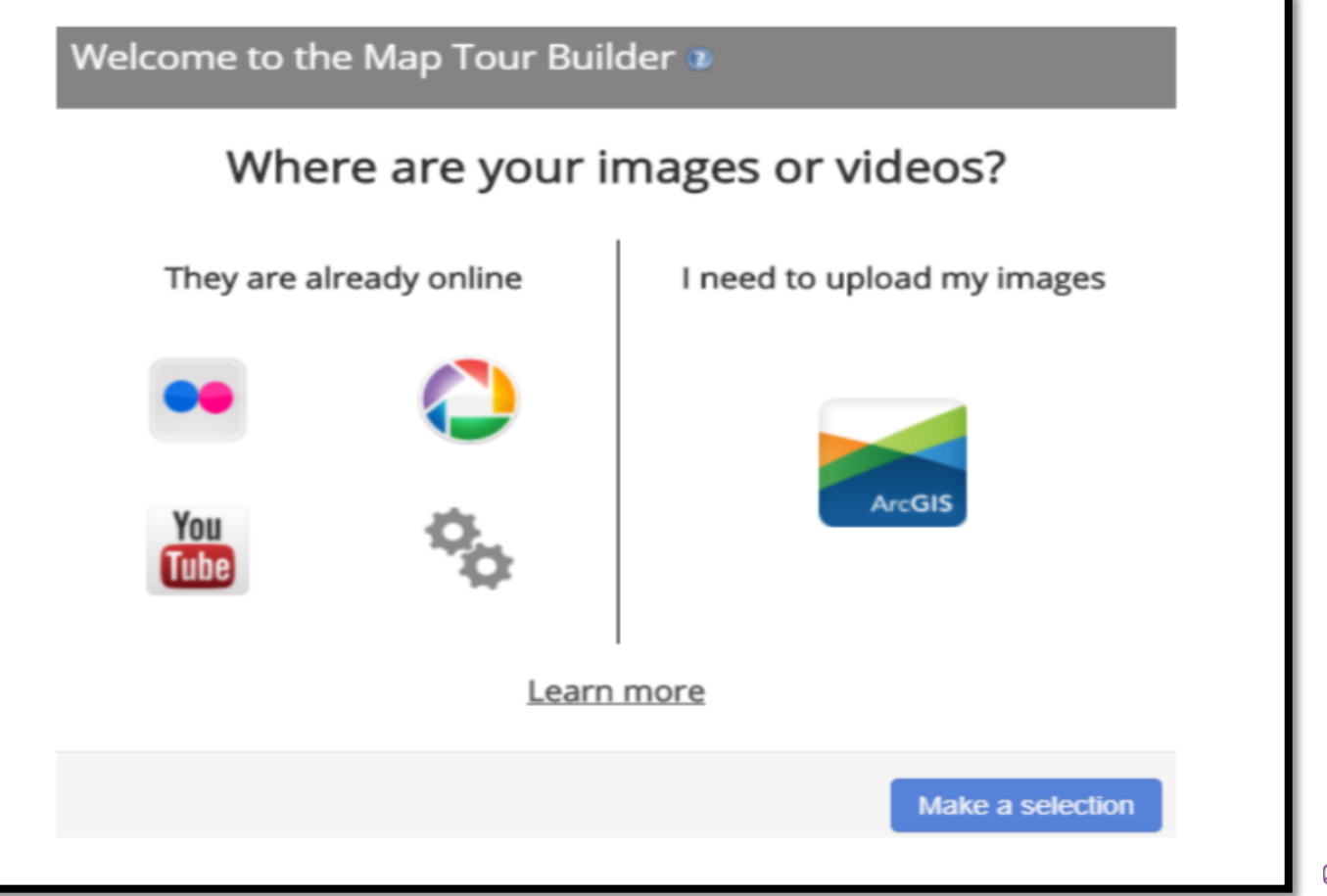

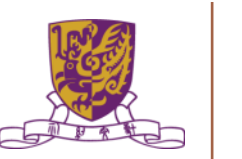

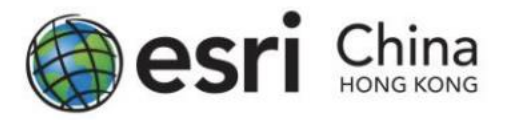

- 7. Enter a layer for images and tour points. All of your uploaded images will be stored in this feature layer.
- 8. After entering the layer name, click Create the layer.

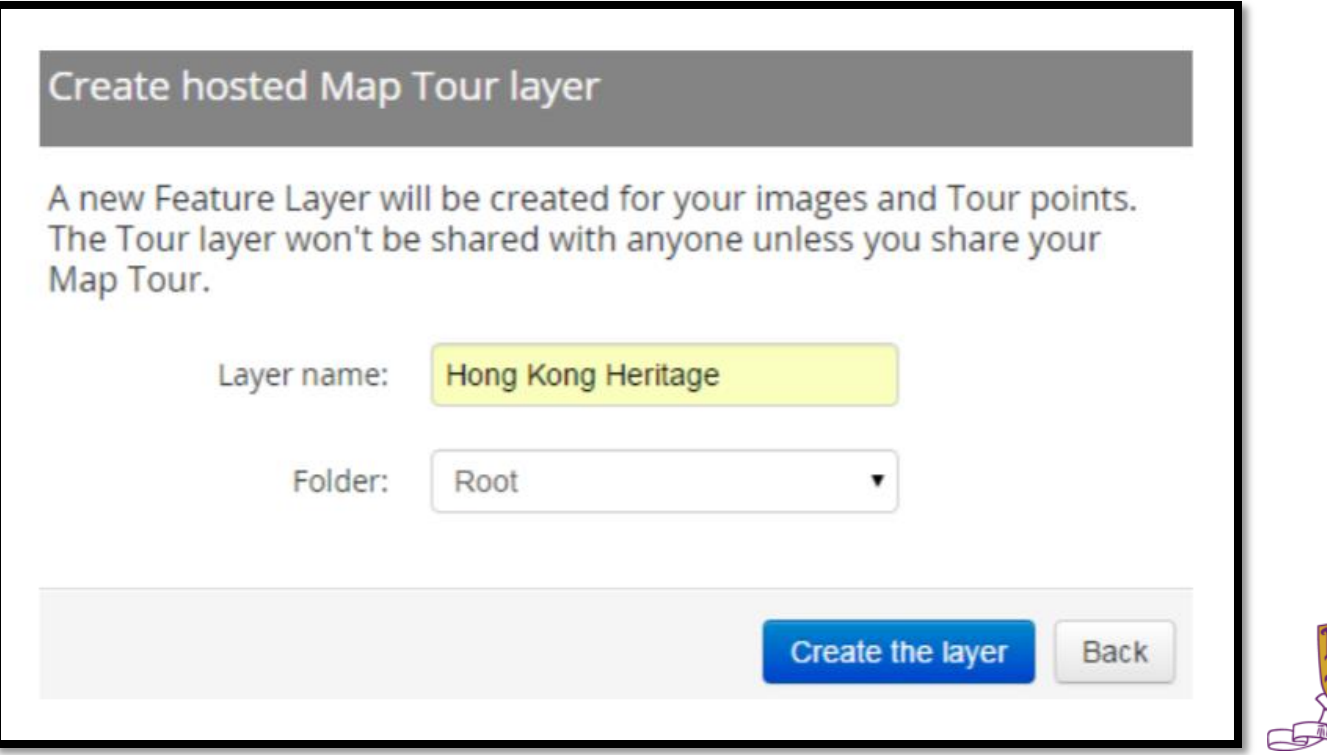

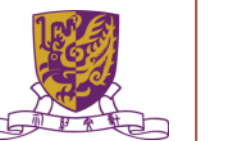

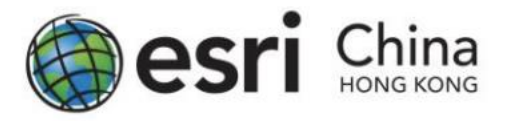

9. The main interface for Story Maps will appear. Click Edit me! To edit the title of Story Map. The map extent for story maps can be adjusted by  $+$  or  $-$  sign on the map.

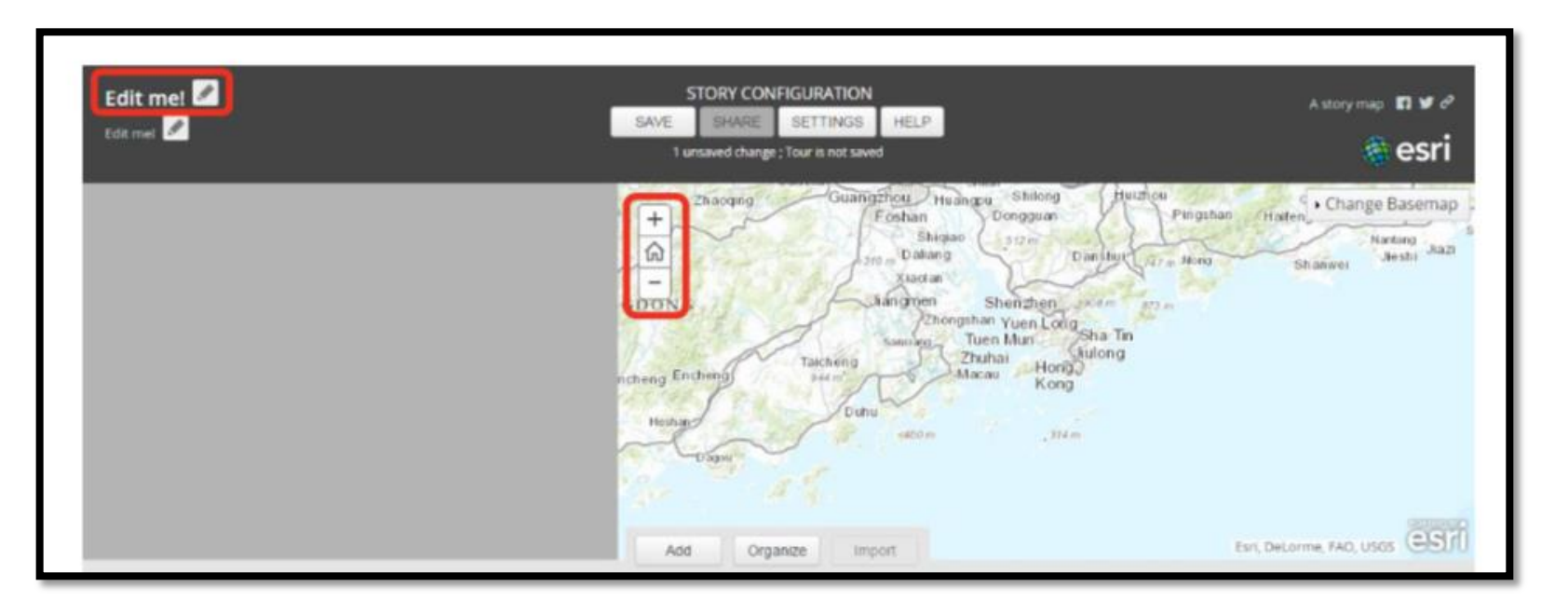

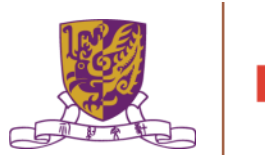

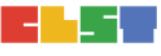

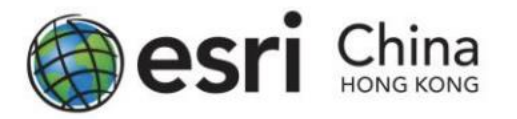

## How to create a Story Maps on ArcGIS online 10. Click Add

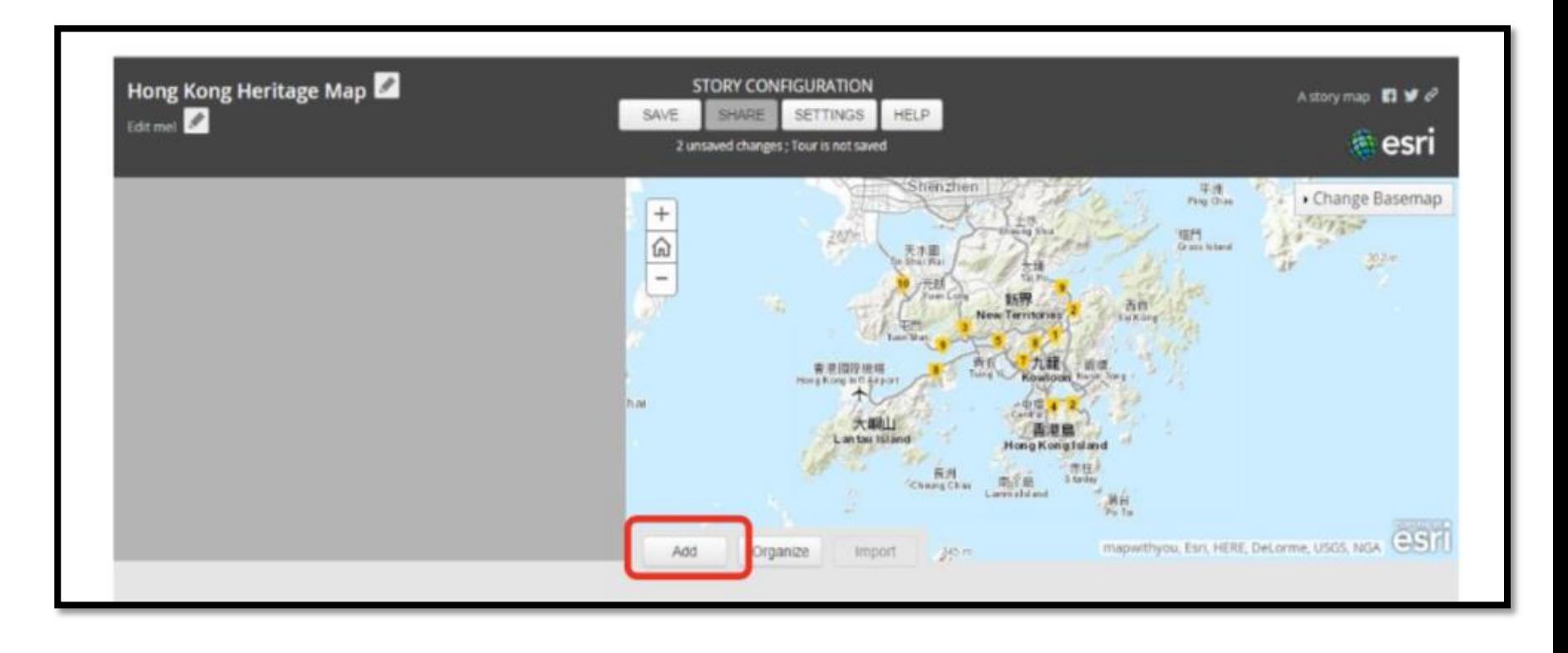

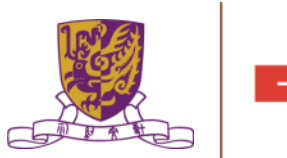

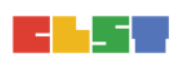

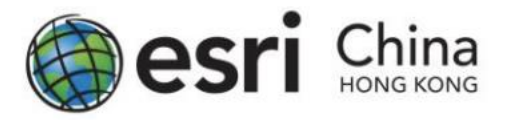

11. On the Media tab, click Select or Drop picture to upload your images to the tour point.

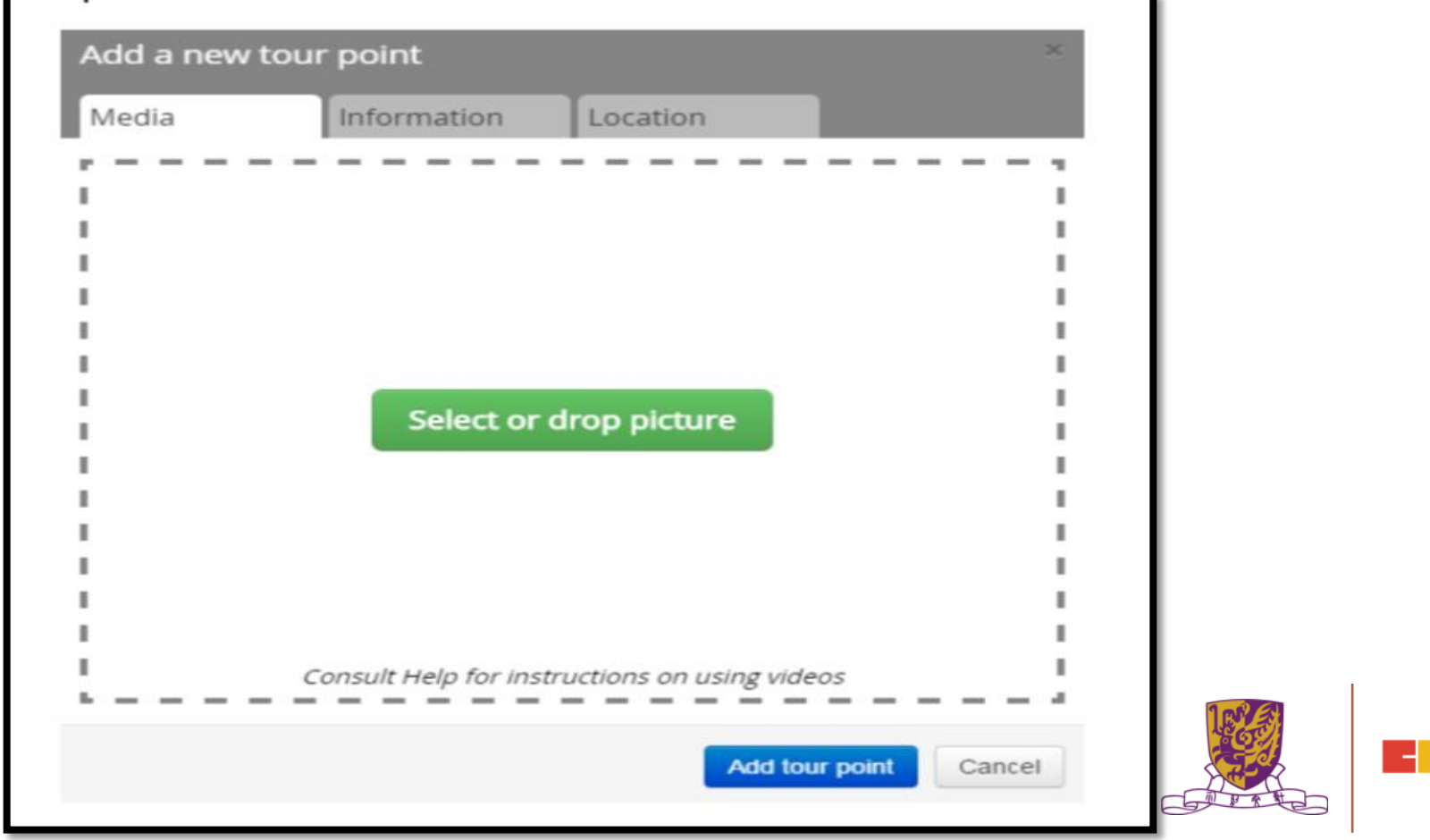

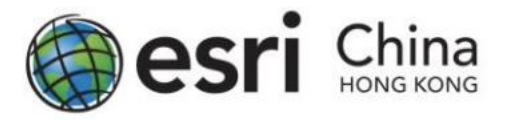

12. On the information tab, enter name and caption for the tour point.

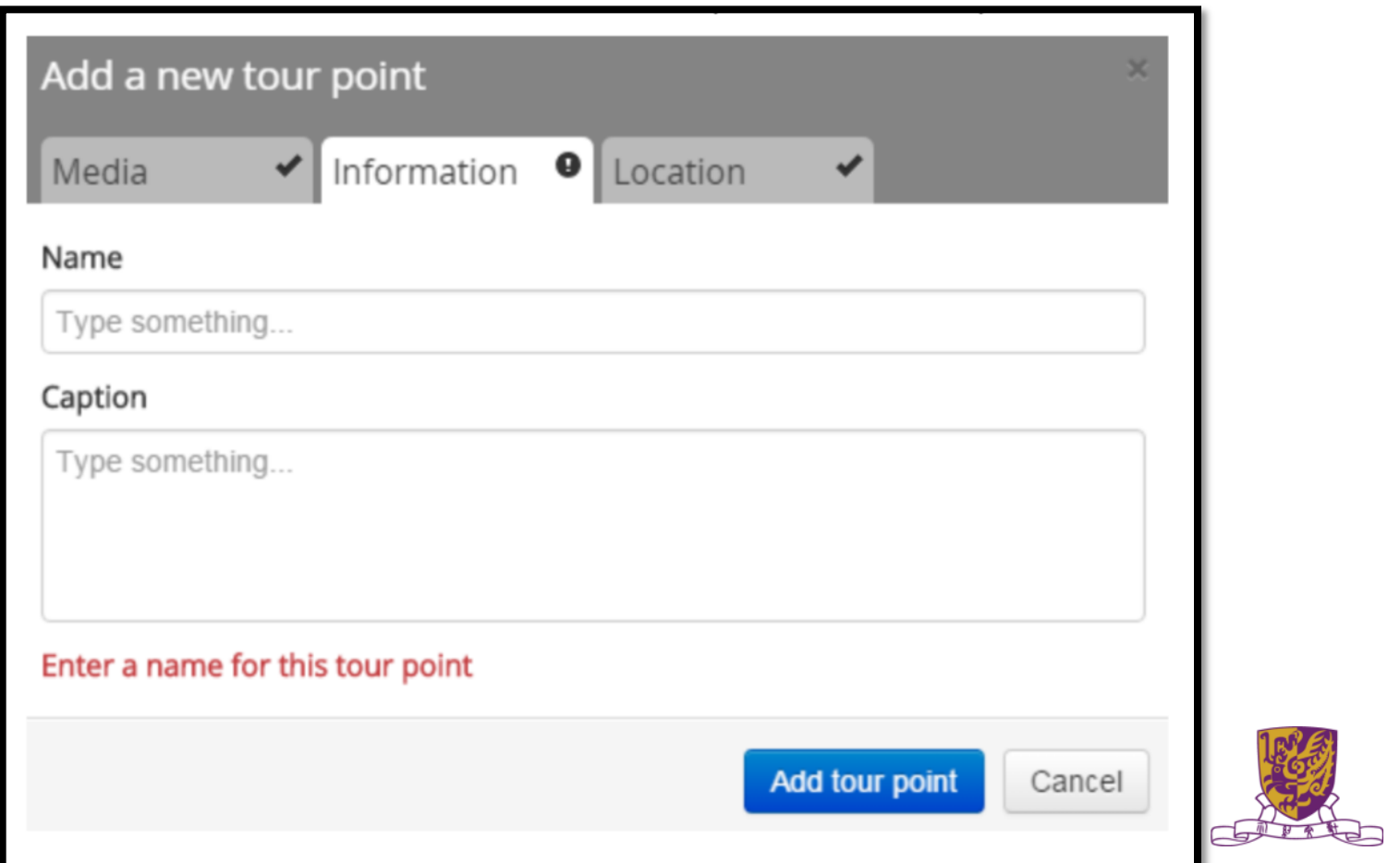

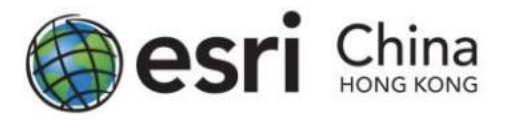

13. On the Location tab, define the location of the tour point. If you are uploaded a geotagged images, the location will be extracted from the photo. Otherwise, the location of images have to define manually.

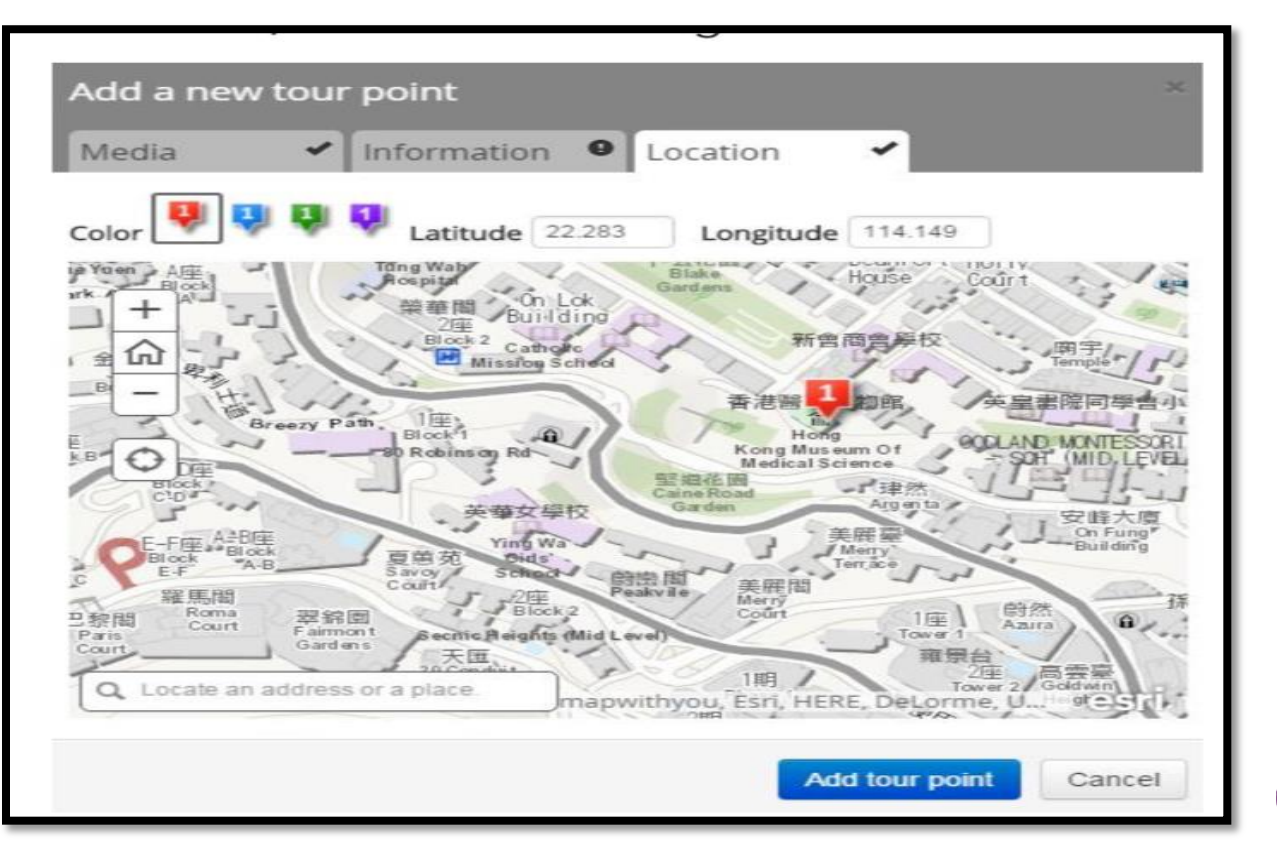

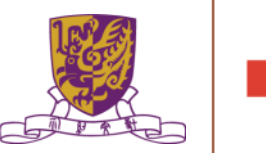

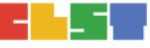

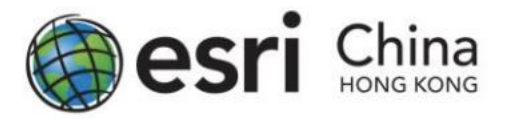

14. The final story map would look like below.

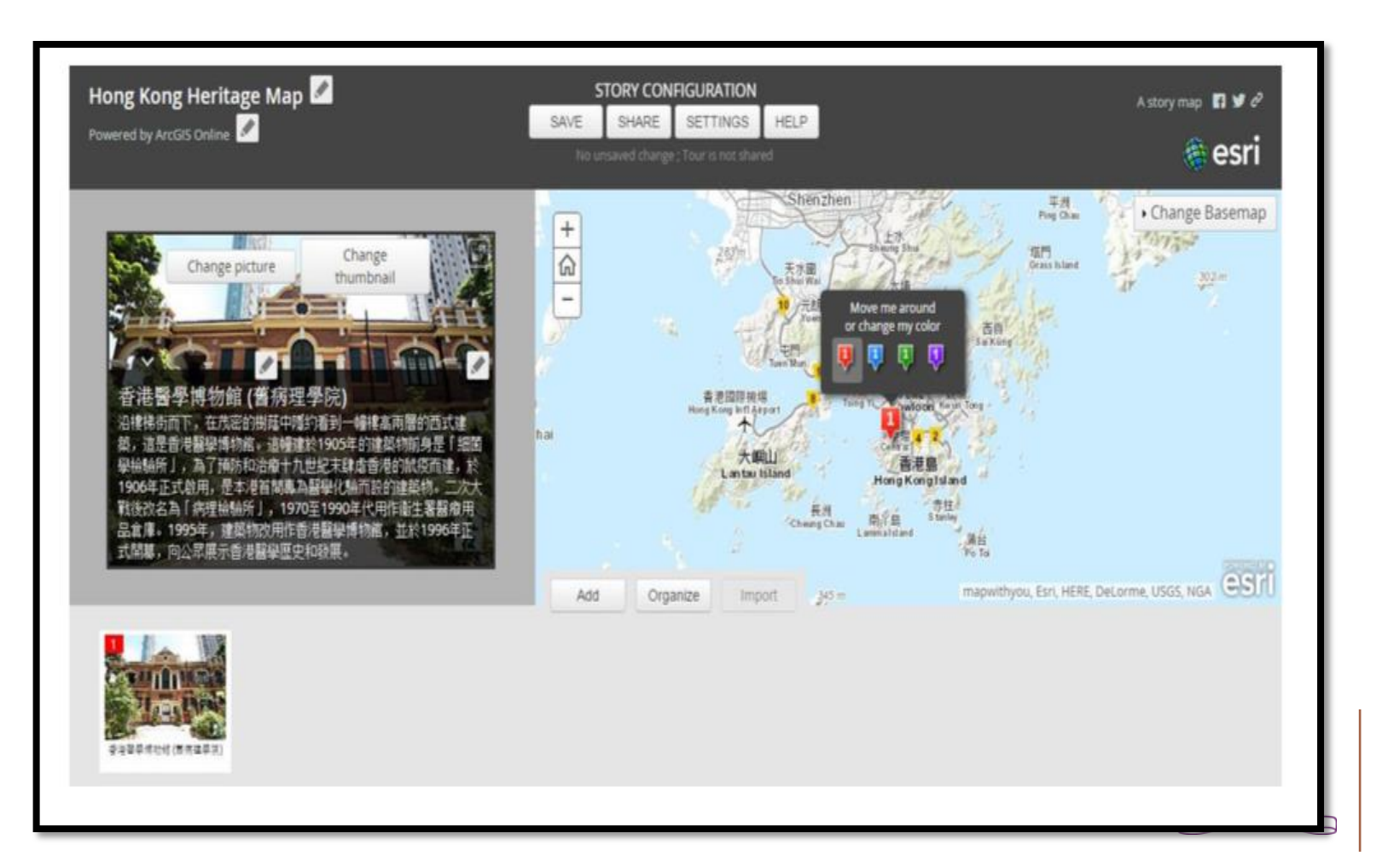

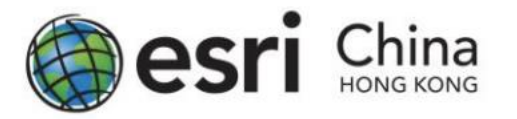

15. Repeat Steps, to add another map tour point.

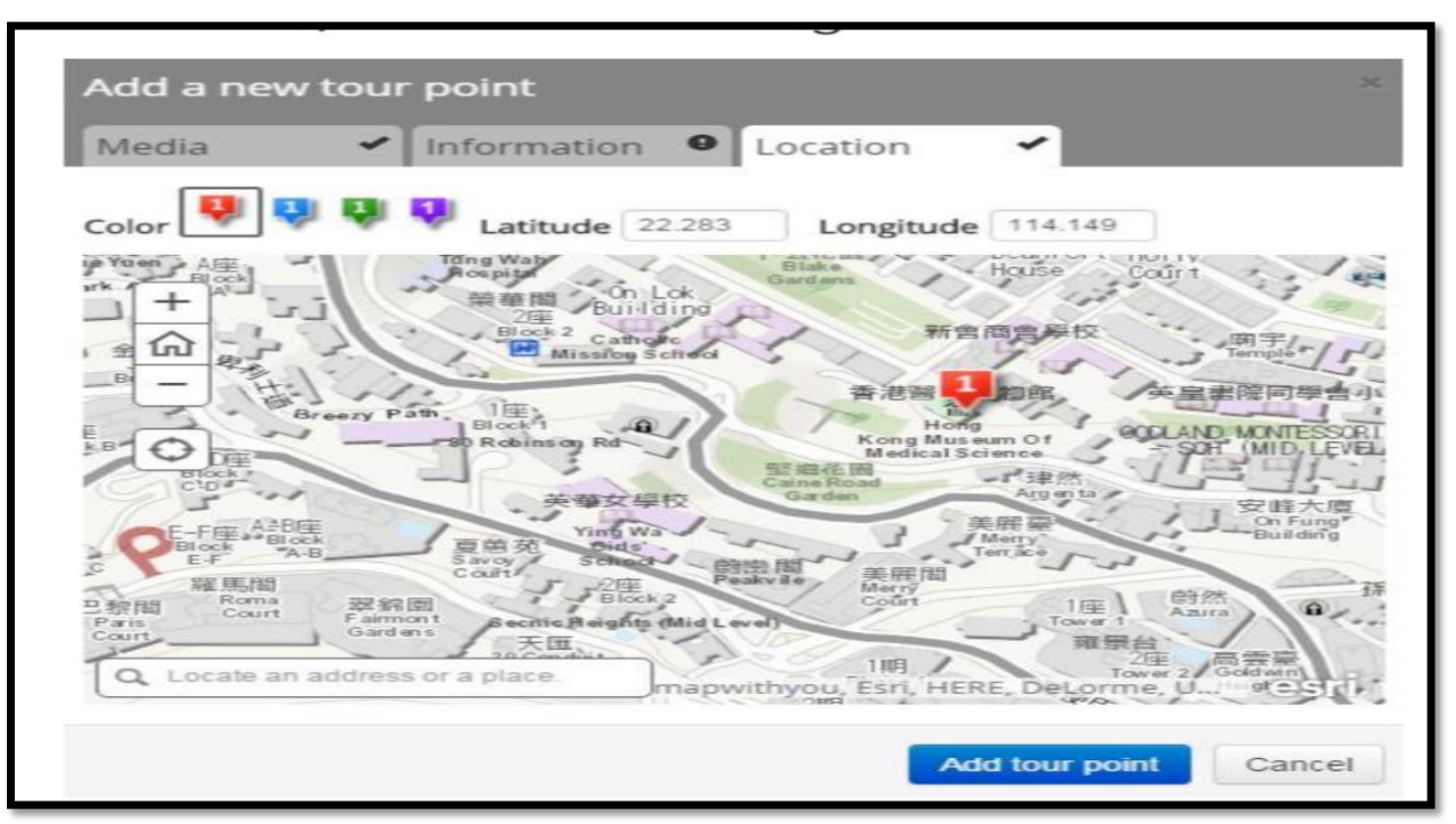

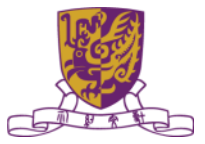

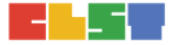

### **Get FREE ArcGIS Online School Account**

http://esrichina.hk/mil/

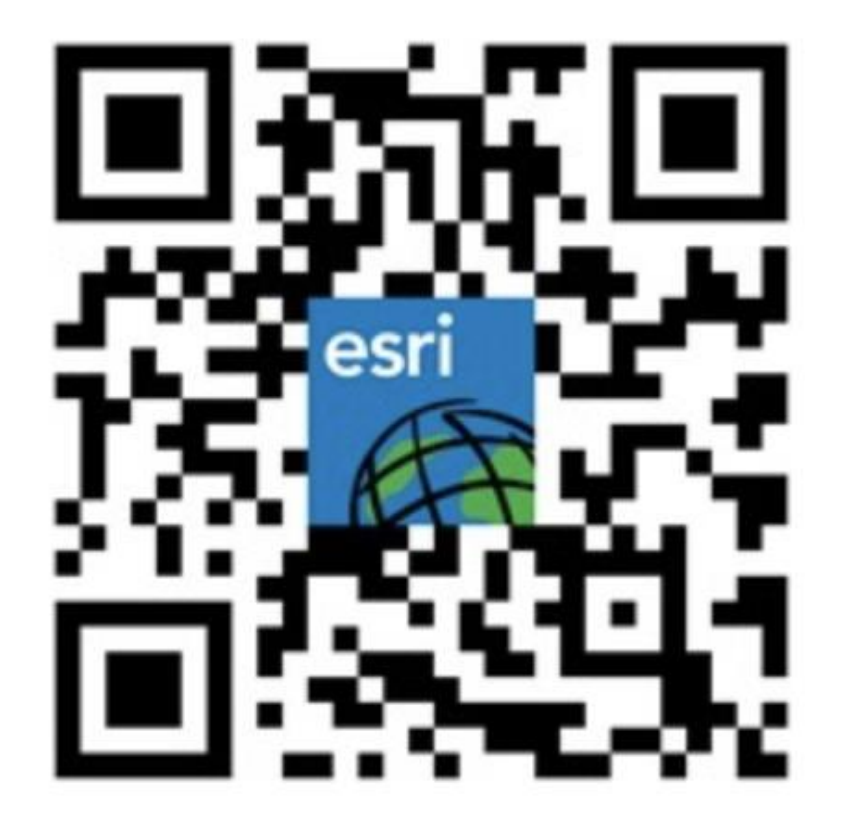

The Chinese University of Hong Kong

## 3. 討論運用GIS及相關IT資源的**教學範例**, 以促進與氣候變化課題有關的探究式學習

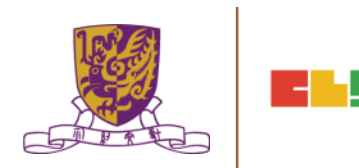

## 討論運用GIS及相關 資訊科技資源的教學範例

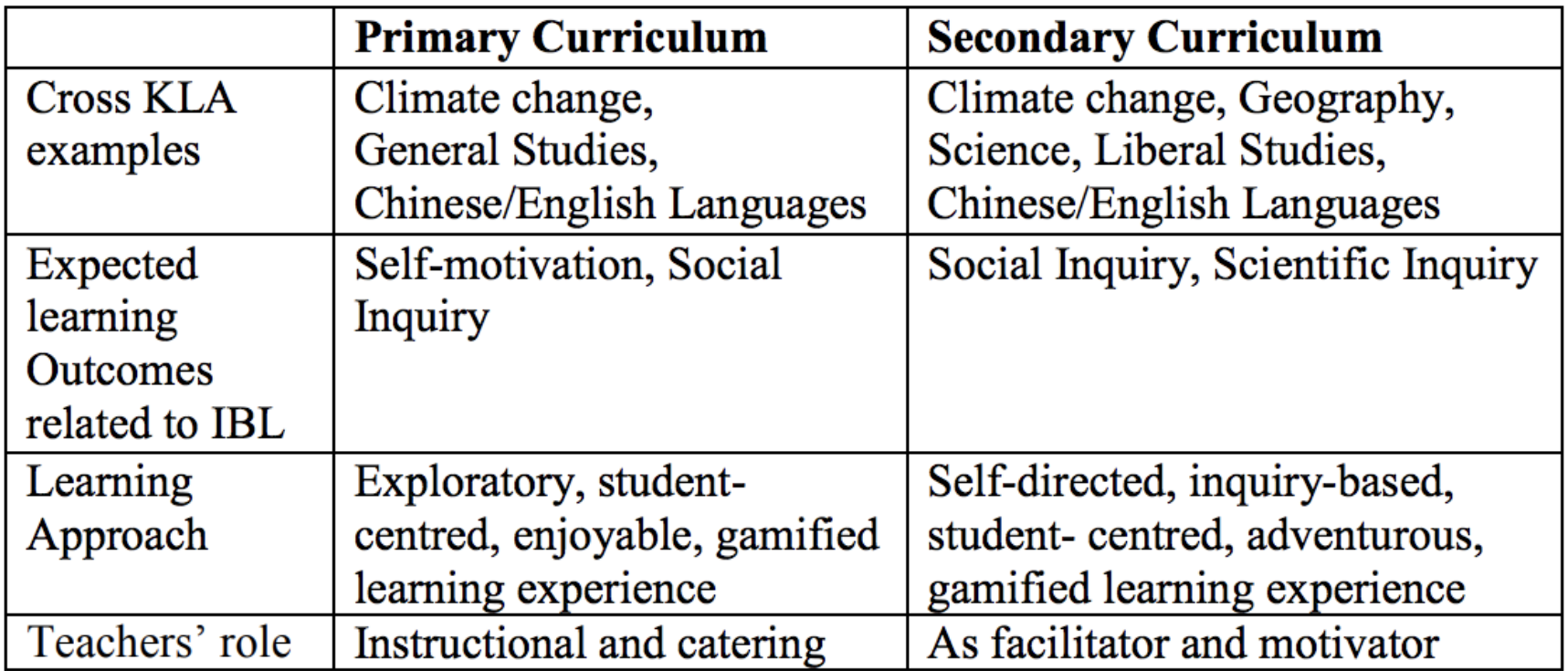

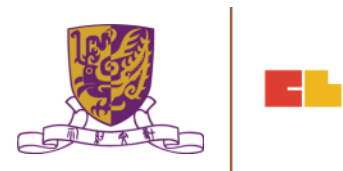

## 4. 習作討論

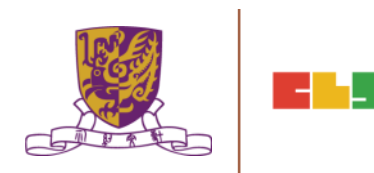

### 習作

- 設計小學策略性運用資訊科技教學活動以促進有關氣候變化 的探究式學習 教學活動
- 包含 Stripling Model of Inquiry 元素
	- Connect / Wonder/ Investigate / Construct/ Express/ Reflect
- 可嘗試加入 GIS使用於教學設計
- 可參考習作示例
- 繳交日期:2018/2/9

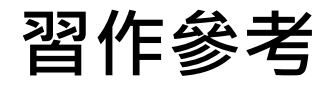

AA 班: https://goo.gl/CitKMh

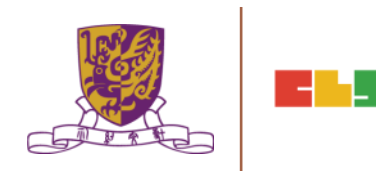

## 總結:第一節

### 1. 介紹氣候變化問題及相關課程的探究式學習教學應用

### 2. 介紹 GIS 及 資訊科技相關資源

(例如:Esri Story Maps、Esri ArcGIS Online、 Google Maps、Google Earth、EduVenture等)

- 3. 討論運用GIS及相關IT資源的**教學範例**, 以促進與氣候 **變化課題有關的<b>探究式學習**
- 4. 作業簡介

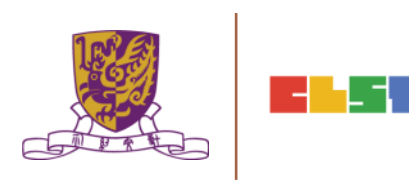

## 預告:第二節

- 1. 作業討論及意見回饋
- 2. 介紹數碼傳感器和便攜式數據採集儀器,以進行有關氣 候變化的探究
- 3. 介紹運用學習管理系統 (LMS) 和其他電子學習工具 (例 如:HKEdcity VLE、Google Classroom、Google Drive、Microsoft o365等)管理學生學習進程
- 4. 運用學習管理系統和電子學習工具,設計及整合探究式 學習教材
- 5. 總結、討論及問與答環節

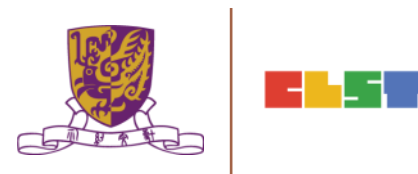